# ATS-PLC *Ver 1.0*

*PROGRAMMABLE TOUCH-SCREEN UNIVERSAL AUTOMATIC TRANSFER SWITCH CONTROLLER OPERATOR'S MANUAL*

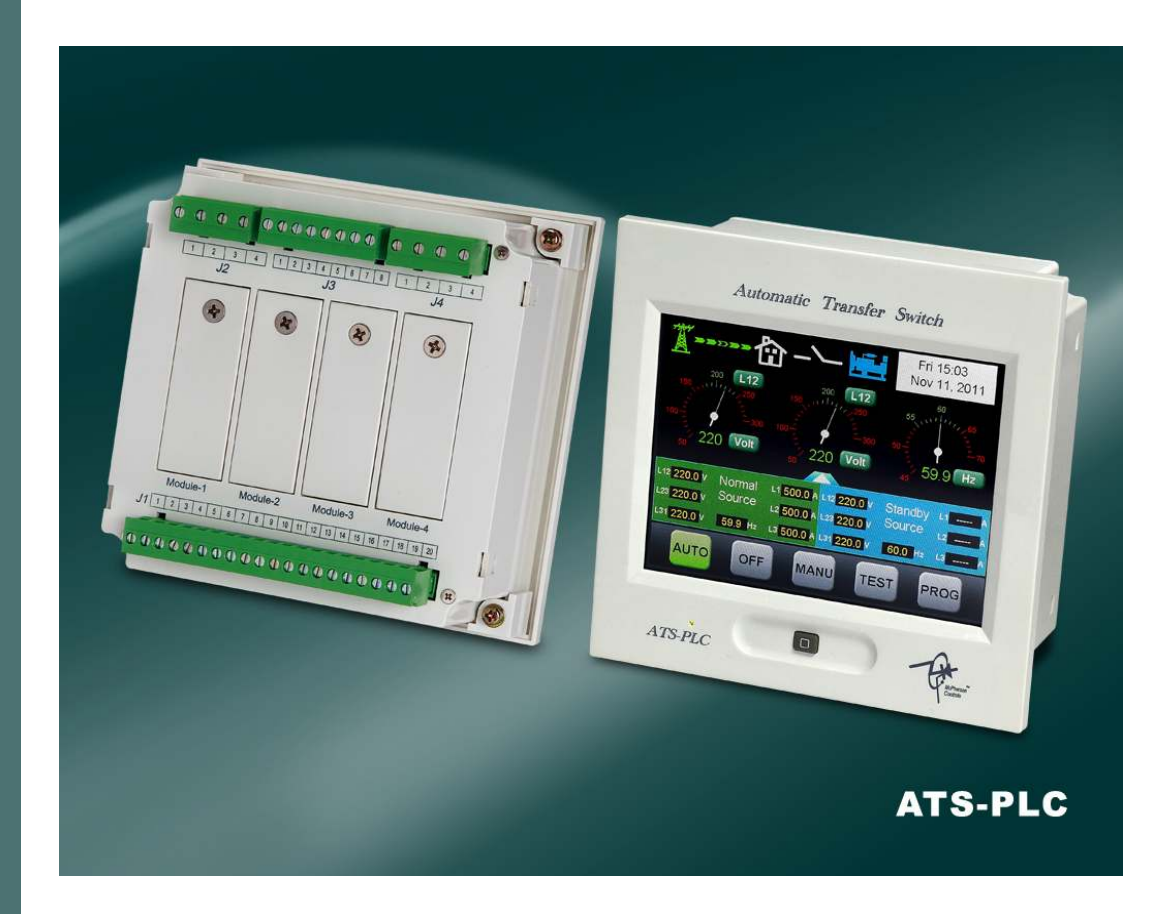

*Can be easily adapted to almost all types ATS switches from numerous manufacturer*s*, and can be used as a retrofit controller to update an existing switch or in the assembly and constructions of new Transfer Switches. It incorporates modern Internet controls and communications protocols*

# **TABLE OF CONTENTS**

# Section

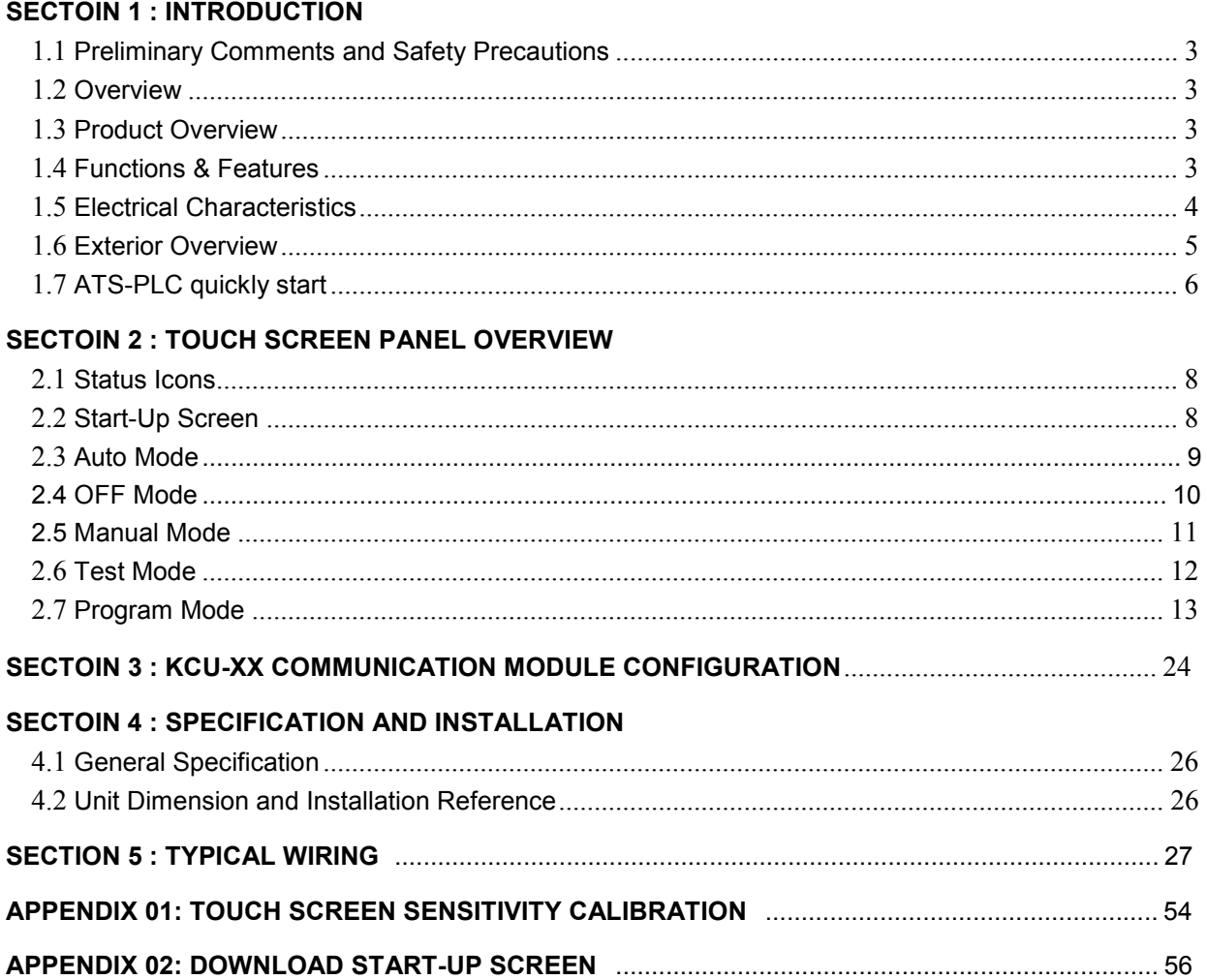

#### **SECTION 1: INTRODUCTION**

Setting up and programming the ATS-PLC is intuitive and easy. We encourage you to bench test the unit by **CONNECTING THE BATTERY POWER ONLY TO THE UNIT** and engage with the unit without reading the manual to get a feel of its capabilities and use -- then read the manual.

#### **DO NOT CONNECT MAIN OR STANDBY POWER WHEN BENCH TESTING**

#### **1.1 Preliminary Comments and Safety Precautions**

This manual covers the installation, operation and maintenance of the ATS-PLC Automatic Transfer Switch Controller. This manual is for use by authorized and qualified personnel only.

> **WARNING HIGH VOLTAGES CAN KILL.**

#### **1.2 Overview**

Transfer switches protect critical electrical loads from loss of power by starting a standby (emergency) generator and backing up the normal grid power with the generator. The transfer switch connects either the normal or the standby supply to the load. Eventually after the grid is restoration, the ATS connects the load back to the grid.

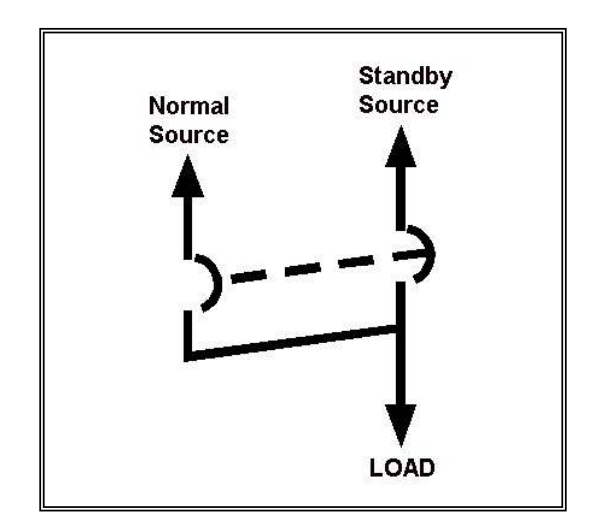

#### **1.3 Product Overview**

The ATS-PLC is a programmable multifunction touch-screen automatic transfer switch controller with a 5.7 inch color touch screen. It incorporates internally most operational relays and can easily replaces all conventional ATS controller. The interface is friendly with plenty of settings and configurations to suit almost all ATS's. It works with single phase/3 phase 3 wires/ 3 phase 4 wires systems.

All configurations are stored internally preventing loss of data and settings during a power outage.

#### **1.4 Functions & Capabilities**

- Compact size and easy installation
- 5.7" inch color LCD touch-screen
- Program and function setting via touch-screen operation
- Voltage, current, frequency and KVA readings for normal and standby power and with time displays
- Voltage, current and frequency readings displayed digitally or analog display
- Normal and standby power phase voltage monitoring and protection
- Normal and standby power frequency monitoring and protection
- Normal and standby reverse phase sequence protection
- . Normal & standby overload or short circuit trip monitoring & protection (when using ATS's with trips)
- Exercise with or without load.
- 1 to 4 weeks exercise and ATS testing.
- Pre-alert DANGER signal output for scheduled automatic Exercise / testing
- Transfer FAIL alarms
- Compatibility with all types of ATS switches
- Optional USB / RS485 and Ethernet remote control (mobile proxy) for Iphone, Android and PC
- Program on-site or from remote (mobile) device (PC, Smart Phone).
- Prevents loss of data during power outage
- Front panel display provides status and alarm indications.
- $\bullet$  40 line event log

- 4 digits password protection
- Supports (English and Spanish)

## **1.5 Electrical Characteristics**

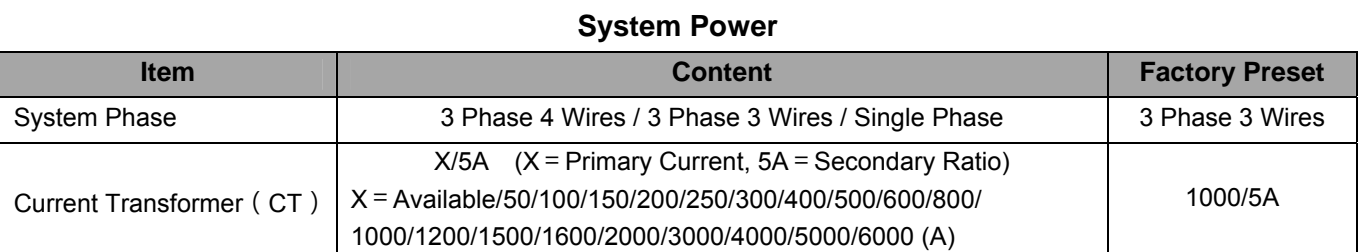

# **Time Delay Setting**

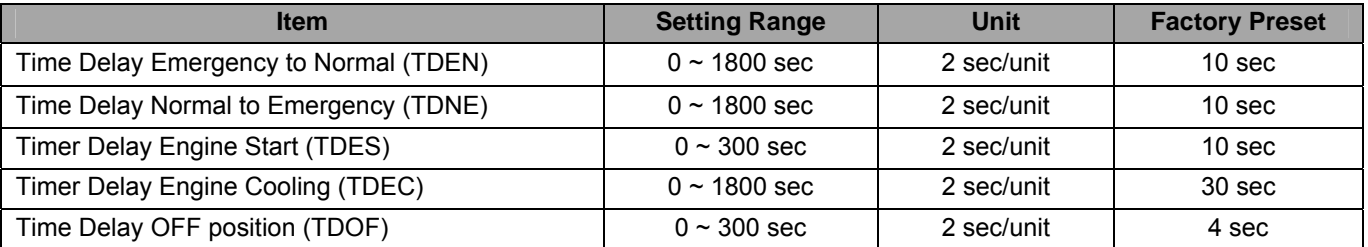

## **Protection Setting**

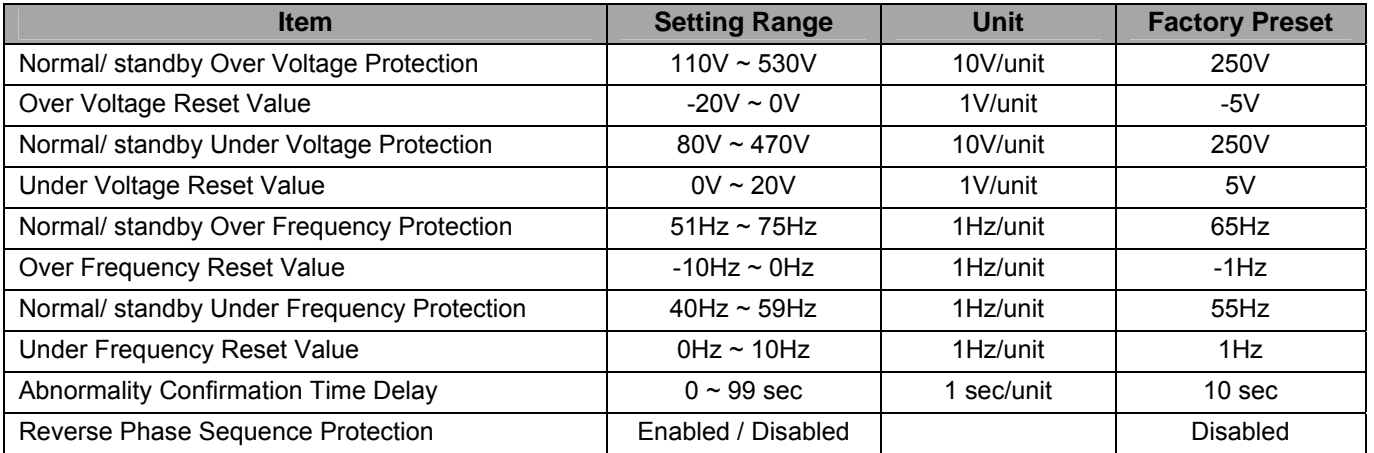

## **Brightness Adjustment**

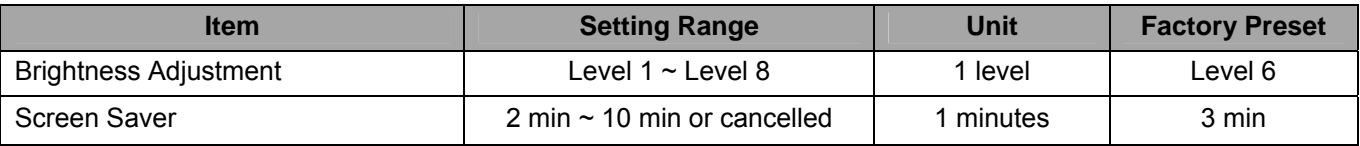

## **Communications transmission**

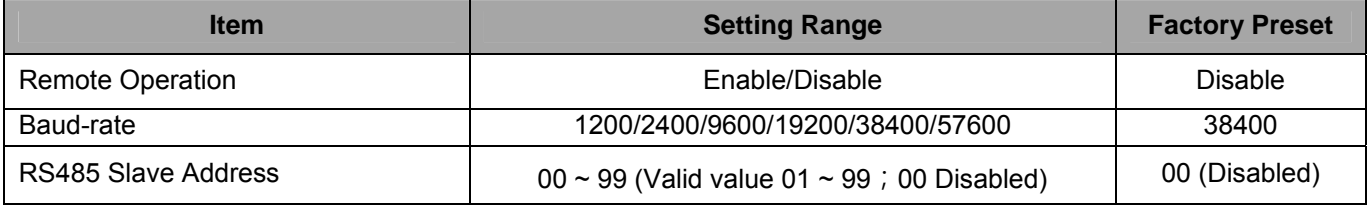

 $\_$  . The contribution of the contribution of the contribution of the contribution of the contribution of the contribution of  $\mathcal{L}_\text{max}$ 

**Front**

## **1.6 Exterior Overview**

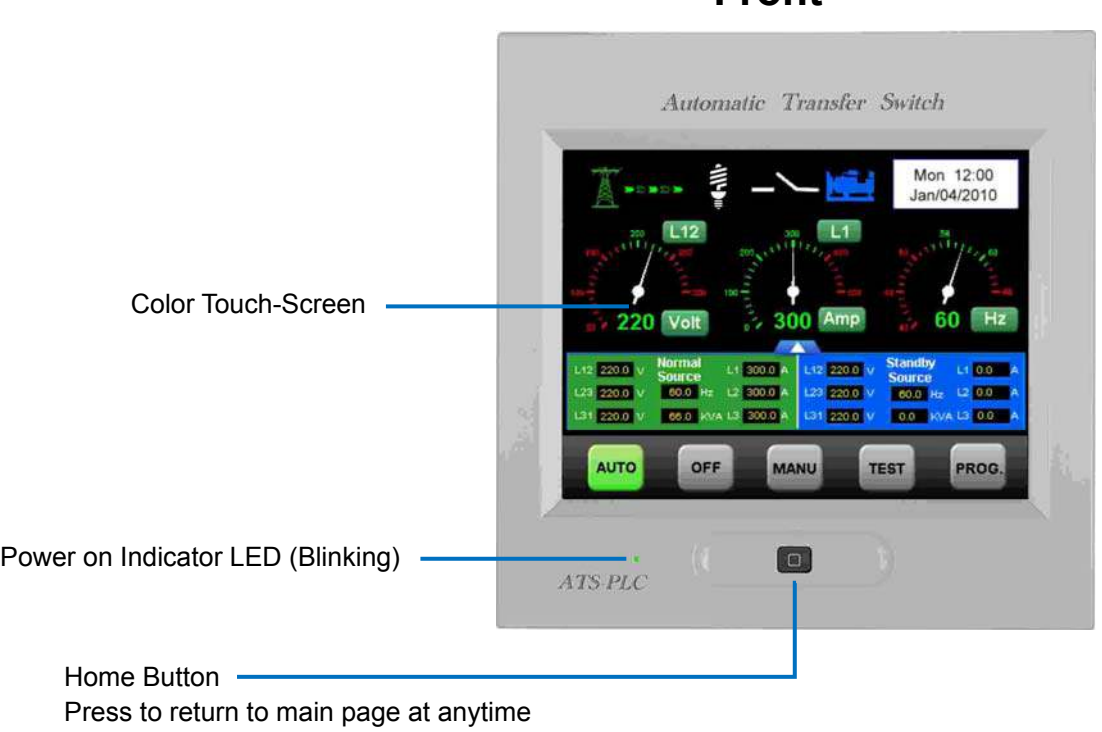

Press and hold for 10 sec to execute touch screen sensitivity adjustment function

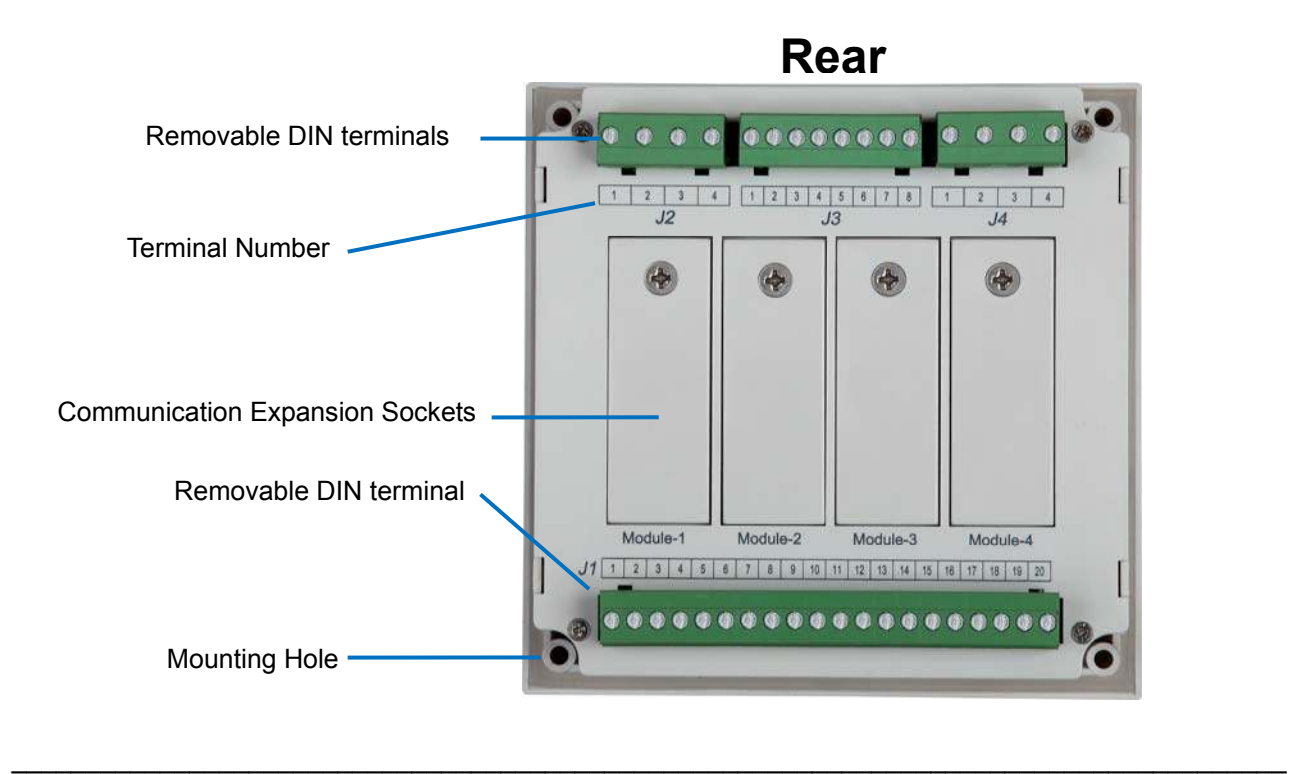

## **1.7 ATS-PLC Quickly Start**

**Step 1:** See chapter-5 and study the different diagrams to connect different ATSs. Then wire your ATS like in the drawings

**Step 2:** Connect the DC power and press the OFF button

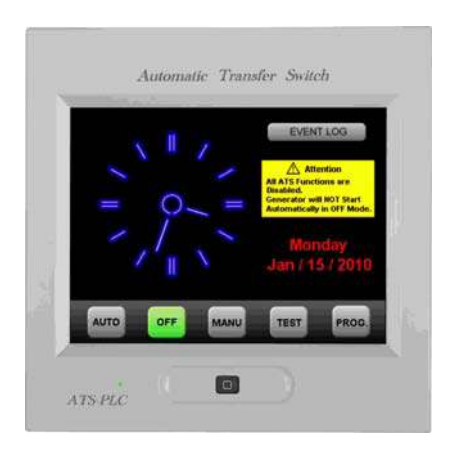

**Step 3:** Press PROG then System Setup

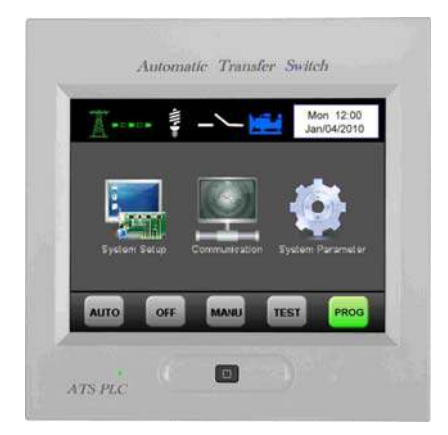

**Step 4:** Set time and date (see 2.7.3.1)

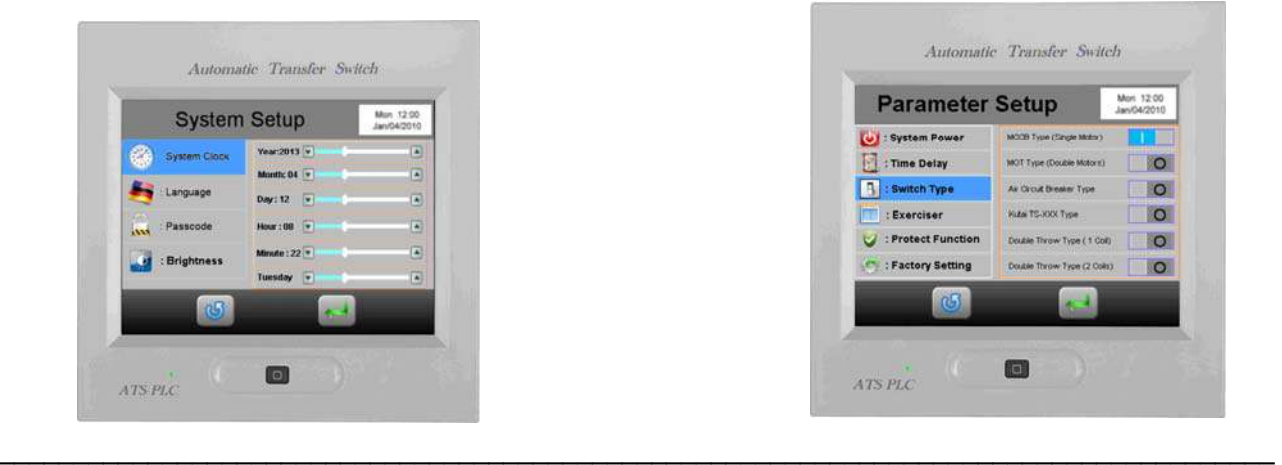

**Step 5:** Set Language English or Spanish (See 2.7.3.2)

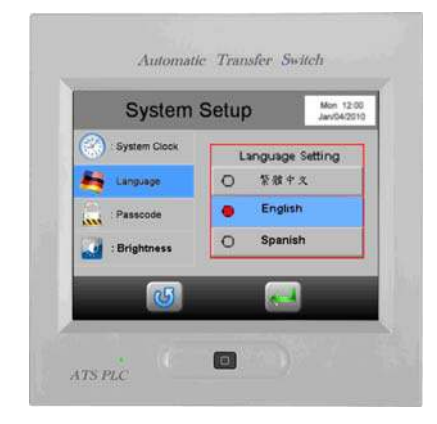

**Step 6:** Now go back to Parameters Setup & Set system Power (see 2.7.5.1)

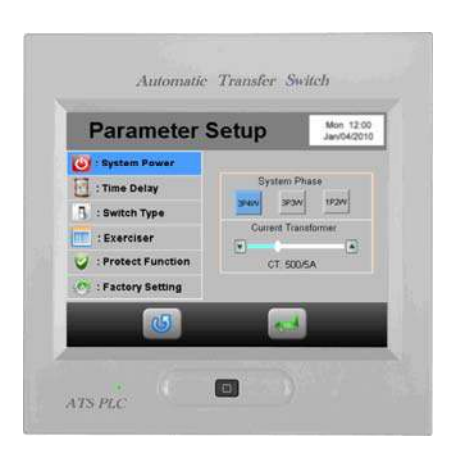

**Step 7:** Select ATS switch type (See 2.7.5.3)

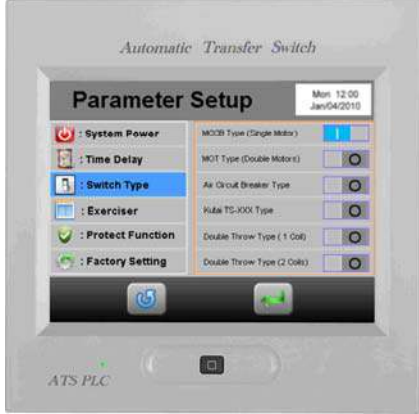

**Step 8:** Set Engine exerciser settings (See 2.7.5.4)

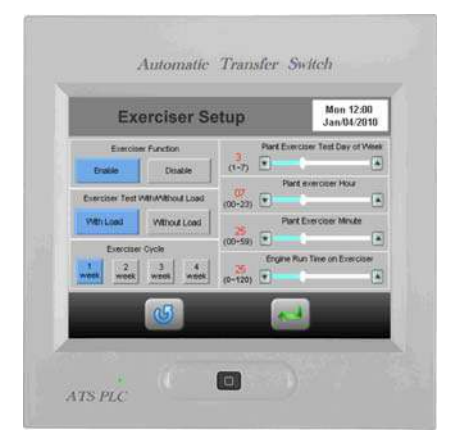

**Step 9**: Setting ATS protections for Normal & Standby (See 2.7.5.5)

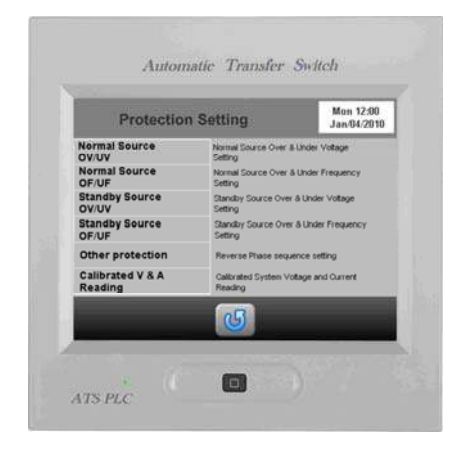

**Step10:** Set Power on Normal AC volt input and set the ATS-PLC under Manual mode.

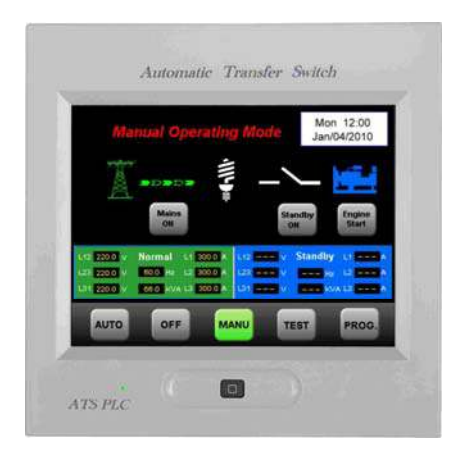

#### **Step11:** Operational test

Manually start the genset and transfer the load from Normal to Standby using the Normal & Standby buttons on the screen

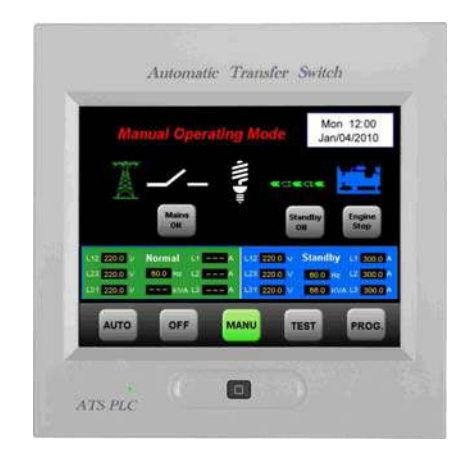

**Step12:** Manually transfer the load back to Normal Source and stop the genset by pressing the Engine Stop button under the Engine Logo

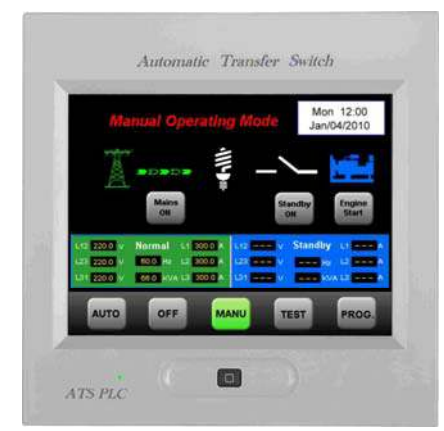

**Step13:** Repeat Step 11&12 and confirm the ATS is working

**Step14:** Set the ATS-PLC back to AUTO and finished the quick start procedure.

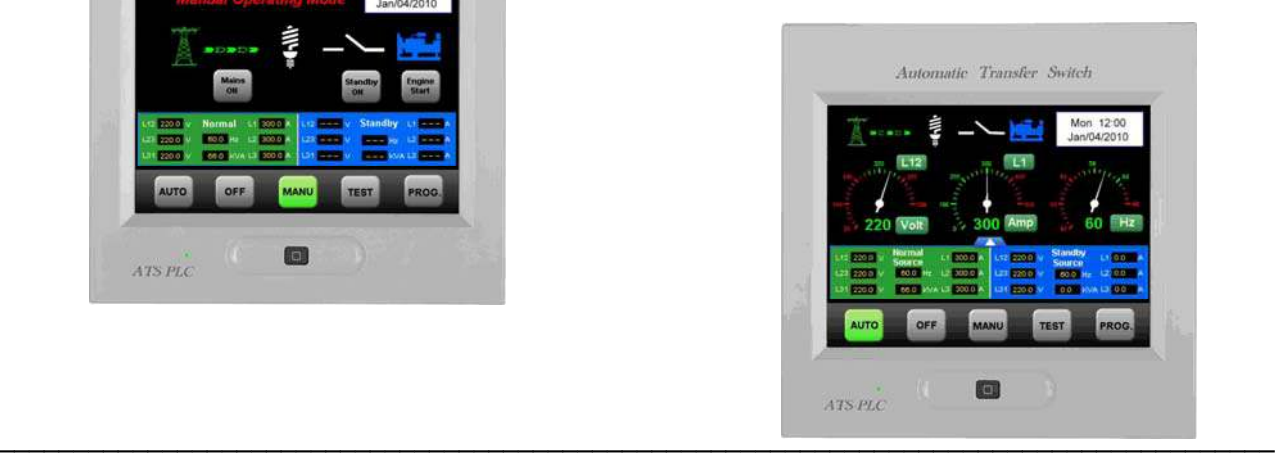

#### **SECTION 2: TOUCH SCREEN PANEL OVERVIEW**

#### 2.1 Status Icons

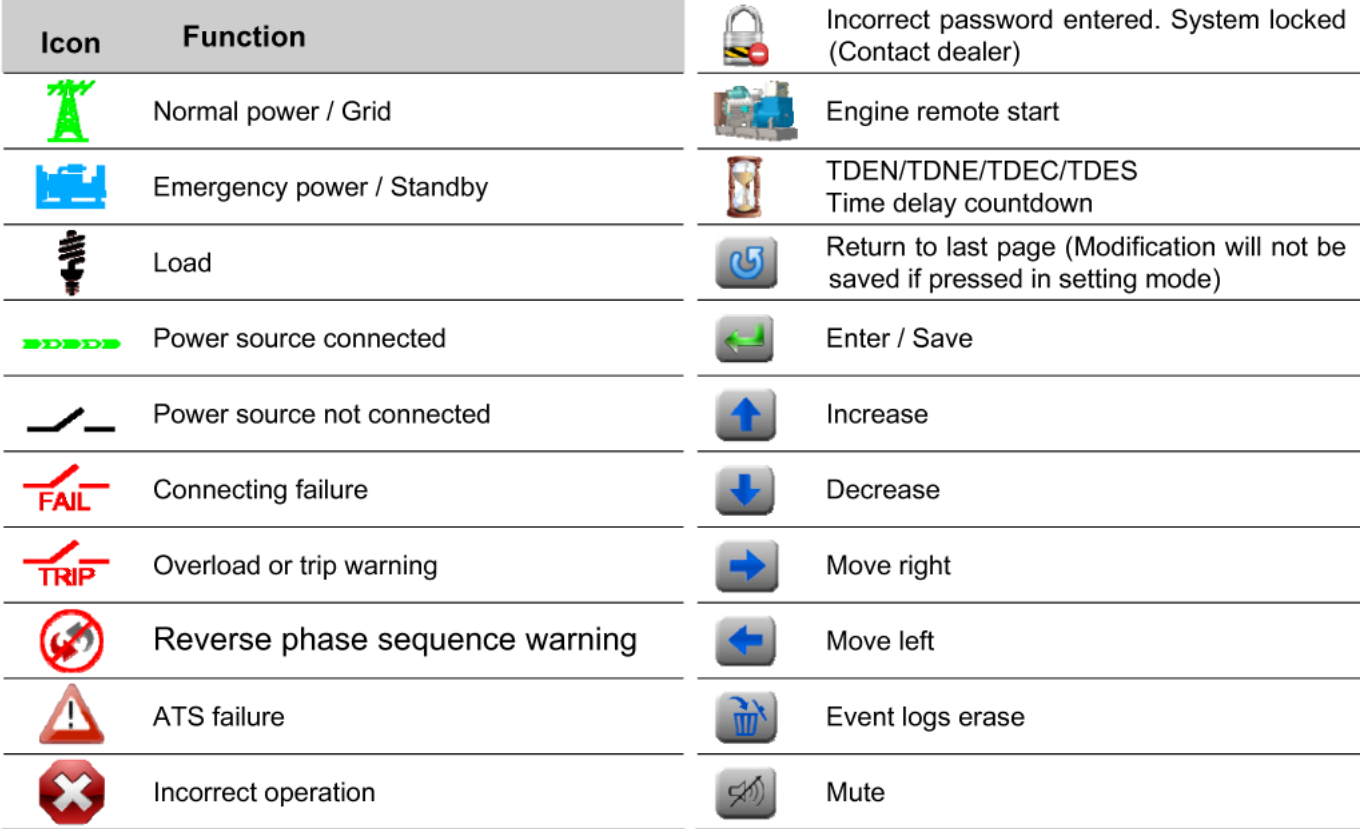

## 2.2 Start-up Screen Display

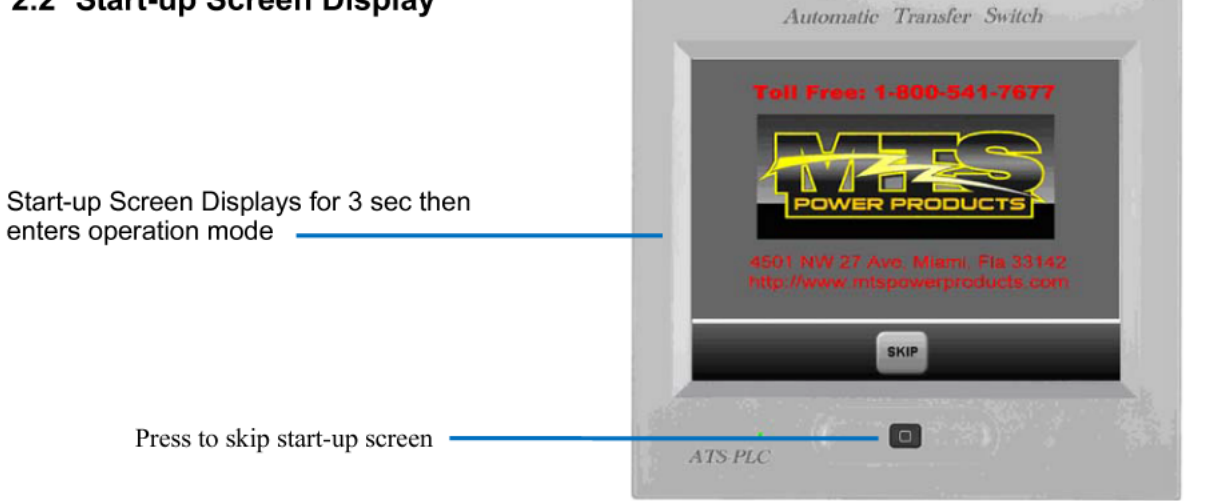

Attention! The Start-up Logo on the screen can be changed by the user, See APPENDIX 0

## **2.3 Auto Mode**

## **2.3.1 Analog Gauge the Analog Screen Display**

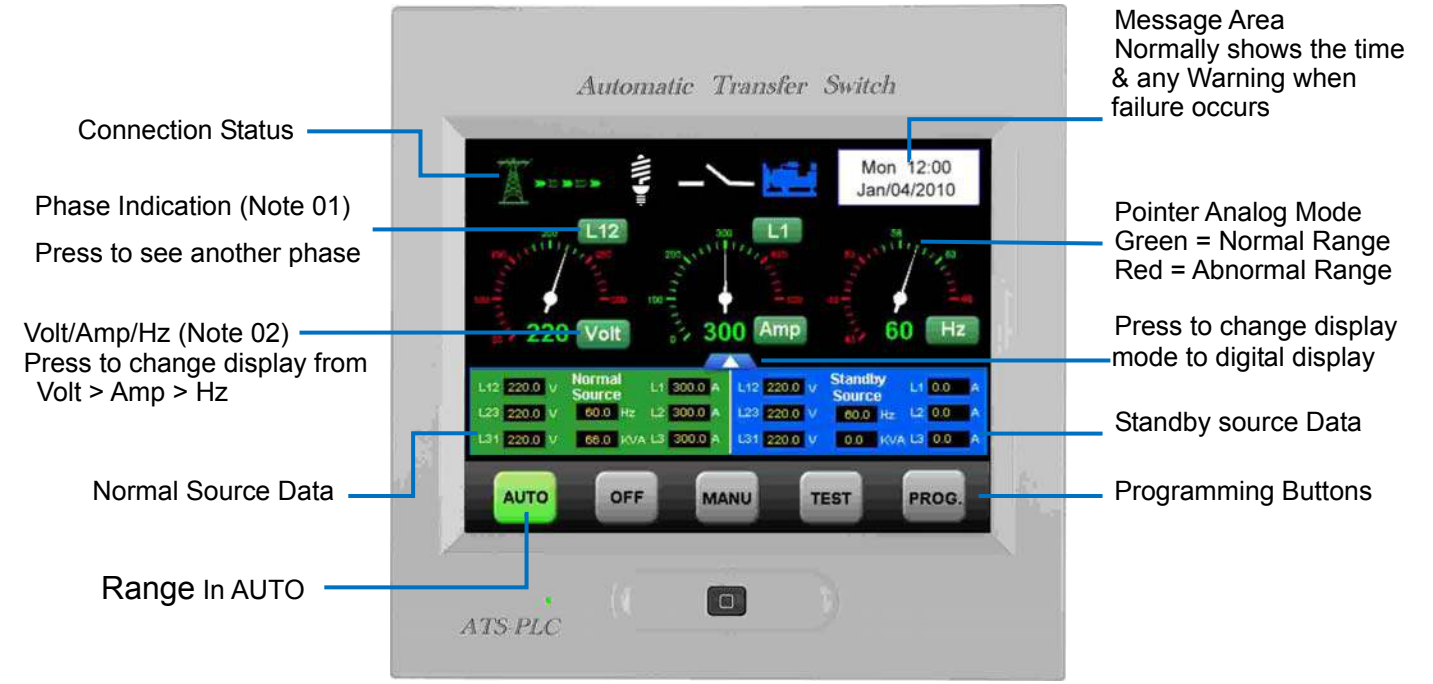

**(Note 01)** 3 Phase 3 Wires selection sequence = L12 > L23 > L31. 3 Phase 4 Wires selection sequence = L12 > L23 > L31>L1N>L2N>L3N

**(Note 02)** Volt/Amp/Frequency display sequence = Volt > Amp > Hz

## **2.3.2 Digital Main Screen Display**

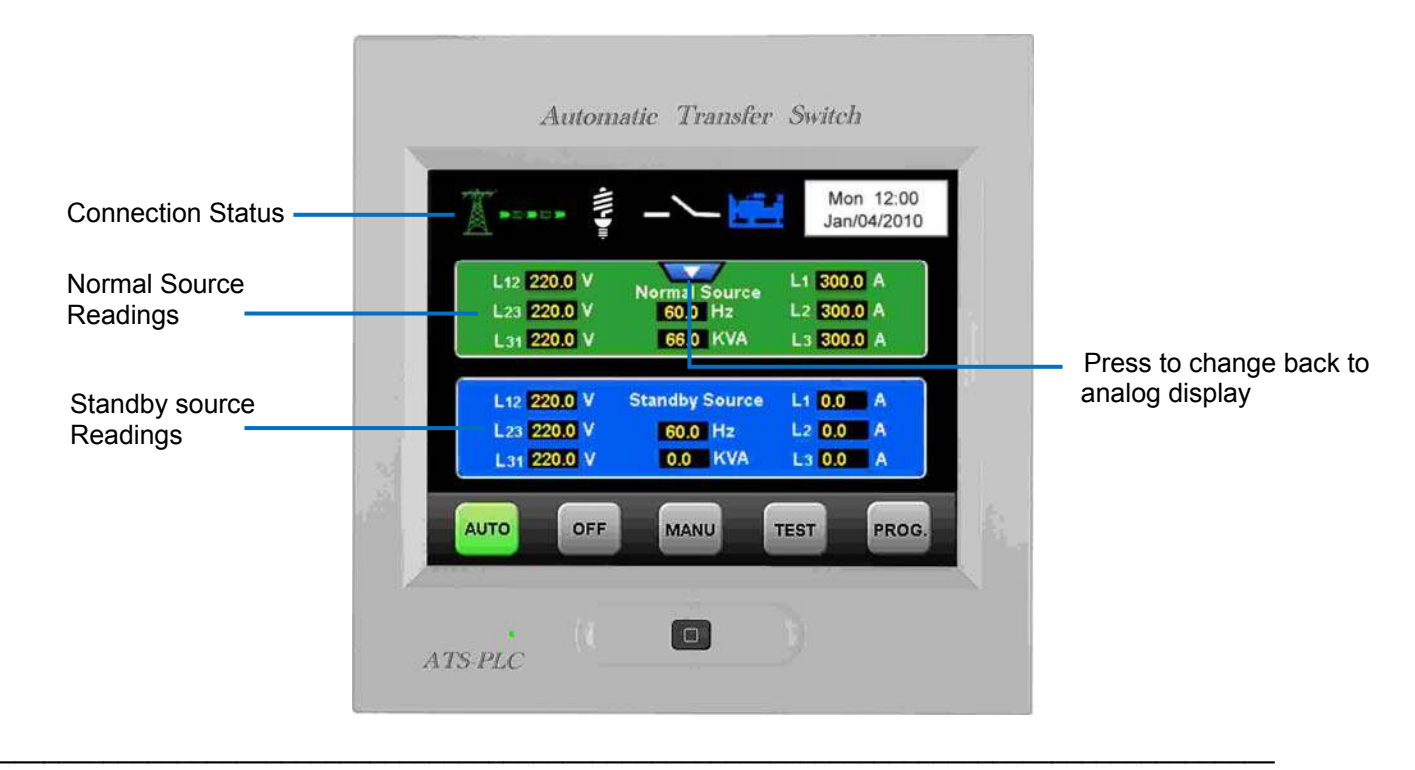

## **2.4 IN OFF – The Home Screen**

## **2.4.1 OFF Screen**

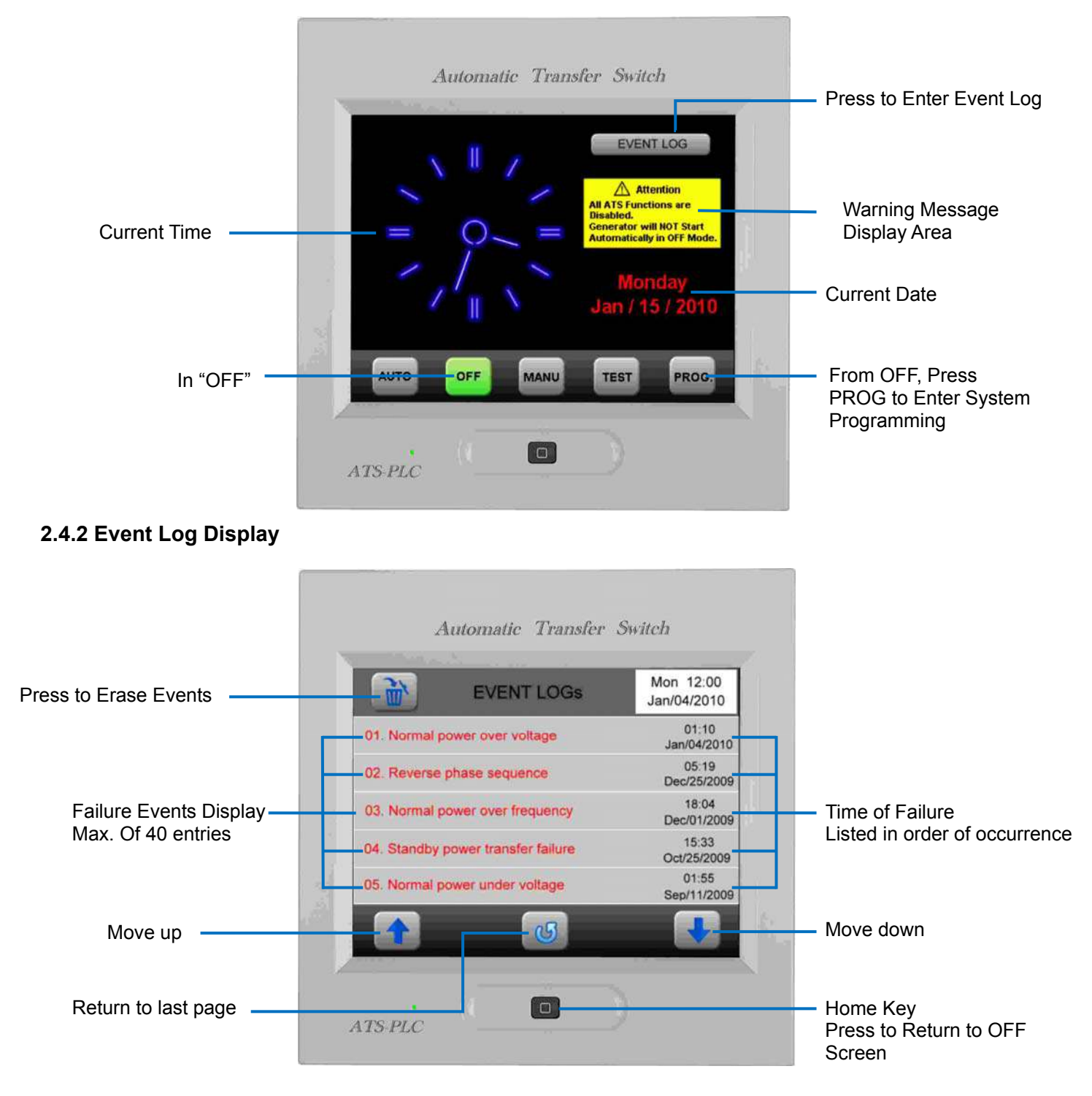

Attention! If a new entry is not selected within 60 sec. the screen automatically returns to OFF

## **2.5 In Manual Mode**

## **2.5.1 Display Screen in Manual with the (Normal Source Supplying Power to the Load)**

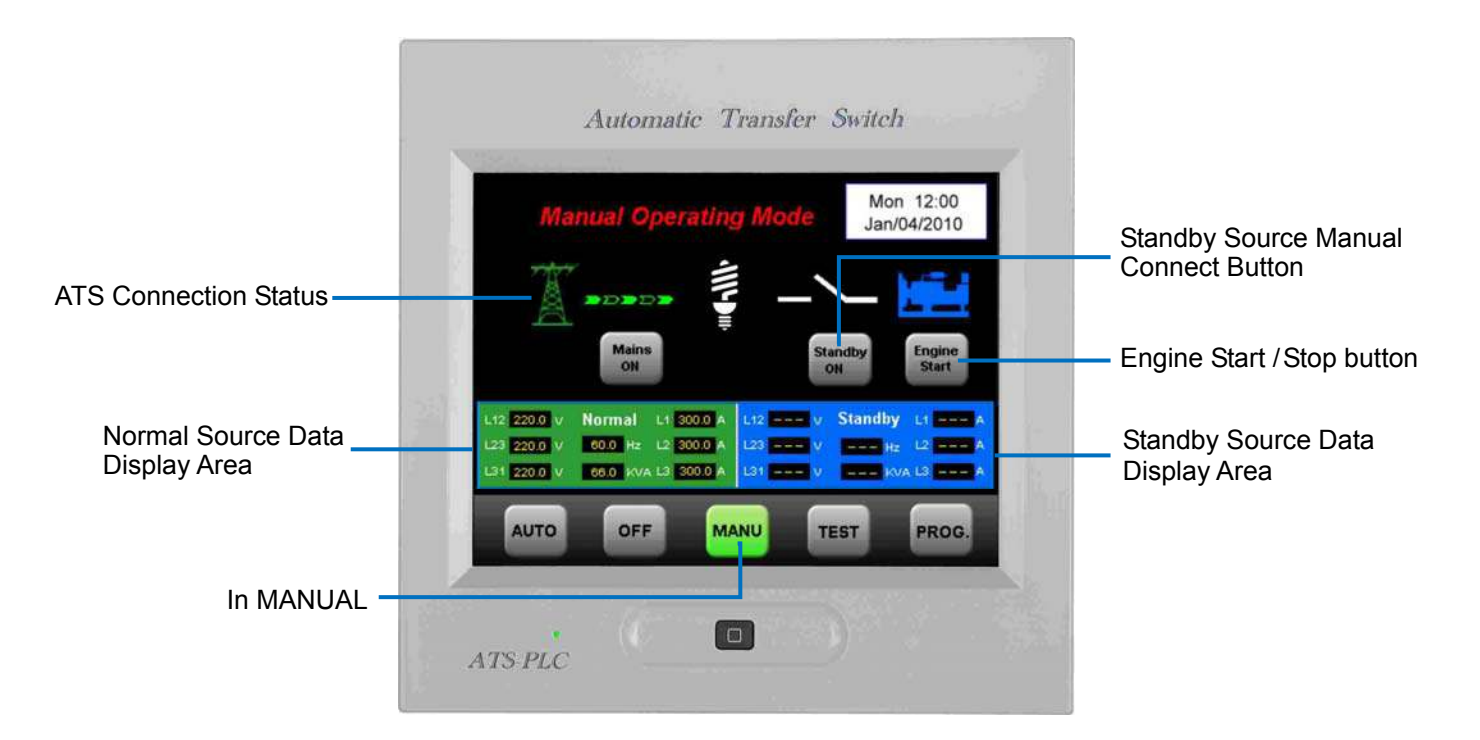

## **2.5.2 Display Screen in Manual with the (Standby Source Supplying Power to the Load)**

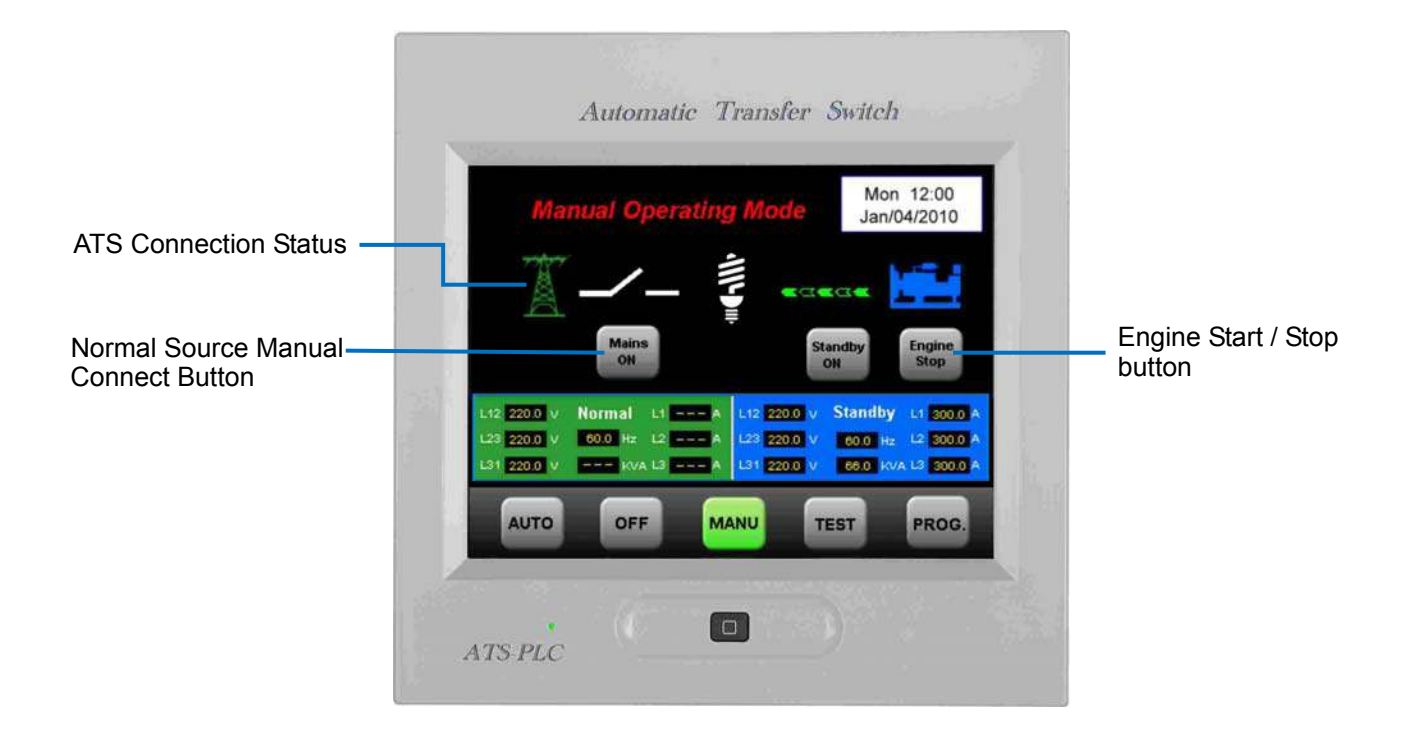

# 2.6 TEST Mode

## 2.6.1 With Load / Without Load Selection

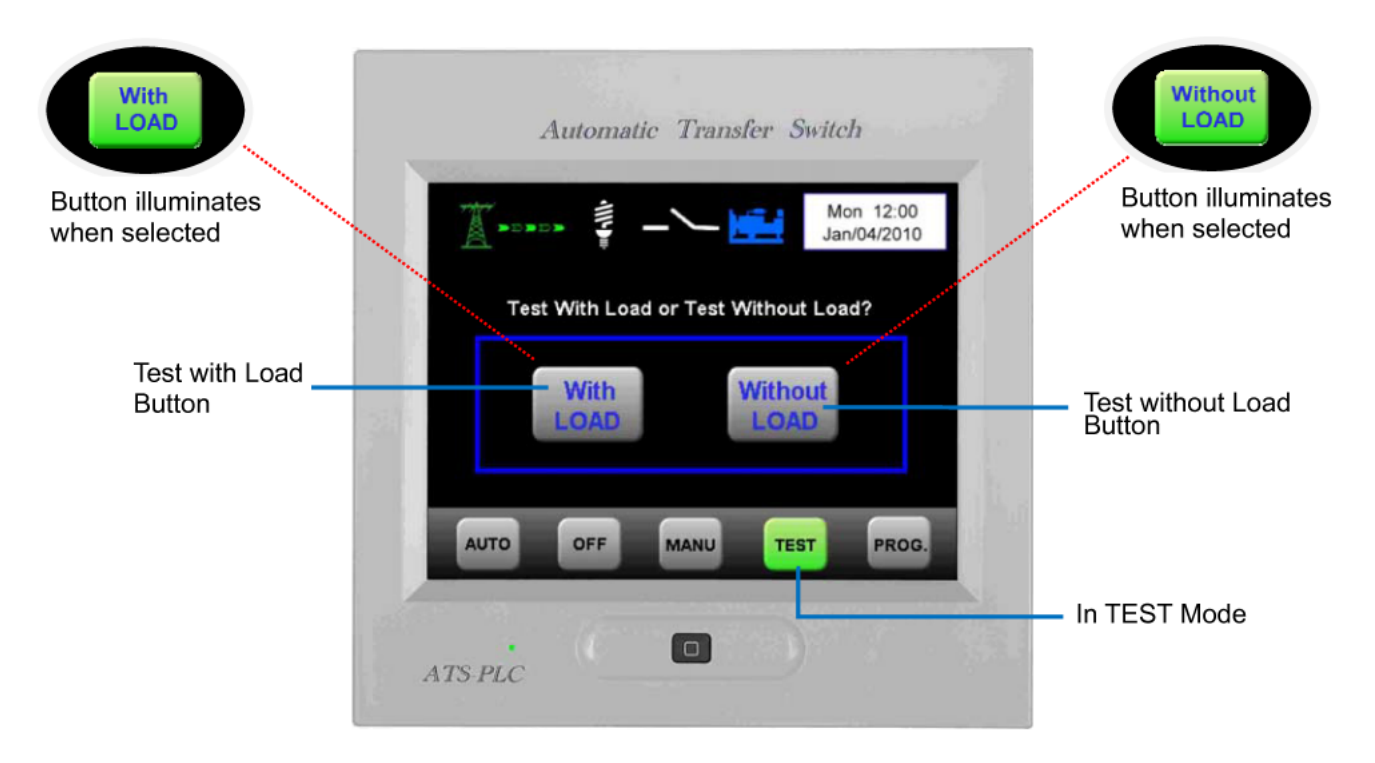

Attention! For SAFETY the ATS-PLC goes into TEST WITH LOAD if a real emergency occurs while doing a manual TEST WITHOUT LOAD

#### 2.6.2 The Screen Display When Testing With Load

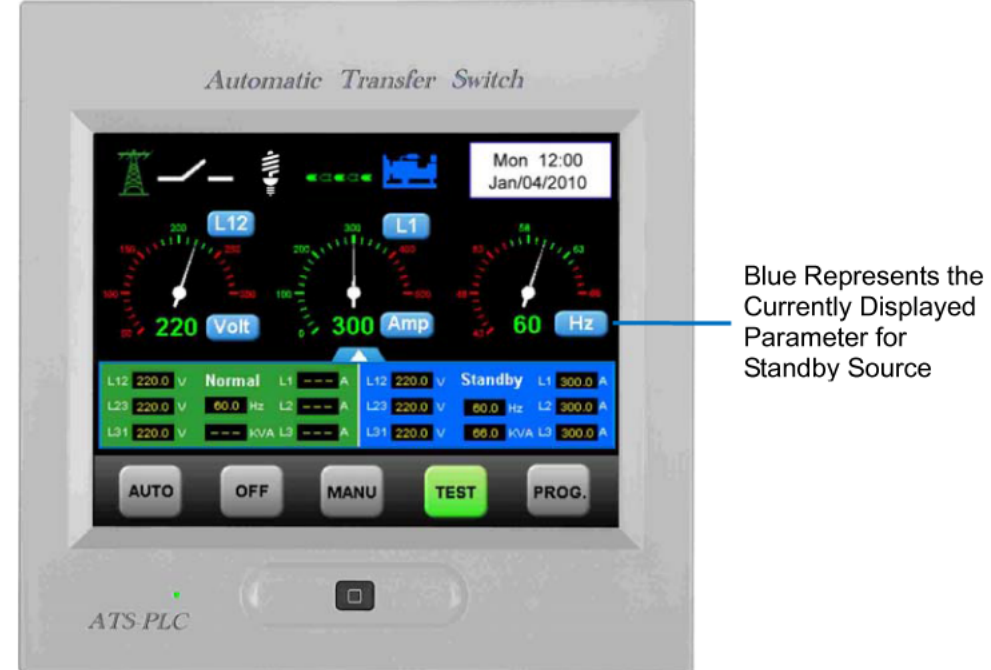

## **2.7 Program Mode (PROG)**

**Attention!** Before doing any Programming **PROG**, first press **OFF** then press **PROG** otherwise an operation failure message will be displayed. (See illustration in 2.7.2 MANU Mode Procedure Error Warning)

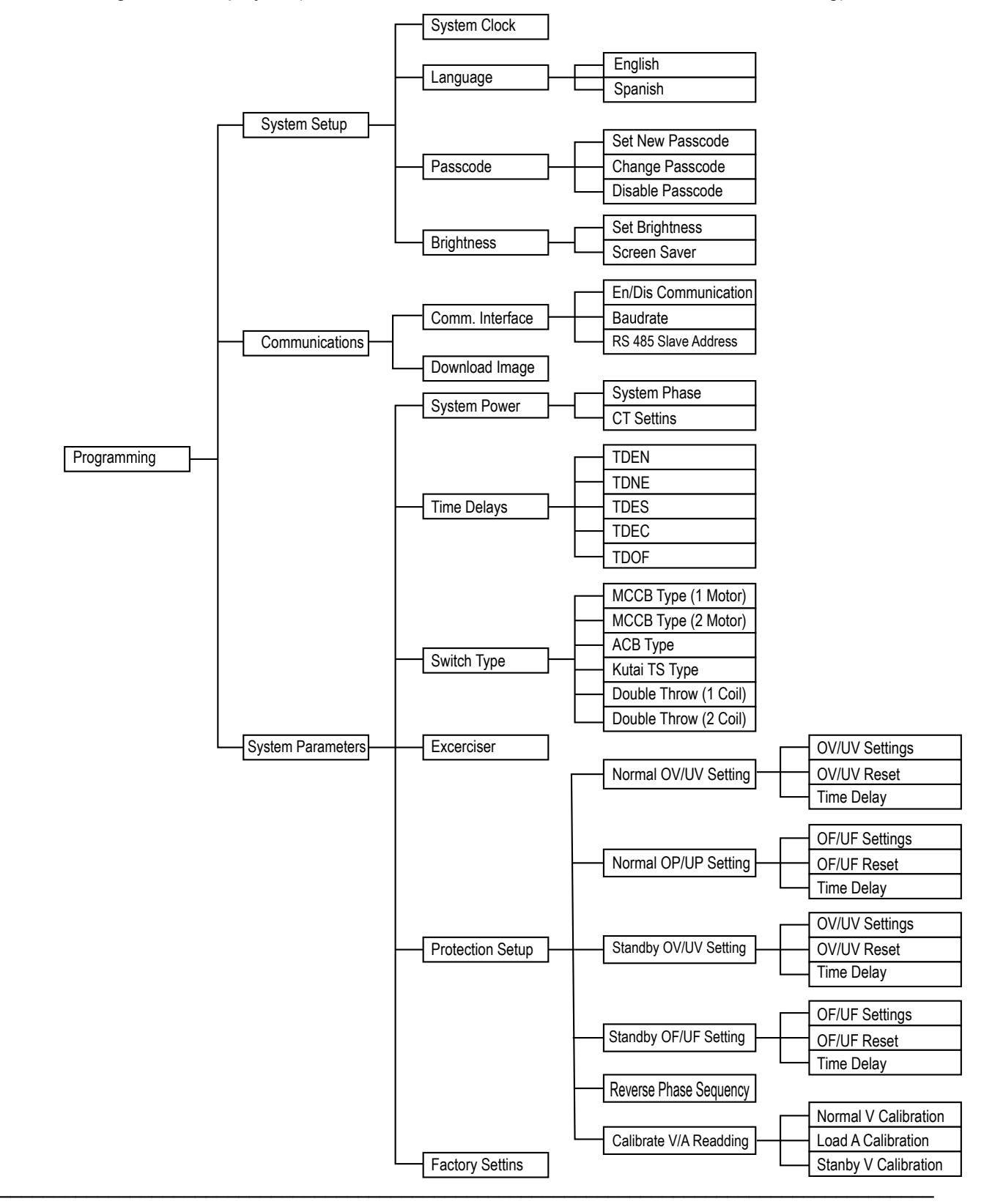

#### **2.7.1 Programming Display Screen**

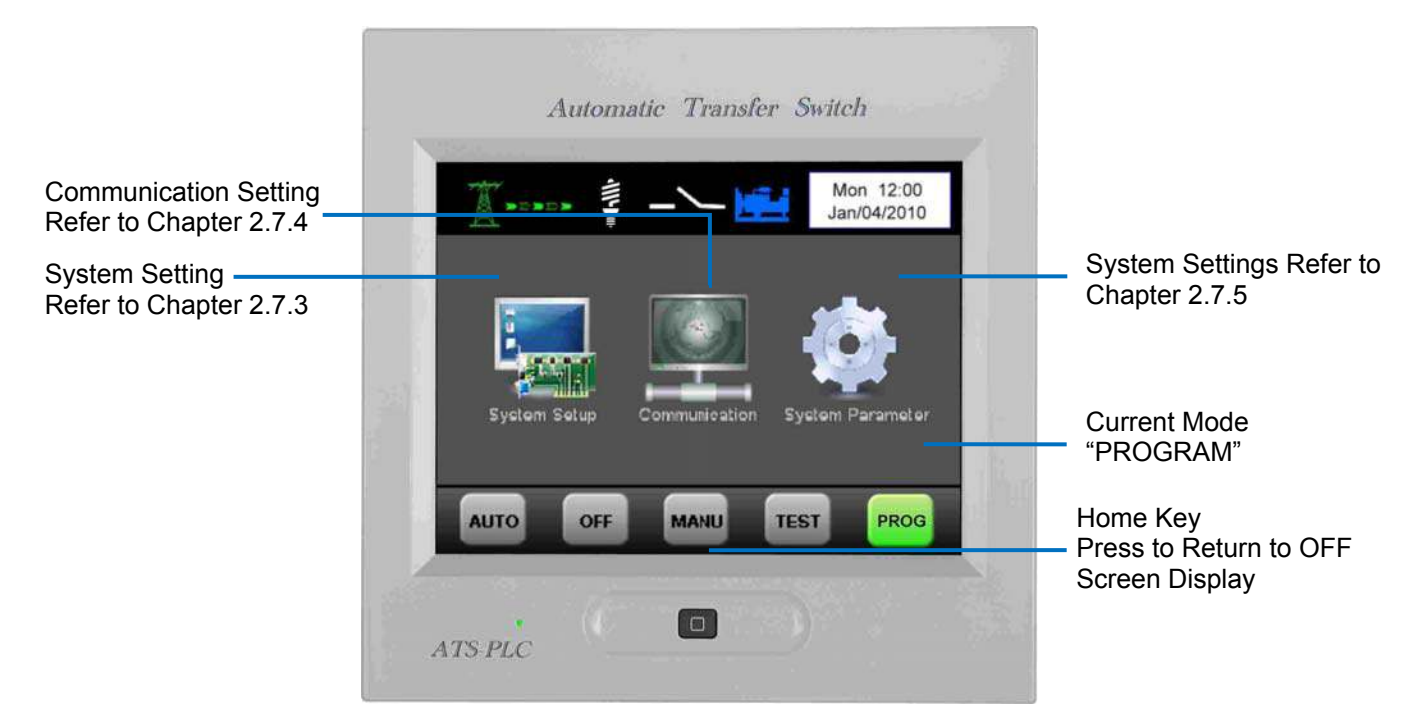

Attention! If a new entry is not selected within 60 sec. the screen automatically returns to OFF

#### **2.7.2 Enter Program Mode Procedure Error Warning**

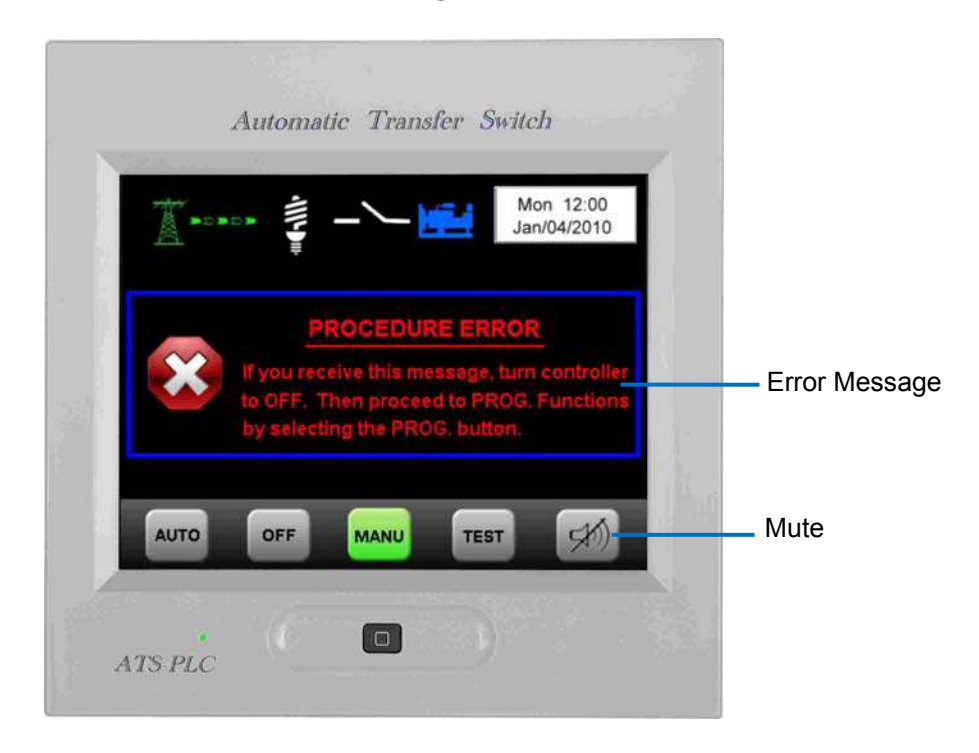

Attention! Error messages are displayed for 5 sec, and then returns to the previous screen.

## **2.7.3 System Setup**

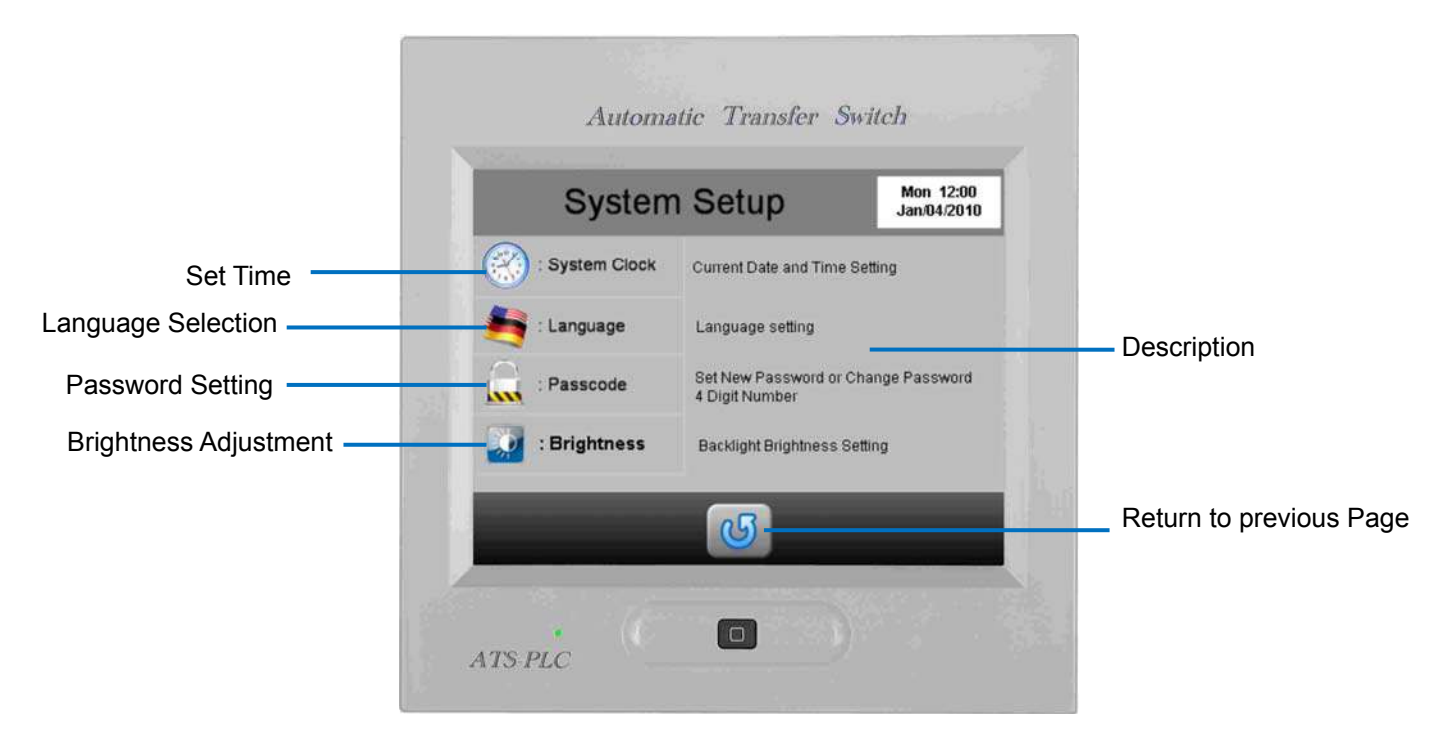

#### **2.7.3.1 System Clock Setting**

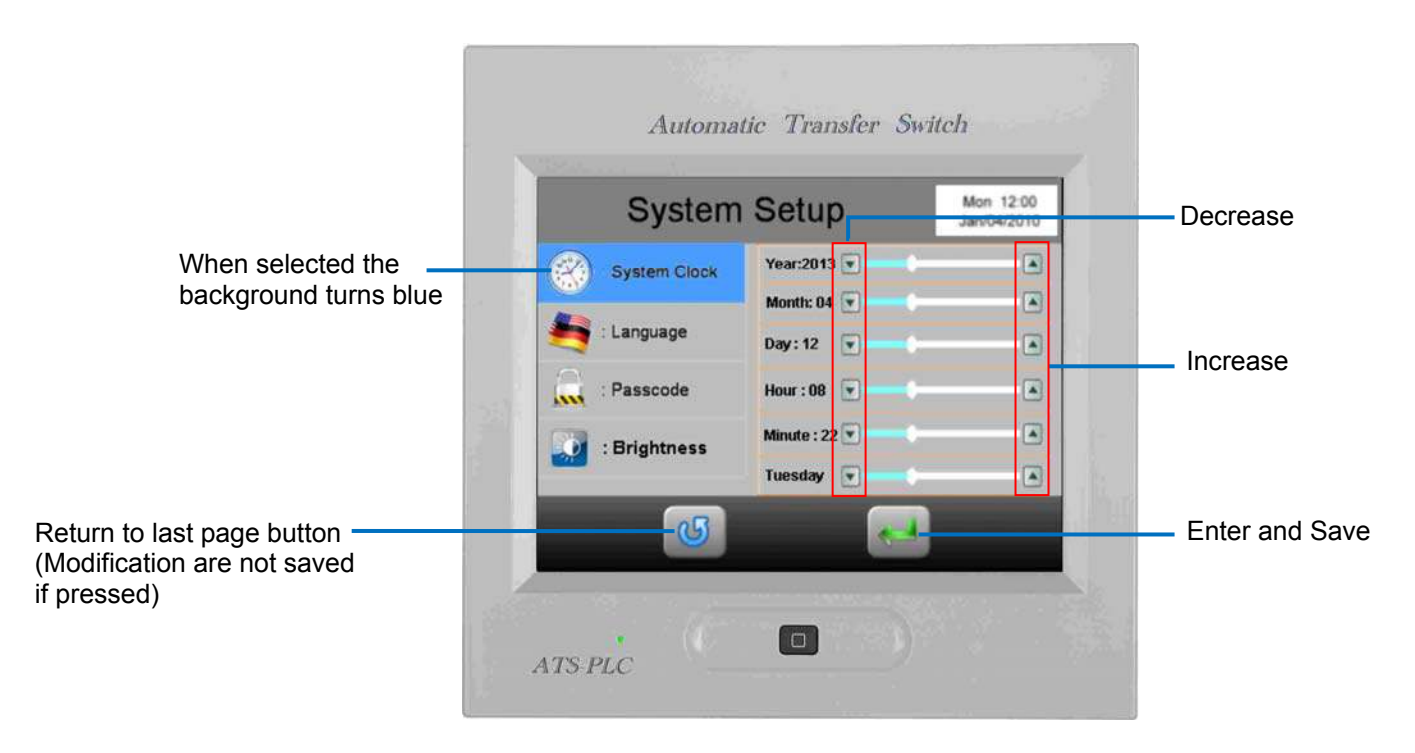

**Attention!** The clock adjustment directly affects the automatic exerciser and event log, therefore it is important set the correct time and date when install the unit for the first time.

#### **2.7.3.2 Language Setting**

Currently ATS-PLC supports only English and Spanish.

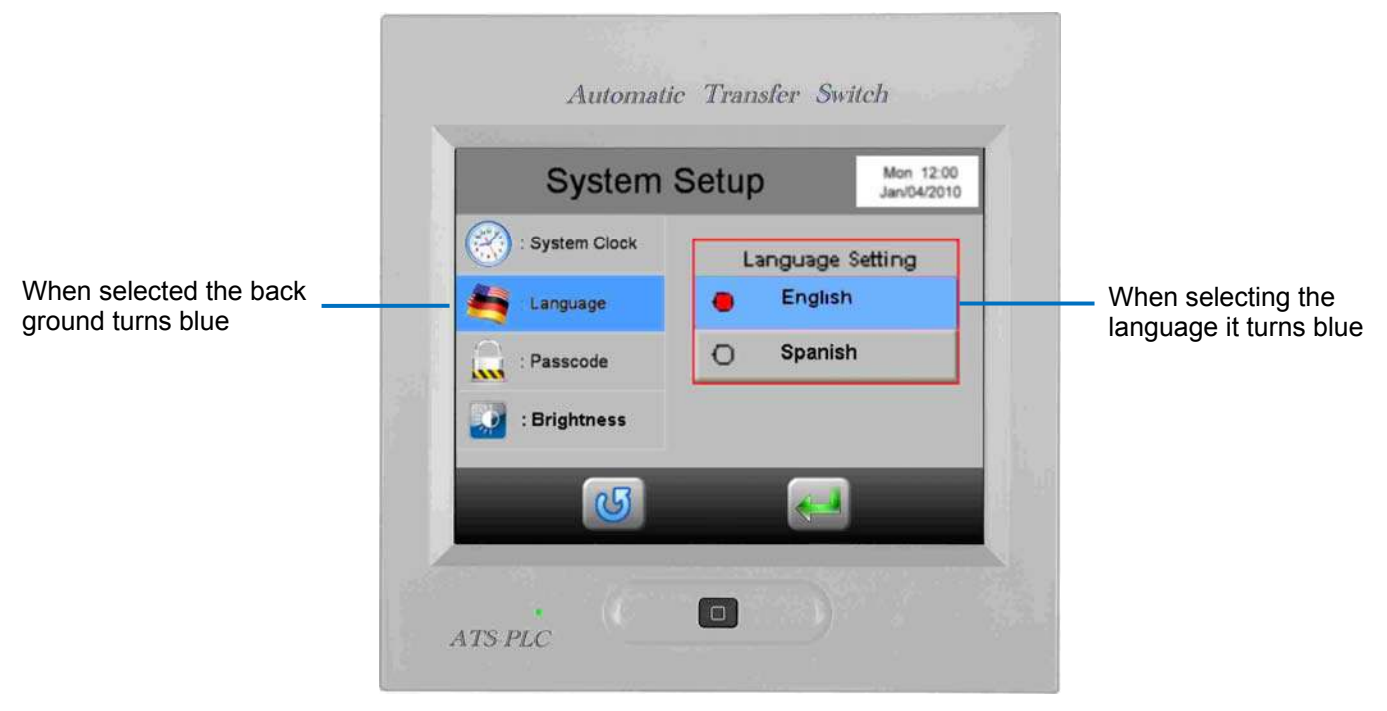

#### **2.7.3.3 Select Pass code setting**

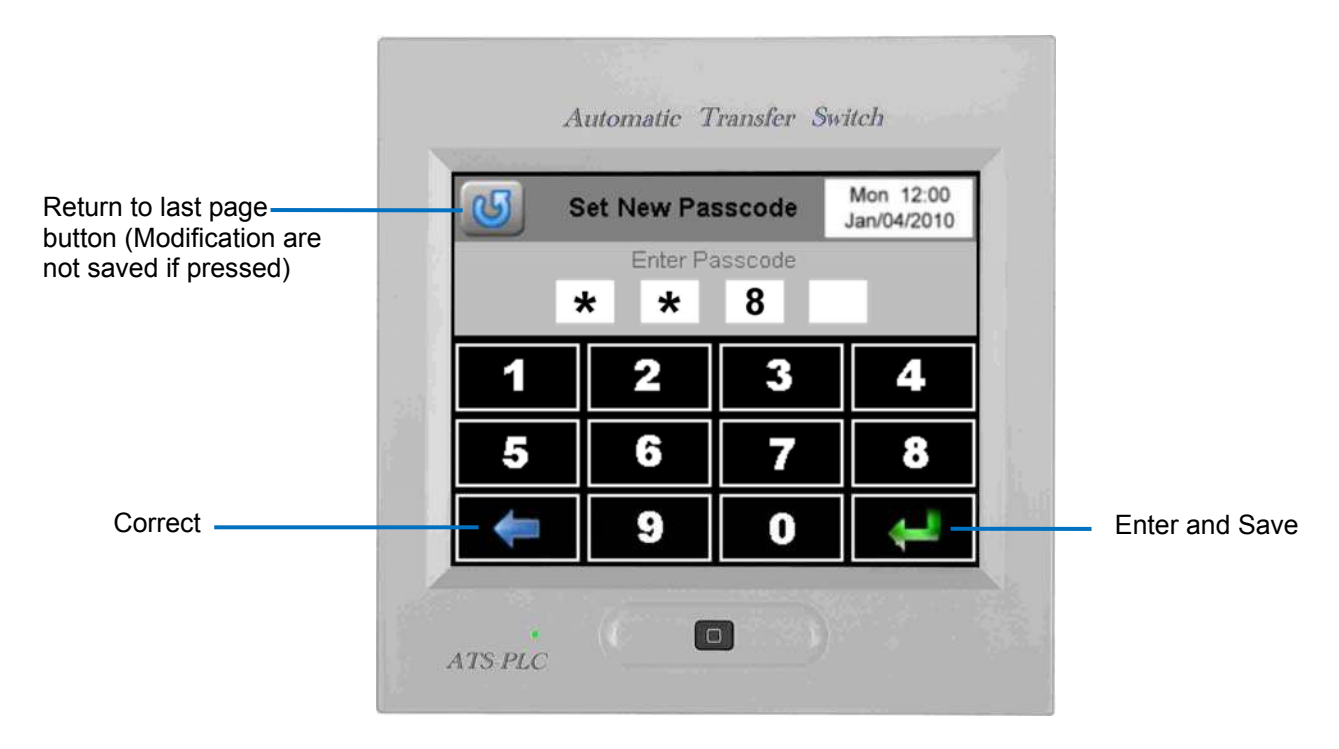

Attention! The Pass code protects only the authority to change or adjust the parameter setting, will not affect the operation of the controller's functions.

#### **2.7.3.4 Change or Disable Pass code**

Once pass code is set, to change or disable the pass code, enter "System Setup" and click "Pass code"

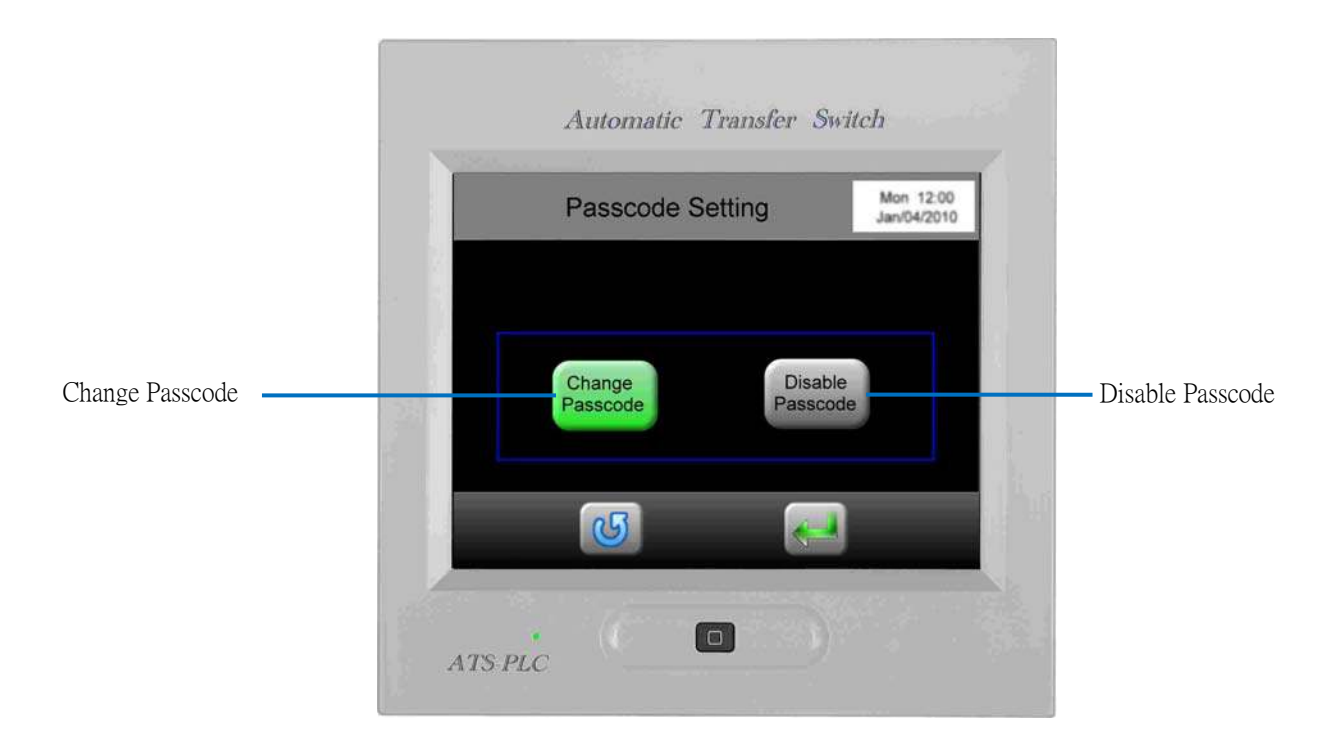

#### **2.7.3.5 Brightness Adjustment**

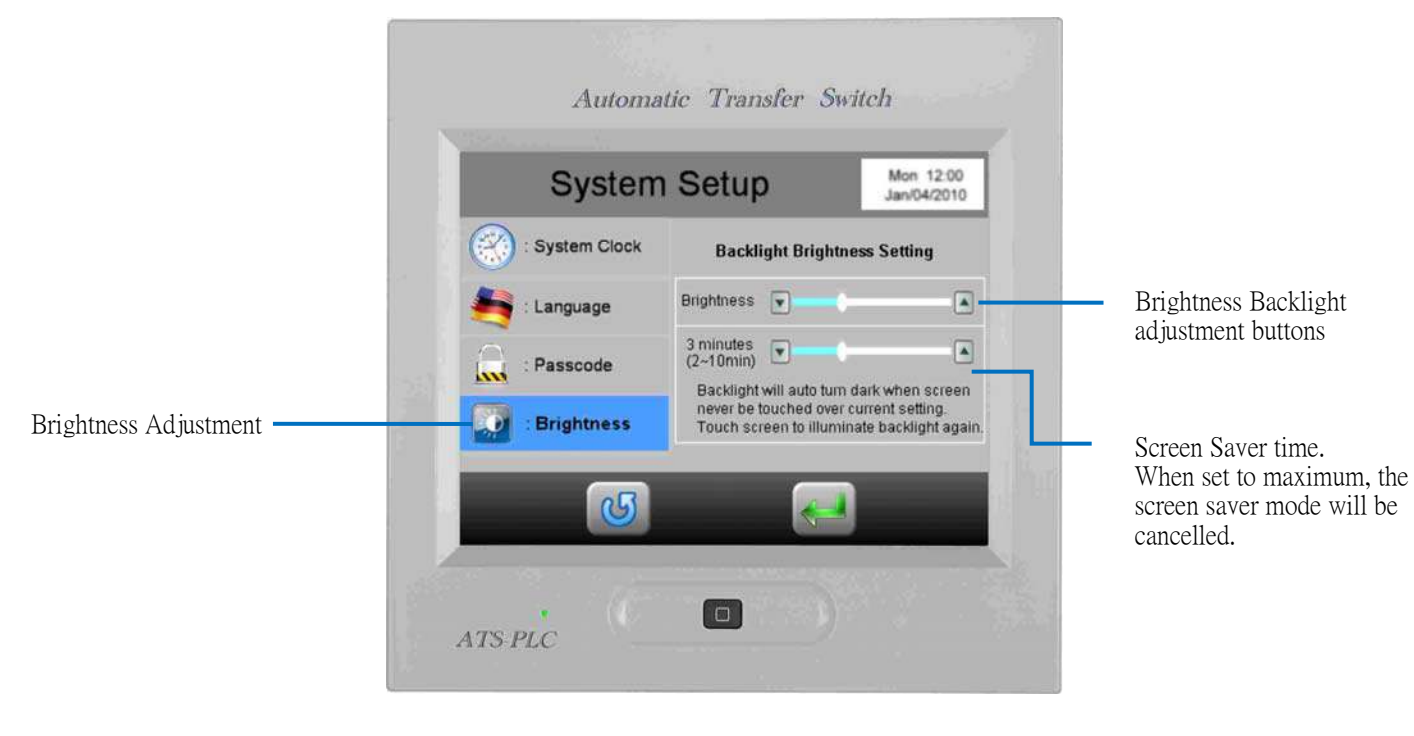

## **2.7.4 Communication Setup**

In this setting, user can choose to run the remote communication interface settings and download personalization of the startup screen function.

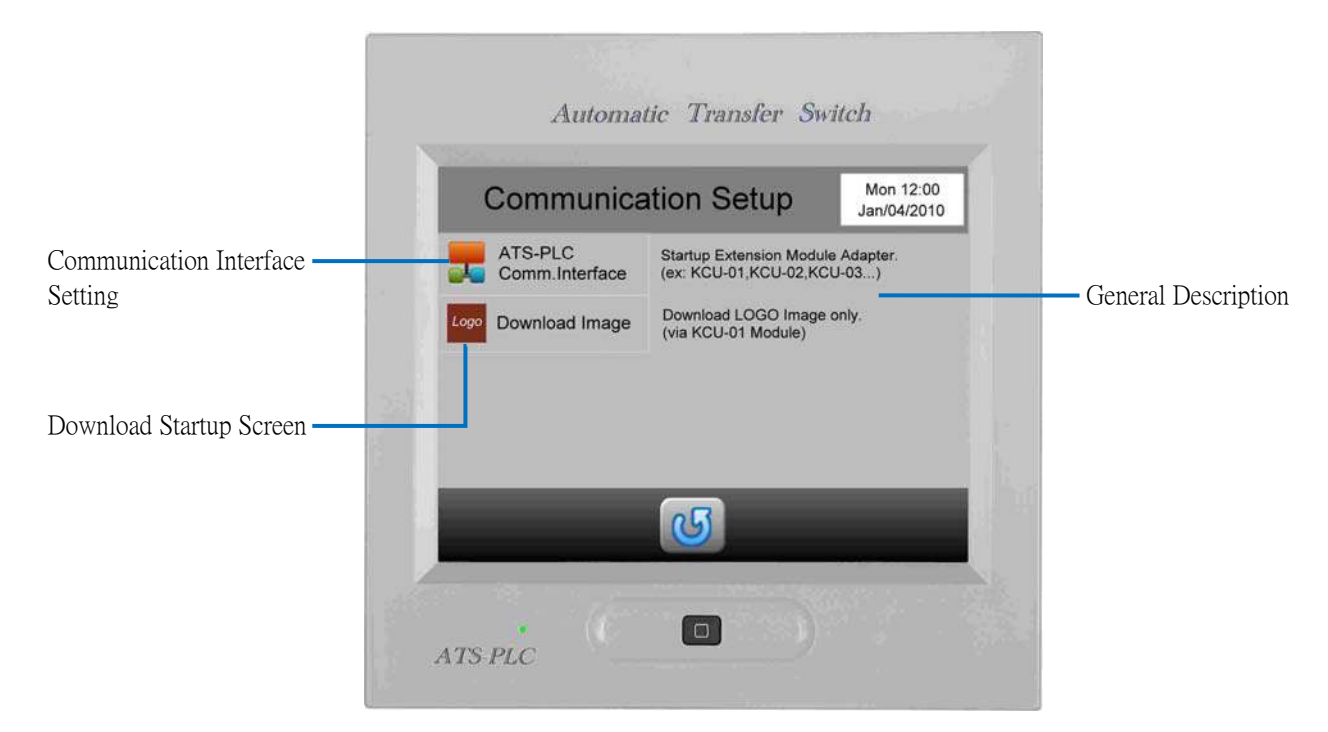

**Attention!** For Startup Screen download program, See Appendix 02.

#### **2.7.4.1 Remote Communication Interface Setting**

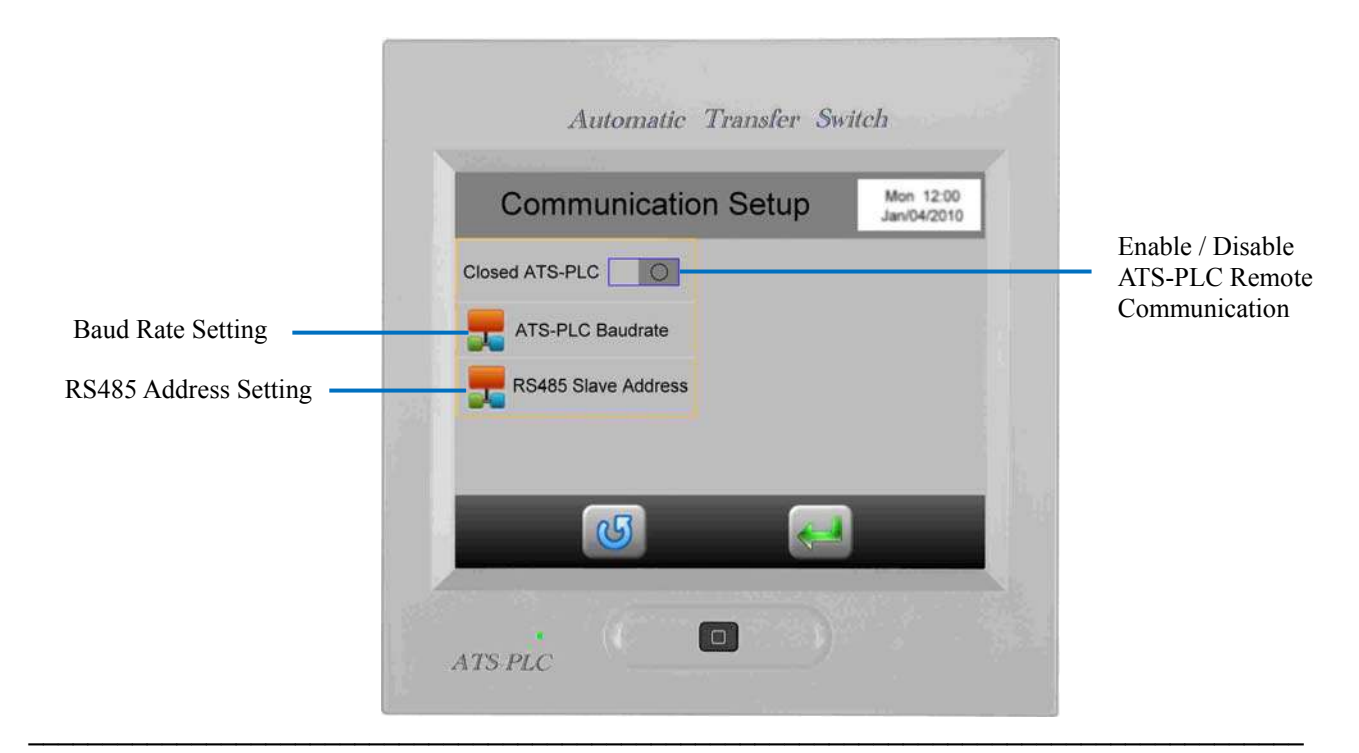

## **2.7.5 System Parameter Setting**

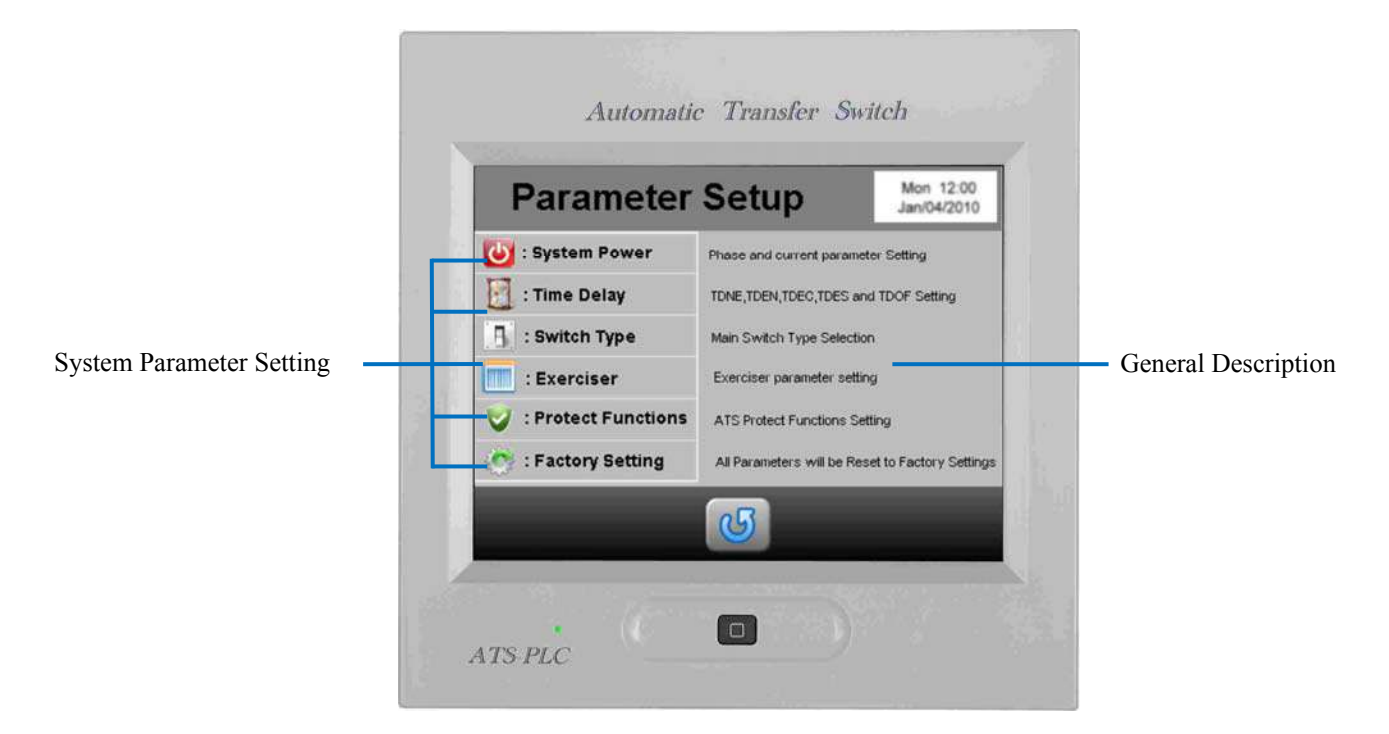

#### **2.7.5.1 System Power Setting**

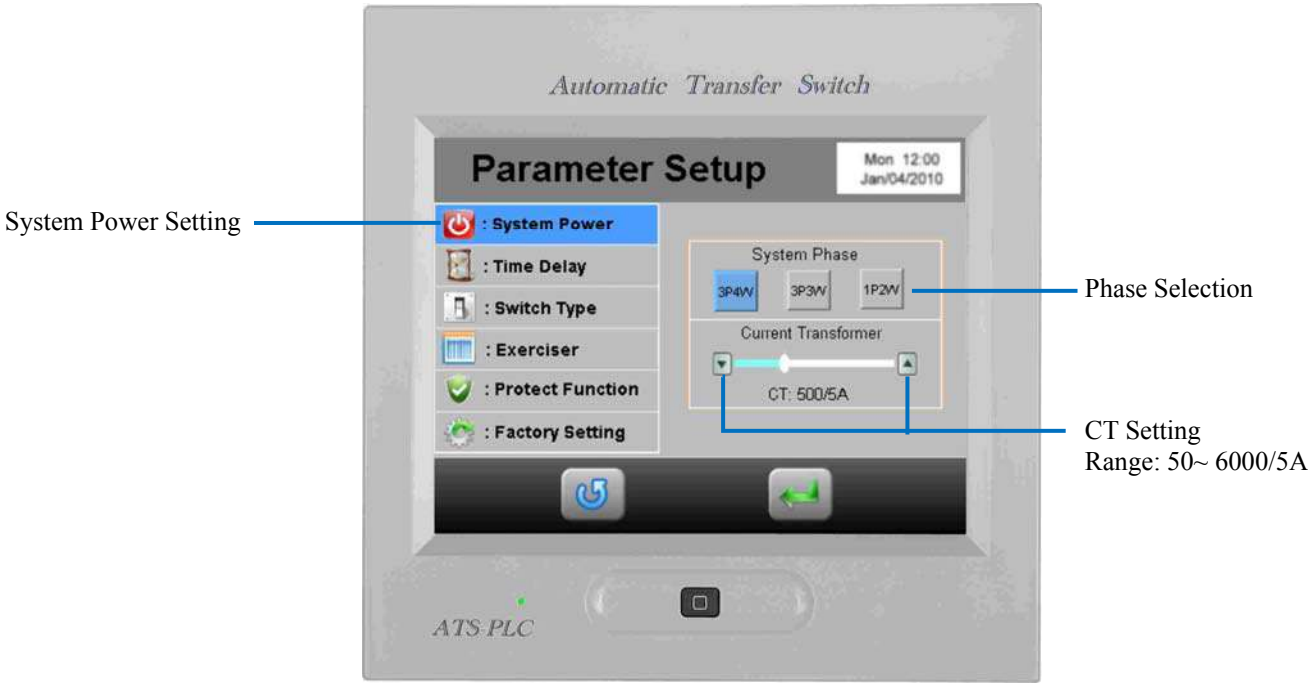

#### **2.7.5.2 Time Delay Setting**

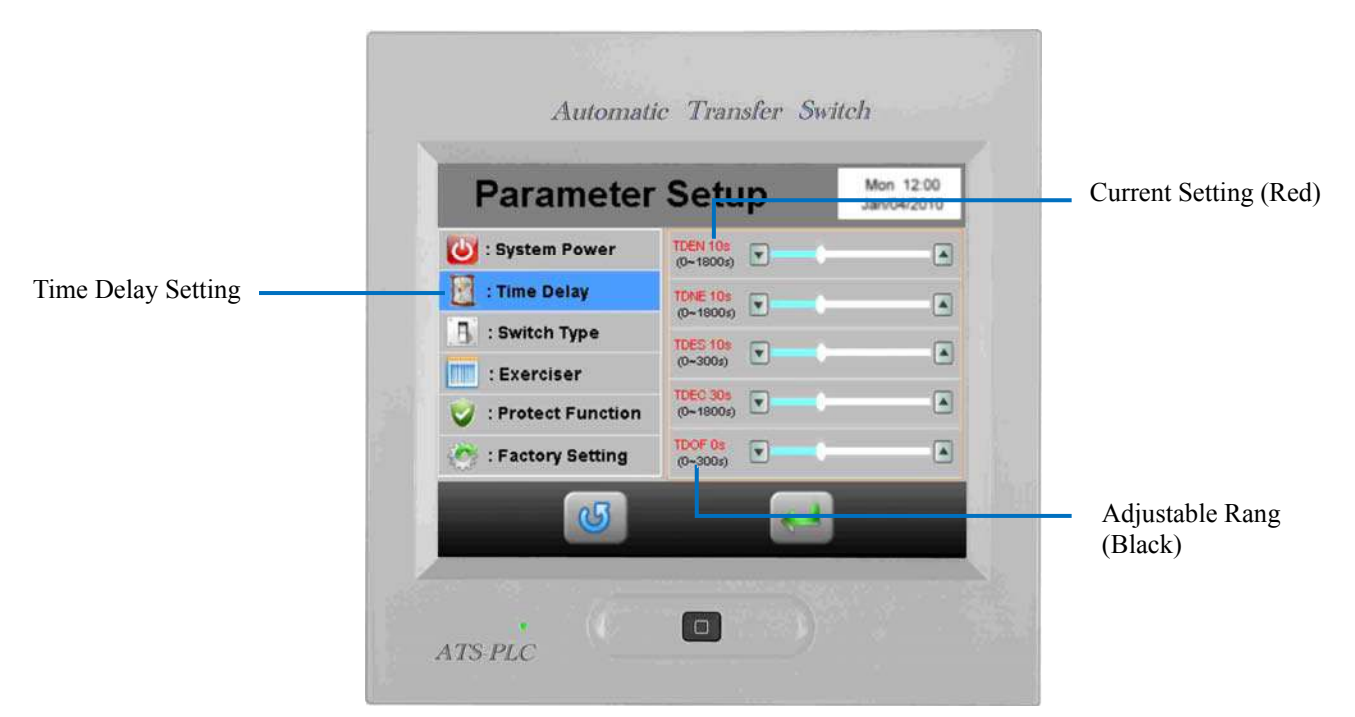

**Attention!** All time delay setting is 2 seconds per Unit

#### **2.7.5.3 Transfer Switch Type Setting**

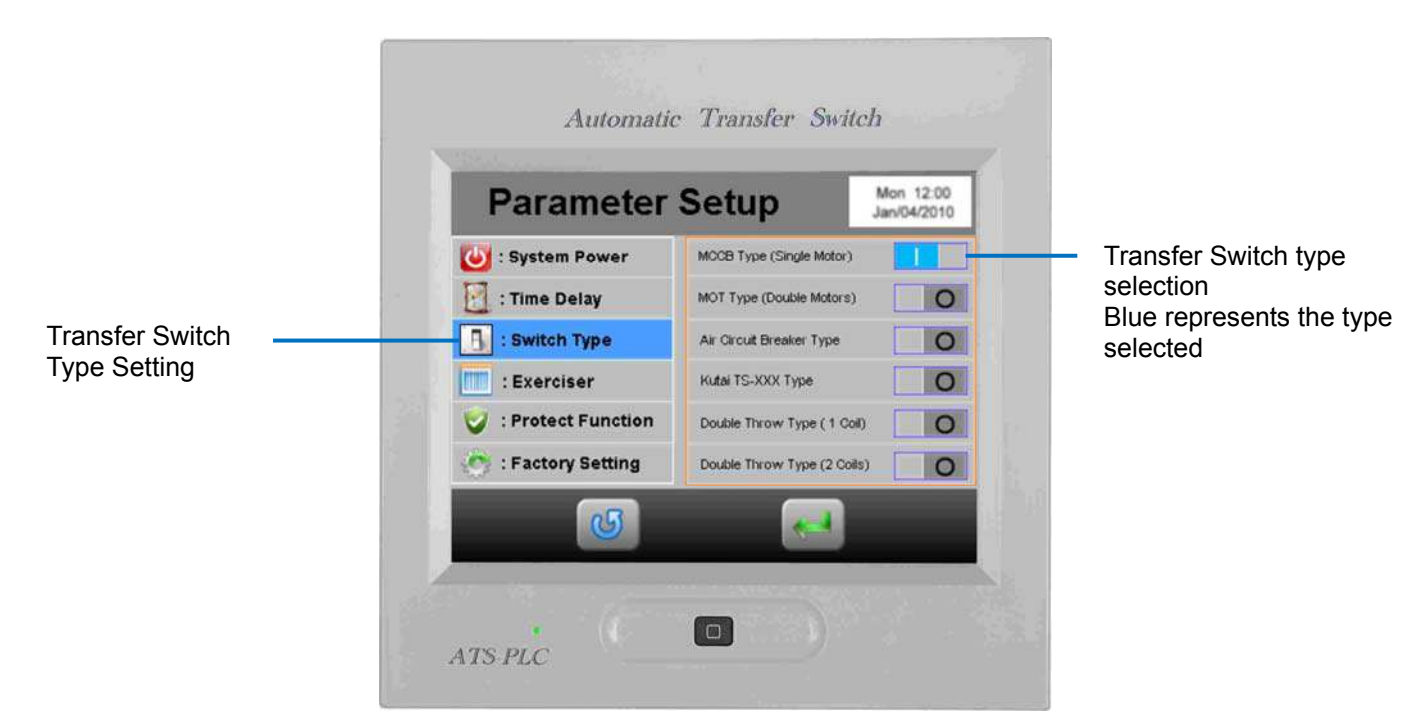

\_\_\_\_\_\_\_\_\_\_\_\_\_\_\_\_\_\_\_\_\_\_\_\_\_\_\_\_\_\_\_\_\_\_\_\_\_\_\_\_\_\_\_\_\_\_\_\_\_\_\_\_\_\_\_\_\_\_\_\_\_\_\_\_\_\_\_\_\_\_\_\_\_\_\_\_\_\_\_\_\_\_\_\_\_\_

**Attention!** If a different type Transfer Switch is selected, the ATS may fails to operate.

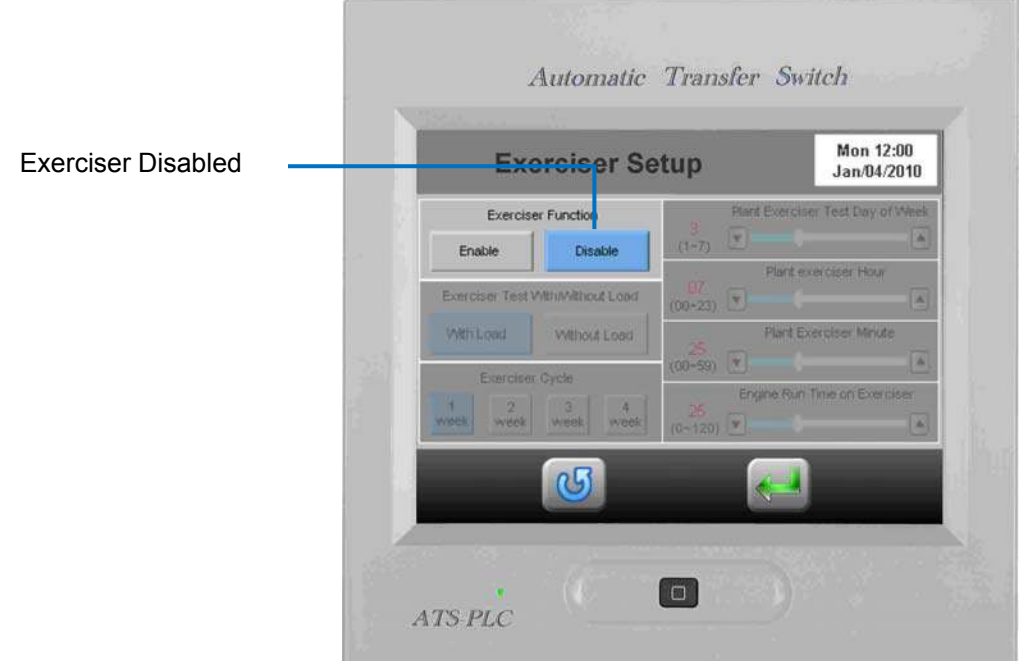

#### **2.7.5.4 Scheduled Automatic Testing / Exerciser Setting**

**Attention!** When the Exerciser is disabled, all corresponding adjustments are lost.

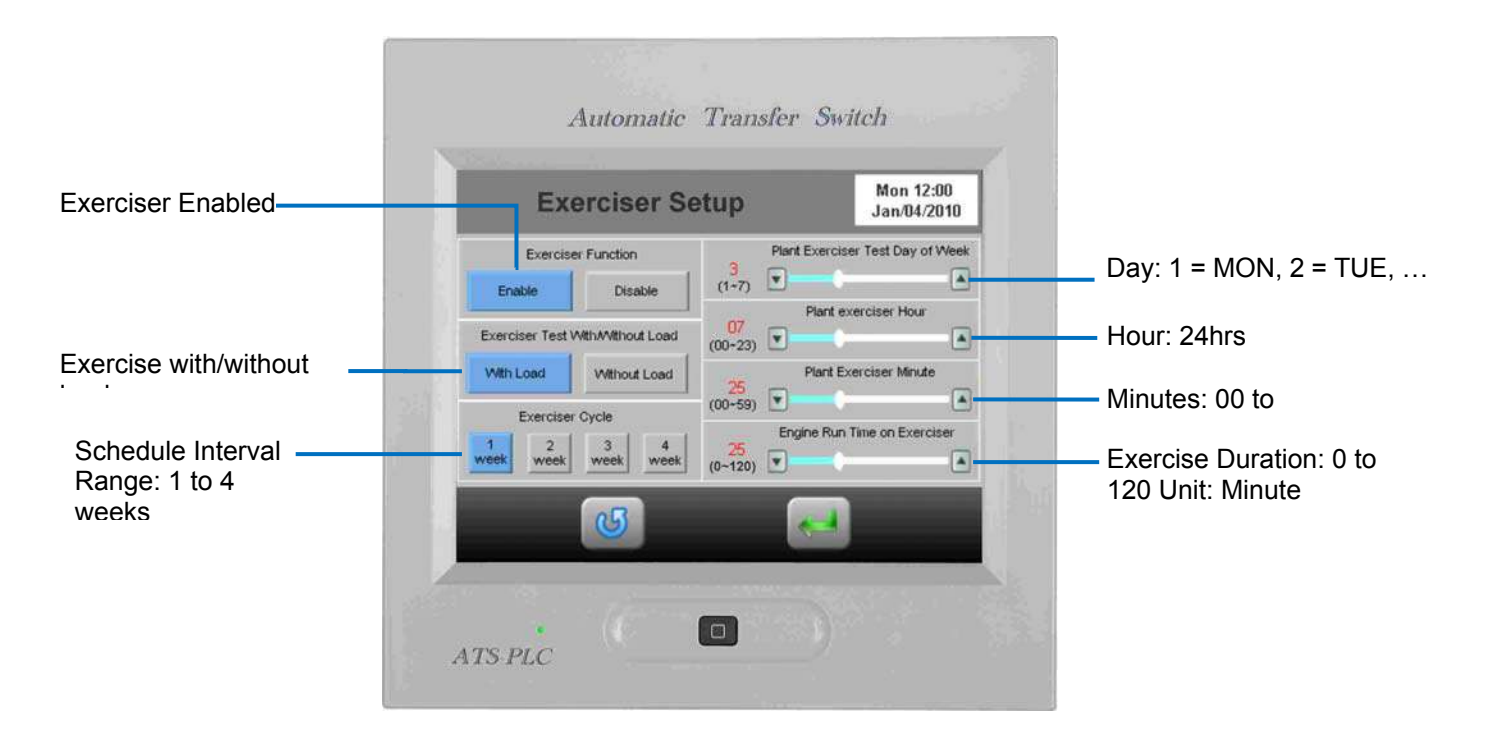

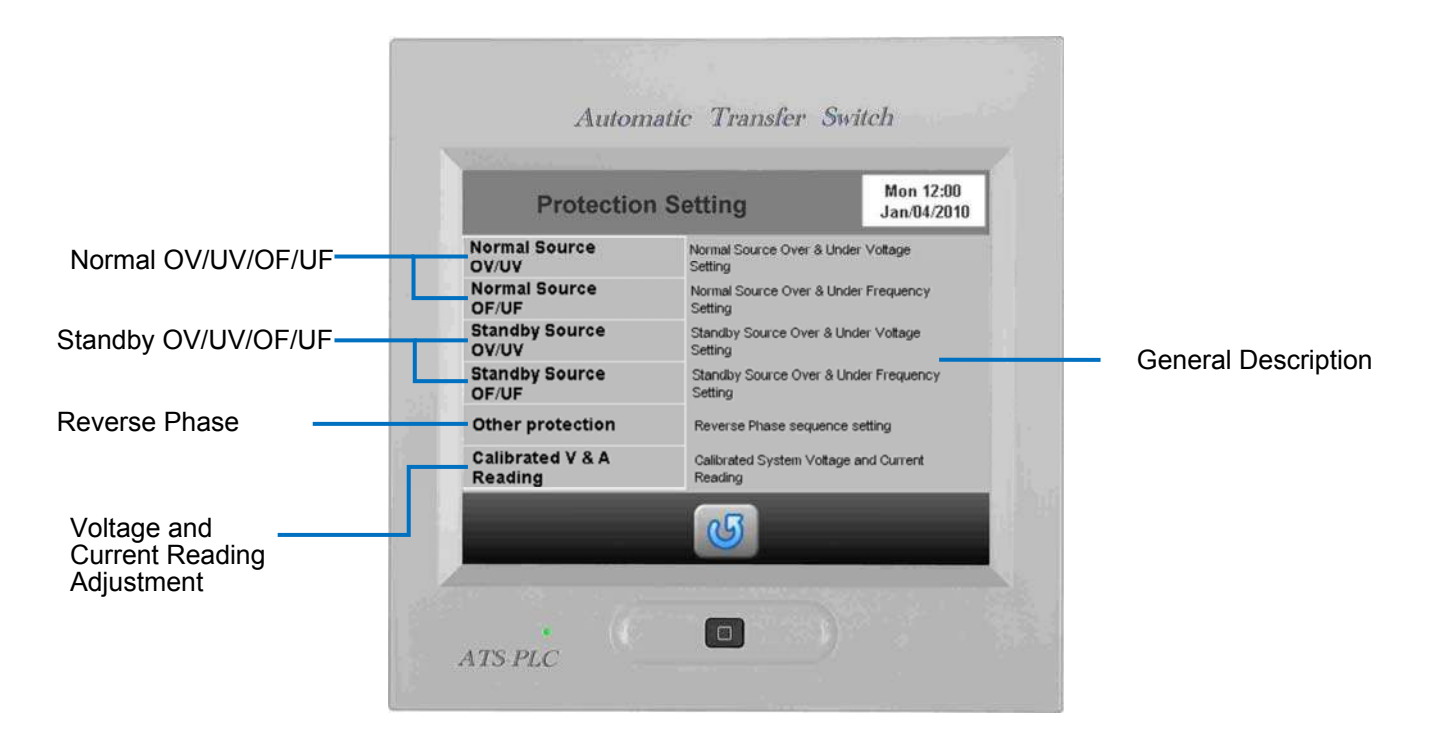

#### **2.7.5.5 Voltage, Frequency Protection and Voltage and Current Reading Adjustment**

**Voltage and Current Adjustment** 

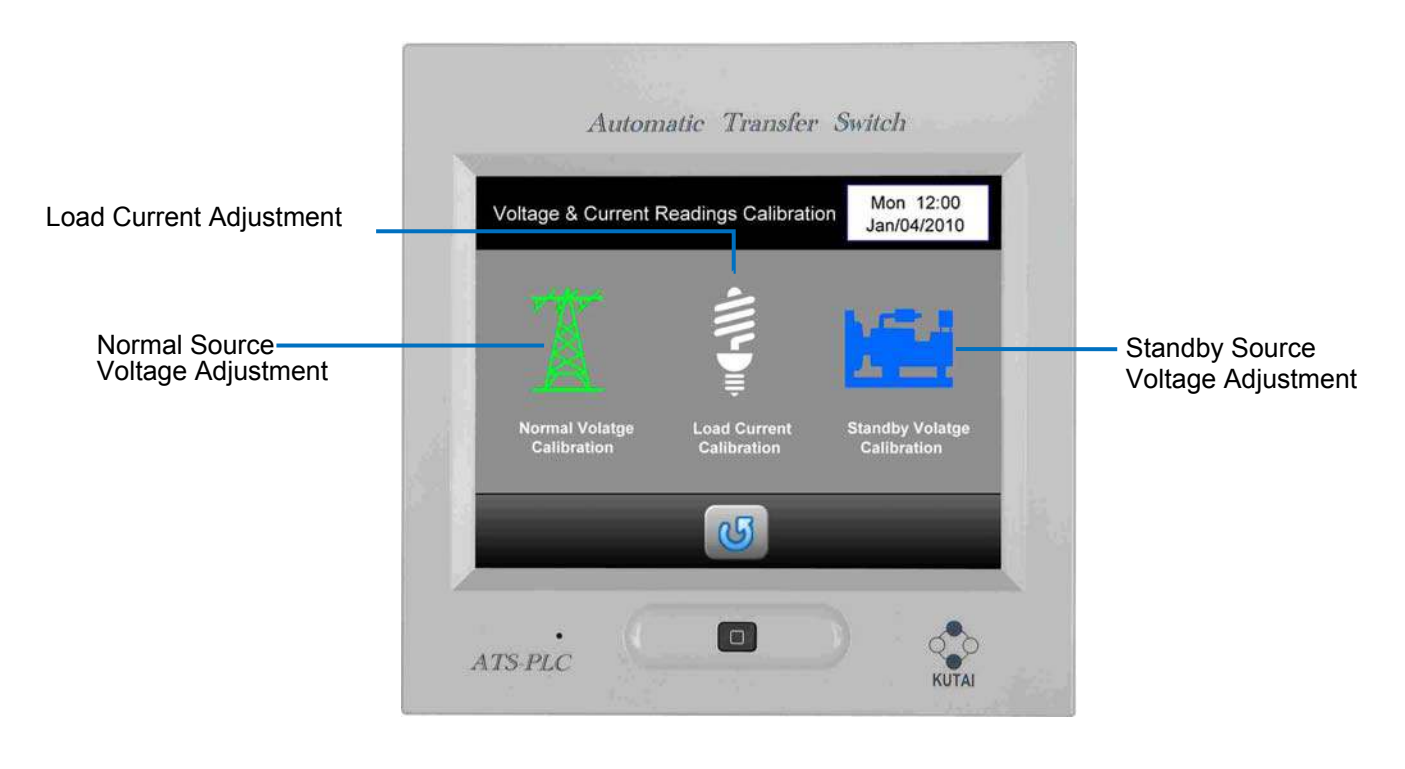

#### **Normal Source Voltage Adjustment**

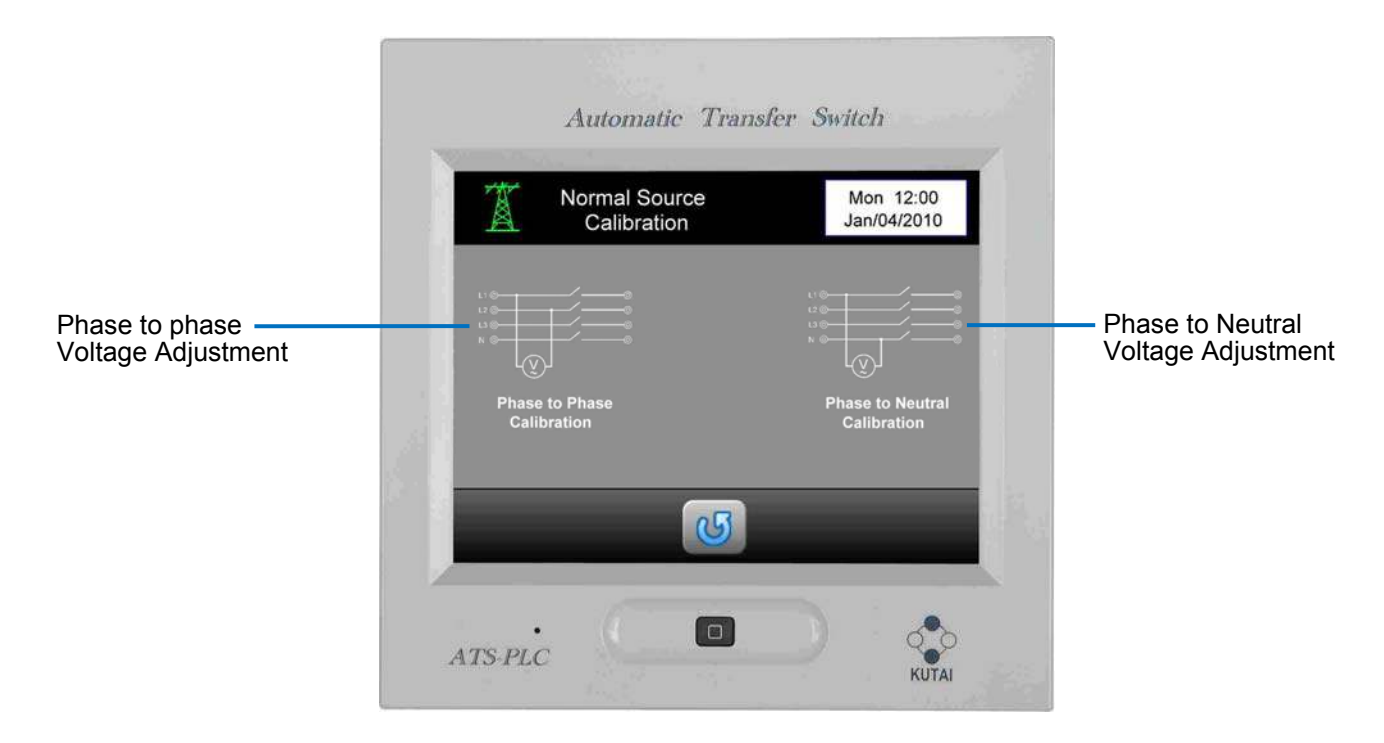

**Attention!** This screen is displayed in 3 Phase 4 Wire system voltage settings only

#### **2.7.5.6 Reset to Factory Setting**

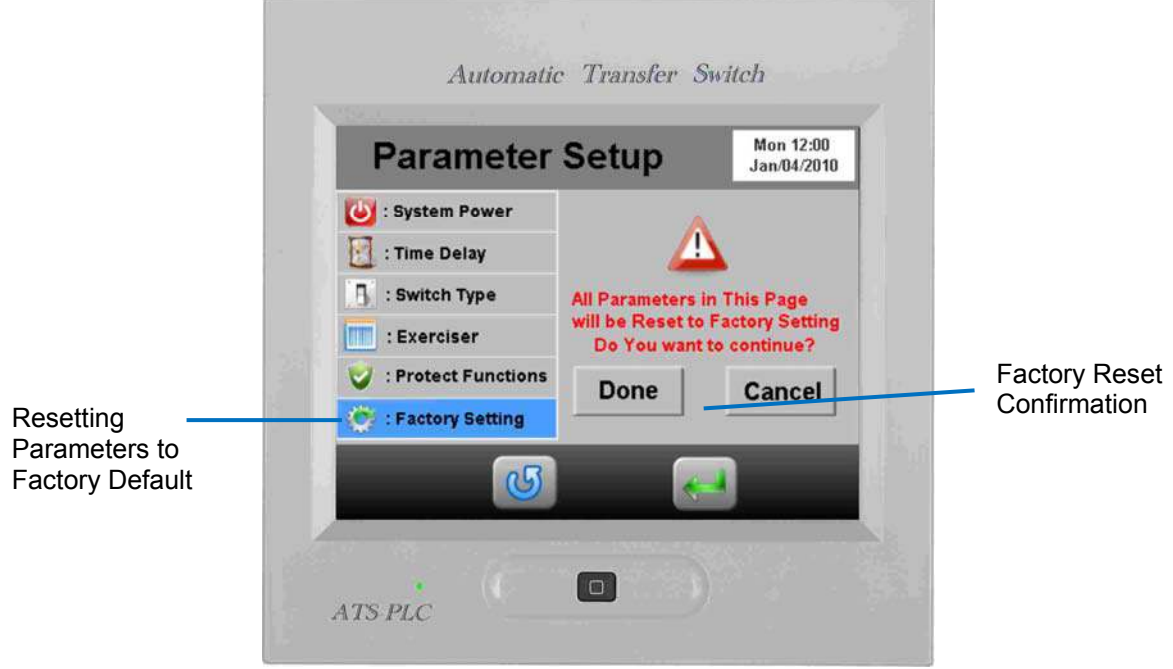

Attention! When factory reset, all system parameters will be reset to factory settings, the default setting.

#### **SECTION 3: KCU-XX COMMUNICATION MODULE SETTING**

By installing the KCU-XX modules (eg: KCU-01, KCU-02, KCU-03 .... etc.) to the ATS-PLC, the user can operate or monitor the generator remotely.

- KCU-01 USB communication module
- KCU-02 RS-485 communications module
- KCU-03 Ethernet communications module

#### **WARNING**

**A remote start signal from the ATS-PLC can start the engines at anytime without warning. Place a "Danger" warning sign next to the generator, stating that this generator can start at anytime!" also install a warning buzzer or a flashing light. Unexpected engine starts can result in serious injury or death. When performing service or maintenance, always disconnect the remote start signal wires.**

#### **WARNING**

**WHEN SERVICING OR OPERATING NEXT TO THE GENERATOR, MAKE SURE THE REMOTE START IS OFF, TO ENSURE THE SAFETY OF THE SERVICE PERSONNEL.**

The KCU-03 Ethernet module installed on the ATS-PLC you can remotely monitor and operate the ATS and generator using an I Phone or Android smart phones. Free Apps are available for Apple iOS5.1 or above and Android operating systems 2.3.3 or above. Free software can be downloaded from App Store or Google Play by key in "McPherson" and hit search.

For corresponding remote communication settings See Section 2.7.4.1 and KCU-XX user manuals and software user manuals

#### **WARNING**

**ATS-PLC with KCU-02 module constitutes a closed LAN network. Each controller address can be set from 1 to 99 and cannot be repeated. Same transmission rate is a must!!** 

The installation for the KCU-XX communication module on the ATS-PLC controller is fairly simple.

Step 1: Remove the slot cover from the back of controller.

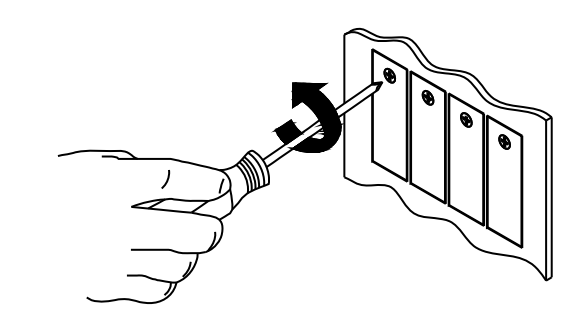

Step 2: Insert the new KCU-XX into the ATS-PLC communication slot.

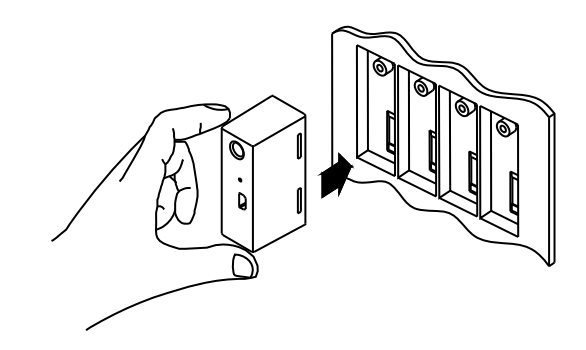

Step 3: Tighten the screw.

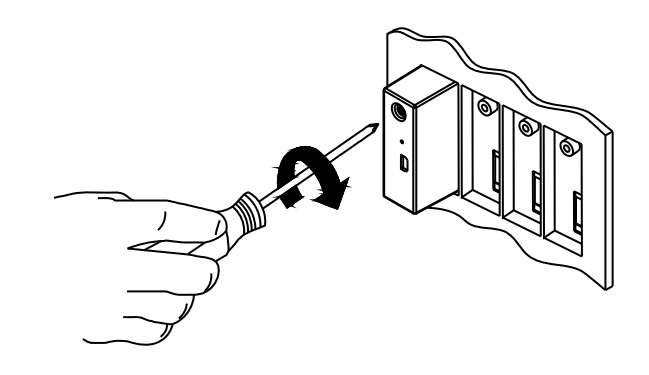

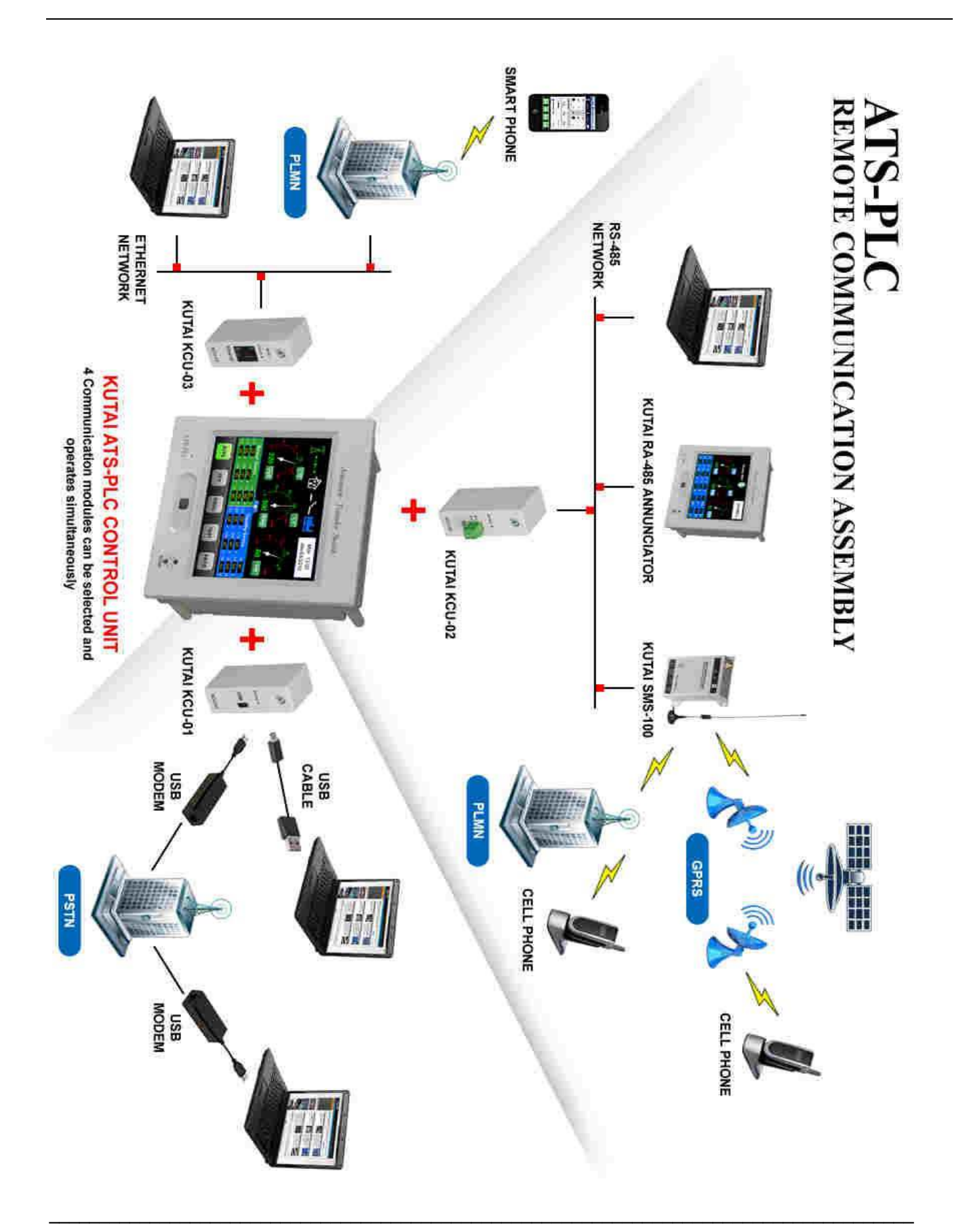

## **SECTOIN 4 : SPECIFICATION AND INSTALLATION**

## **4.1 General Specification**

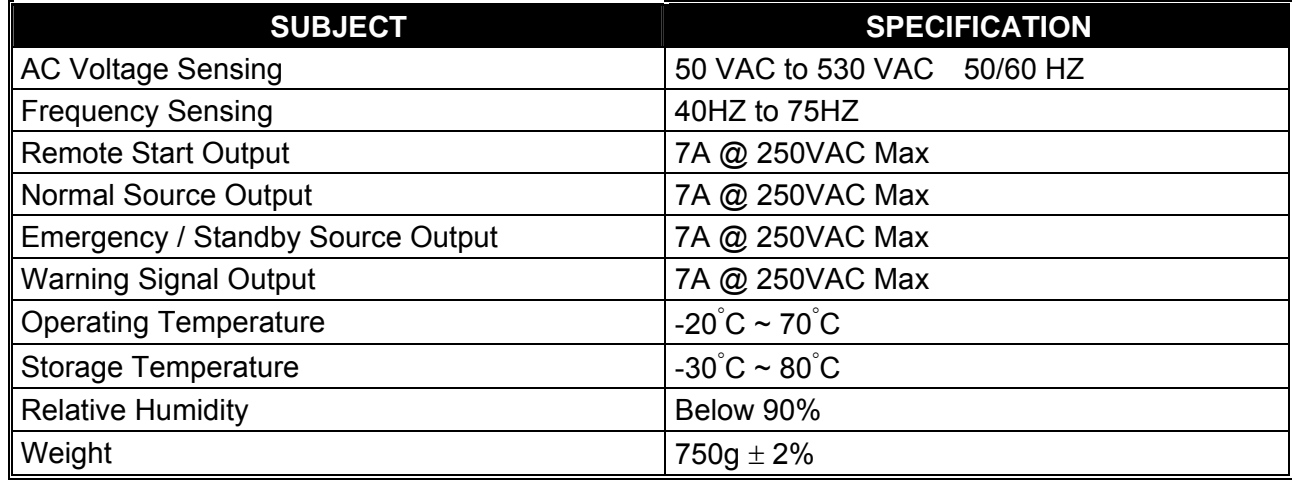

# **4.2 Unit Dimension and Installation Reference** (Unit: mm)

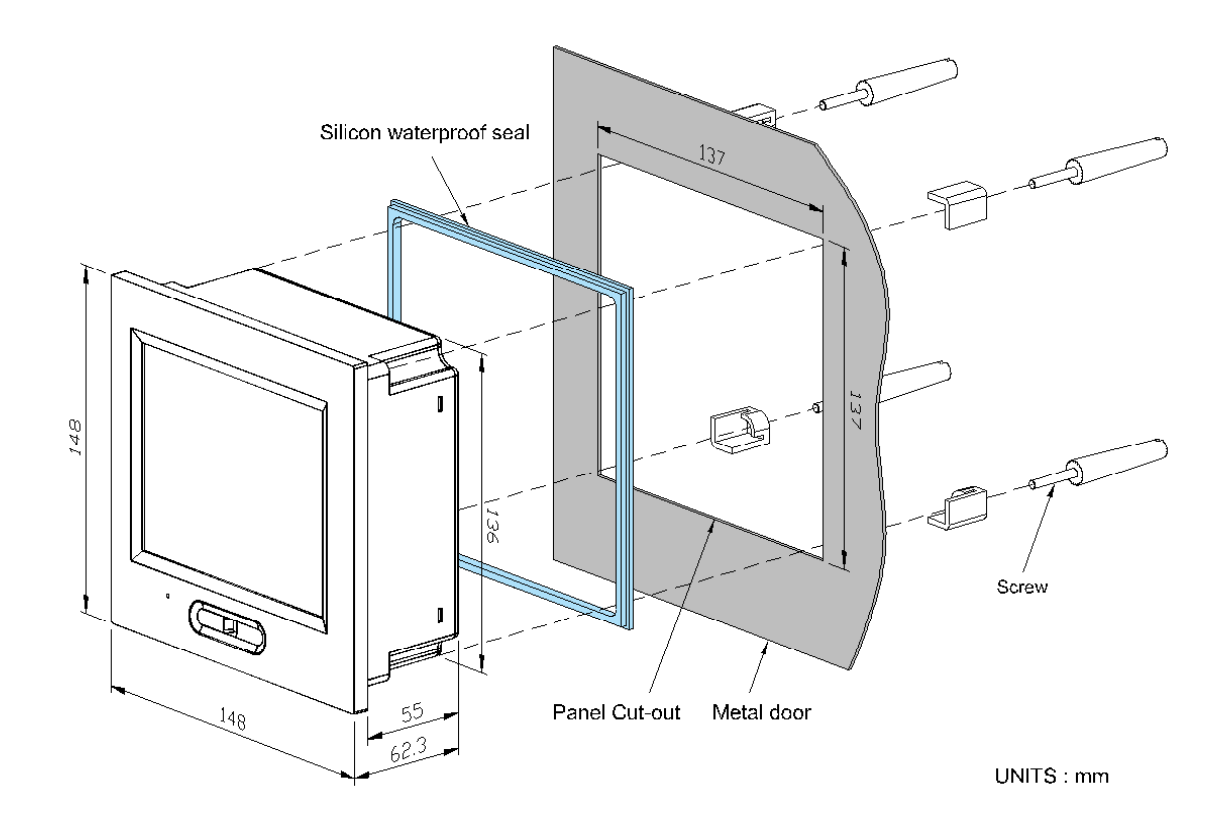

 $\_$  . The contribution of the contribution of the contribution of the contribution of the contribution of the contribution of  $\mathcal{L}_\text{max}$ 

## **SECTION 5 : TYPICAL WIRING**

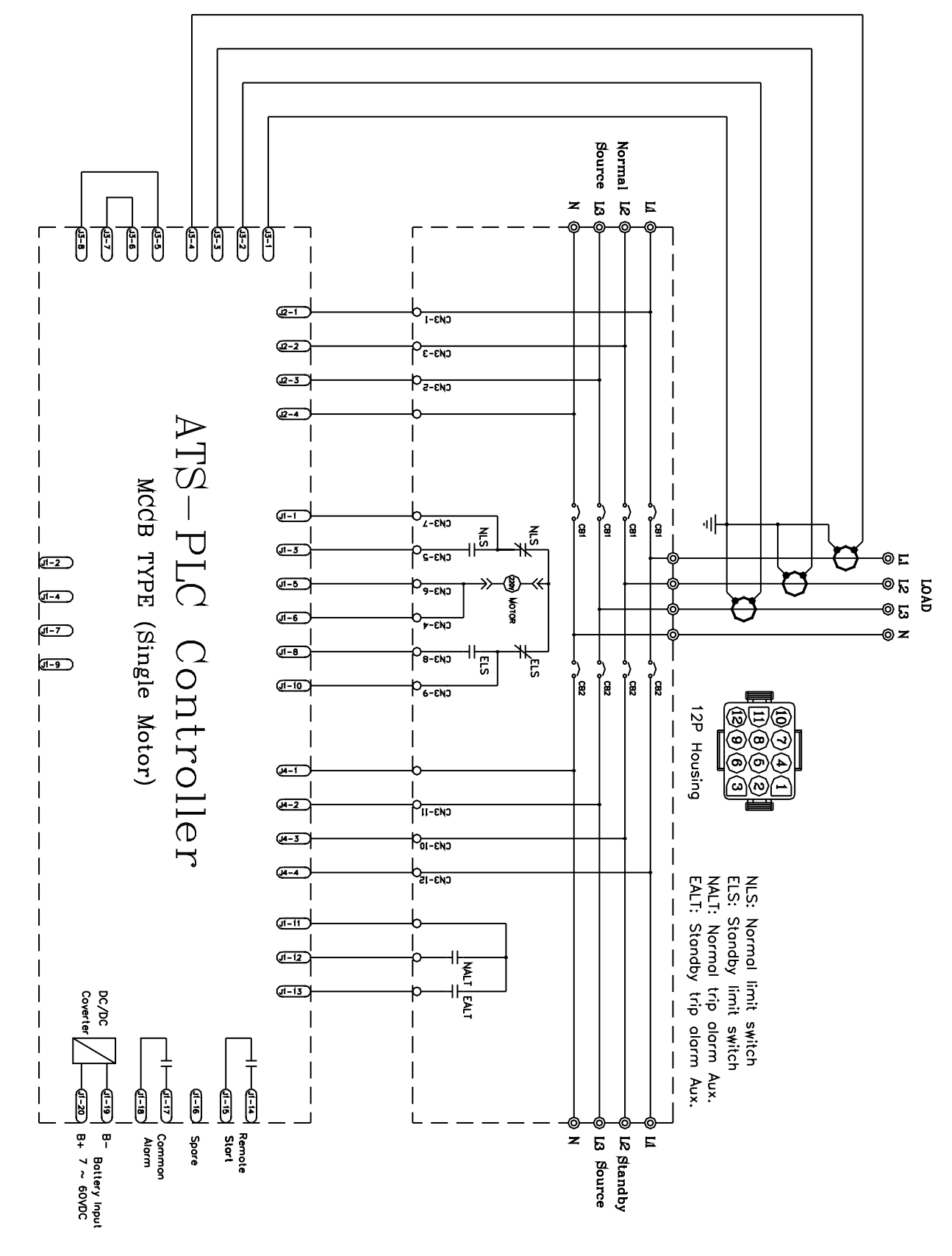

## **5.1 MCCB Type ATS Wiring Diagram (3P/4P)(220VAC) also called the BTS switch**

 $\_$  ,  $\_$  ,  $\_$  ,  $\_$  ,  $\_$  ,  $\_$  ,  $\_$  ,  $\_$  ,  $\_$  ,  $\_$  ,  $\_$  ,  $\_$  ,  $\_$  ,  $\_$  ,  $\_$  ,  $\_$  ,  $\_$  ,  $\_$  ,  $\_$  ,  $\_$  ,  $\_$  ,  $\_$  ,  $\_$  ,  $\_$  ,  $\_$  ,  $\_$  ,  $\_$  ,  $\_$  ,  $\_$  ,  $\_$  ,  $\_$  ,  $\_$  ,  $\_$  ,  $\_$  ,  $\_$  ,  $\_$  ,  $\_$  ,

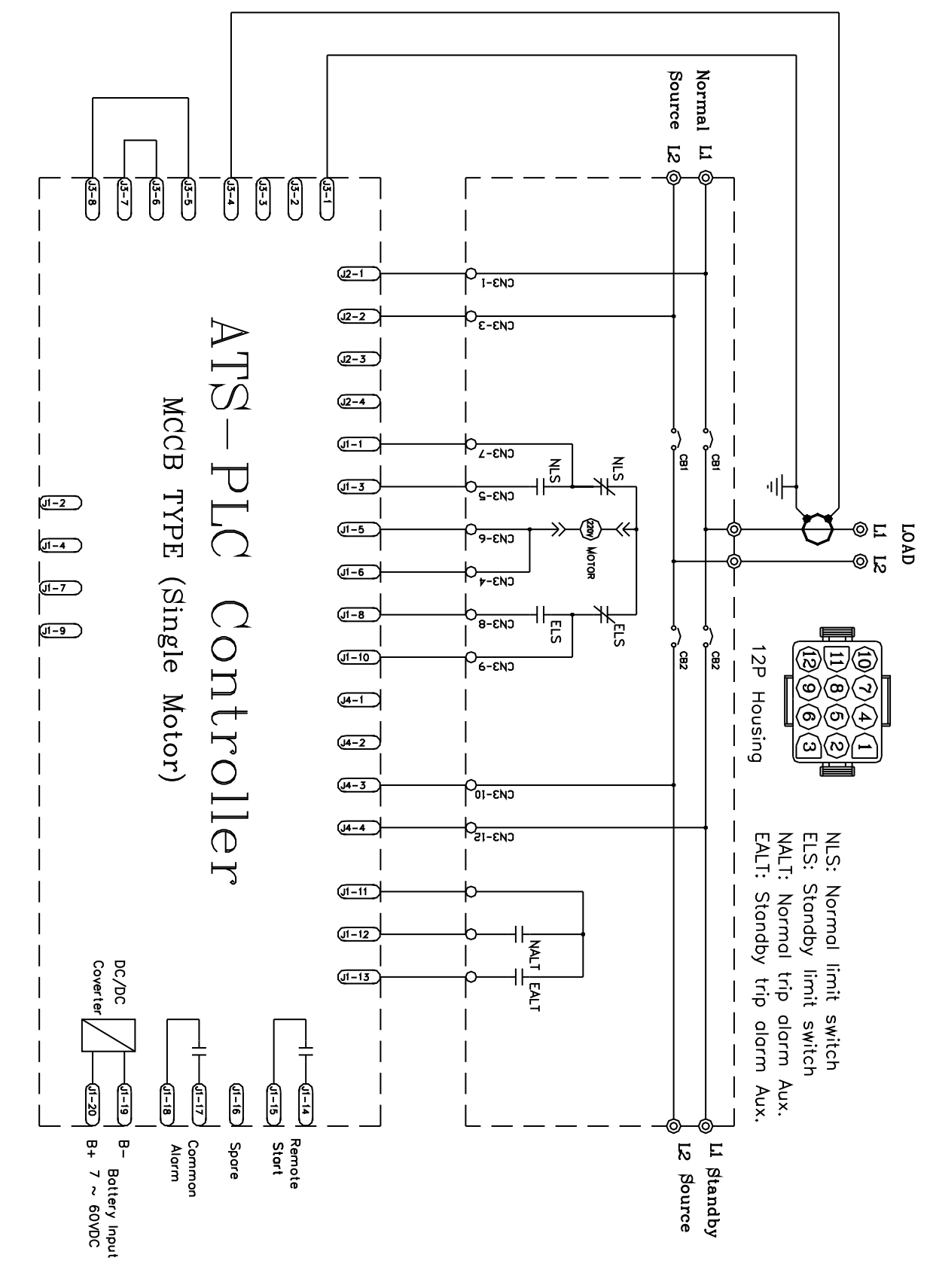

5.2 MCCB Type ATS Wiring Diagram (2P)(220VAC)

**Normal Bource**  $\geq$  $55E$ 頂 ี่ติ ์ตู ل<br>وا Ū  $\sqrt{\frac{1}{2}}$ Ū Ü  $Q = 1$  $\overline{u^2-2}$  $\sqrt{2-3}$  $Q-4$ ATS-PLC Controller  $Q = 1$ MOT TYPE (Double Motors)  $\sqrt{1-3}$ ှိ)<br>|<u>မ</u> ຶ່ງ<br>|ິ≌ຼ |ິ<u>ຂ</u> ᄫ 패  $\begin{array}{l} \Gamma = \frac{1}{N^{2}} \Gamma = \frac{1}{N^{2}} \Gamma = \frac{1}{N$  $\overline{u-2}$ ⊚⊏ ರ ದ<br>ಅಧ<br>ಅಧ  $\underline{\underbrace{\text{d1--4}}}$ 5F  $\sqrt{1-5}$ ©z  $\sum_{i=1}^{n}$  $\underline{d-6}$ ှ<br>မြ ှိ<br>ခြ ្)<br>|ខ |ខែ  $\overline{u-z}$  $\underline{u - 9}$ £,  $\overline{d-8}$  $\overline{u(-10)}$  $4 - 1$  $(14 - 2)$  $(14 - 3)$ NLS: Normal limit switch<br>ELS: Standby limit switch<br>NALT: Normal trip alarm Aux.<br>EALT: Standby trip alarm Aux.  $\overline{4-4}$  $Q1 - 11$  $(1 - 12)$ <u>|</u> אינד[באנ pc/pc Cover  $\frac{1}{(1-15)}$  $\overline{\phantom{a}}$ Î  $\frac{1}{2}$ ₿ Ē Ē  $\begin{cases}\nB- \text{ Bottery input} \\
B+ \ 7 \sim 60 \text{WCC}\n\end{cases}$ | Ll<br>|<br>| L2 Standby<br>| L3 Source Remote<br>Start Common<br>Alarm Spare  $\mathbf{z}$ 

 $\_$  ,  $\_$  ,  $\_$  ,  $\_$  ,  $\_$  ,  $\_$  ,  $\_$  ,  $\_$  ,  $\_$  ,  $\_$  ,  $\_$  ,  $\_$  ,  $\_$  ,  $\_$  ,  $\_$  ,  $\_$  ,  $\_$  ,  $\_$  ,  $\_$  ,  $\_$  ,  $\_$  ,  $\_$  ,  $\_$  ,  $\_$  ,  $\_$  ,  $\_$  ,  $\_$  ,  $\_$  ,  $\_$  ,  $\_$  ,  $\_$  ,  $\_$  ,  $\_$  ,  $\_$  ,  $\_$  ,  $\_$  ,  $\_$  ,

# **5.3 MOT Type ATS Wiring Diagram (3P/4P)(220VAC) Motor Operated MCCB**

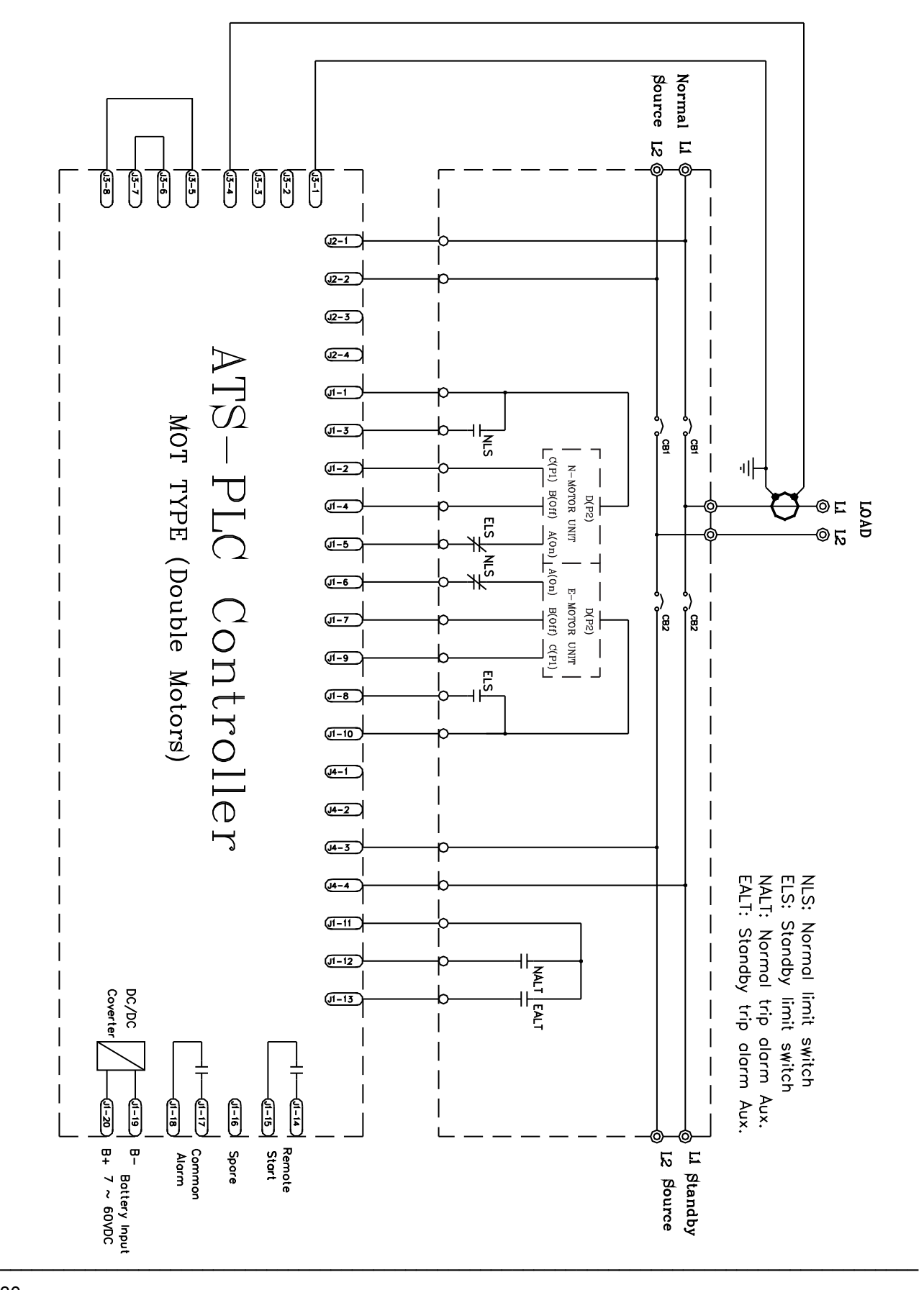

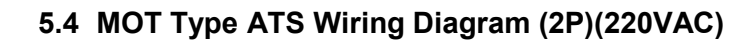

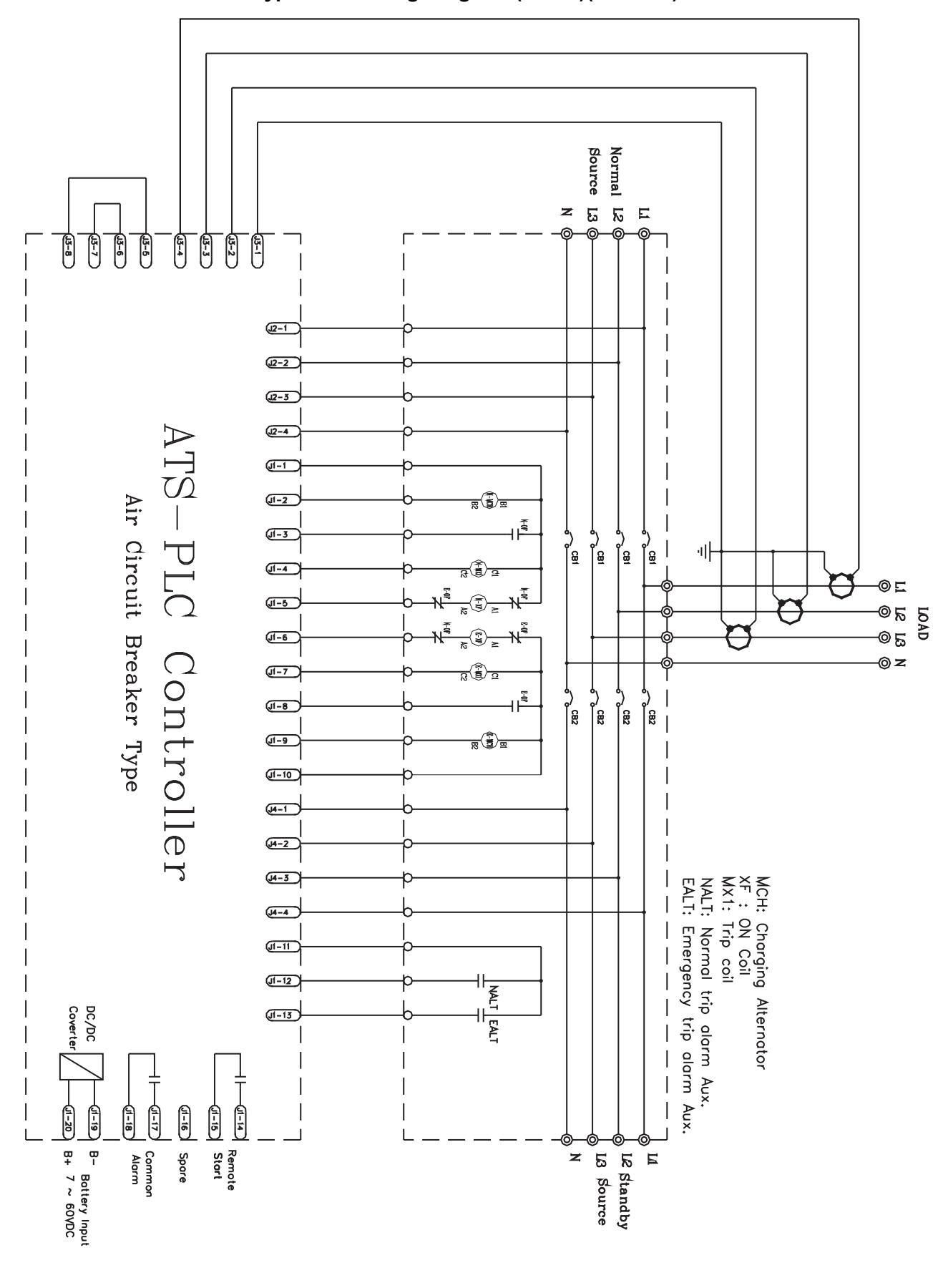

 $\_$  ,  $\_$  ,  $\_$  ,  $\_$  ,  $\_$  ,  $\_$  ,  $\_$  ,  $\_$  ,  $\_$  ,  $\_$  ,  $\_$  ,  $\_$  ,  $\_$  ,  $\_$  ,  $\_$  ,  $\_$  ,  $\_$  ,  $\_$  ,  $\_$  ,  $\_$  ,  $\_$  ,  $\_$  ,  $\_$  ,  $\_$  ,  $\_$  ,  $\_$  ,  $\_$  ,  $\_$  ,  $\_$  ,  $\_$  ,  $\_$  ,  $\_$  ,  $\_$  ,  $\_$  ,  $\_$  ,  $\_$  ,  $\_$  ,

## **5.5 Air Circuit Breaker Type ATS Wiring Diagram (3P/4P)(220VAC)**

**Normal** Source  $5E$ ์ตู<br>U e)<br>U 向  $\mathbb{F}$ ٦  $\begin{bmatrix} 5 \end{bmatrix}$ ้ ์ติ  $Q = 1$  $Q-2$  $(12 - 3)$  $\frac{1}{2-4}$  $-LS \overline{d-1}$ Air Circuit Breaker Type  $\overline{u-2}$ ल के स्रो  $\bar{\tilde{\varepsilon}}$  $\overline{\phantom{a}}$  $\overline{(1-3)}$  $\begin{picture}(180,170) \put(0,0){\line(1,0){15}} \put(15,0){\line(1,0){15}} \put(15,0){\line(1,0){15}} \put(15,0){\line(1,0){15}} \put(15,0){\line(1,0){15}} \put(15,0){\line(1,0){15}} \put(15,0){\line(1,0){15}} \put(15,0){\line(1,0){15}} \put(15,0){\line(1,0){15}} \put(15,0){\line(1,0){15}} \put(15,0){\line(1,0){15}} \put(15,0){\line$ ိ)<br>|<u>မ</u>ြ PLC 파  $\underline{d-4}$ <u>¤(\$) a</u>  $\bigoplus_{\mathbf{E}}$  $\overline{u^{1-5}}$ ಾ<br>ಅಧ<br>ಅಧ Controller  $\frac{1}{\sqrt{2}}\frac{1}{\sqrt{2}}\sum_{i=1}^{\infty}\frac{1}{2^{i}}\left( \frac{1}{2}\right) ^{i}$  $\underline{\overline{(1-6)}}$  $\overline{u-z}$ ू<br>हुई) <u>व</u> م<br>ا<sup>⊖</sup>  $\underline{u-a}$ |្ត្រី |្ត្រី लू<br>हु∯च  $\overline{u-9}$  $\underline{(-10)}$  $(4 - 1)$ MCH: Chorging Alternator<br>XF : ON Coil<br>WX1: Trip coil<br>NALT: Normal trip alarm Aux.<br>EALT: Emergency trip alarm Aux.  $(14 - 3)$  $\underline{A-4}$  $\overline{\phantom{a}}$  $\underline{\text{u}-\text{u}}$  $\overline{u-12}$  $\frac{1}{2}$ DC/DC Coverte  $\overline{u-15}$  $\overline{\phantom{a}}$  $\overline{\phantom{a}}$  $\overline{\phantom{a}}$  $\overline{\phantom{a}}$  $\overline{C}$ |-<br>|∍ 름  $\begin{cases}\nB - \text{ battery input} \\
B + 7 \sim 60 \text{W} \text{C}\n\end{cases}$ of L2 Btandby<br>C2 Bource Remote<br>Start Common<br>Alarm Spare

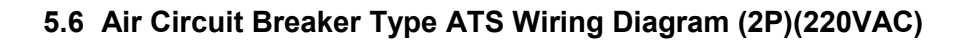

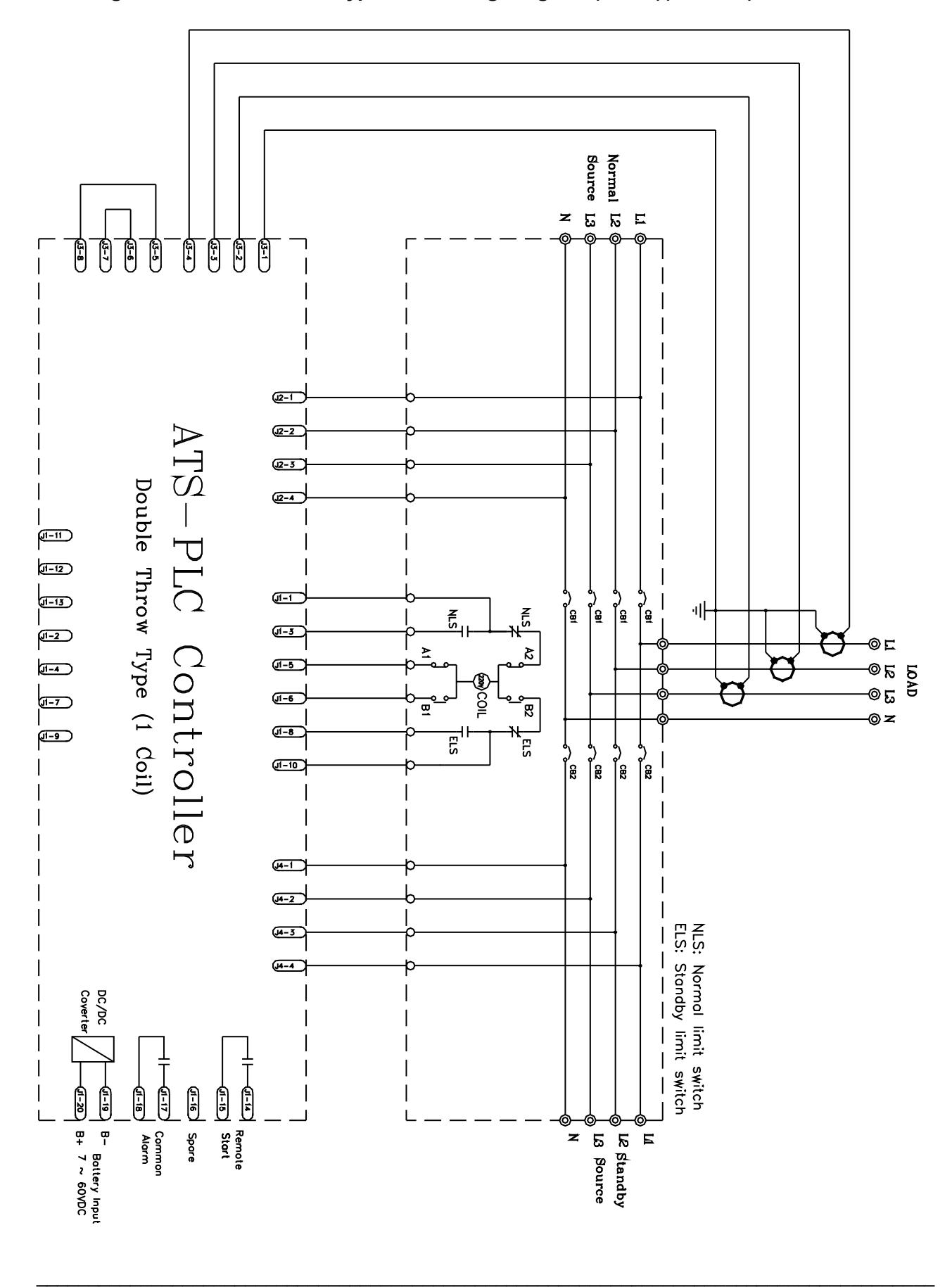

## **5.7 Single Coil Double Throw Type ATS Wiring Diagram (3P/4P)(220VAC)**

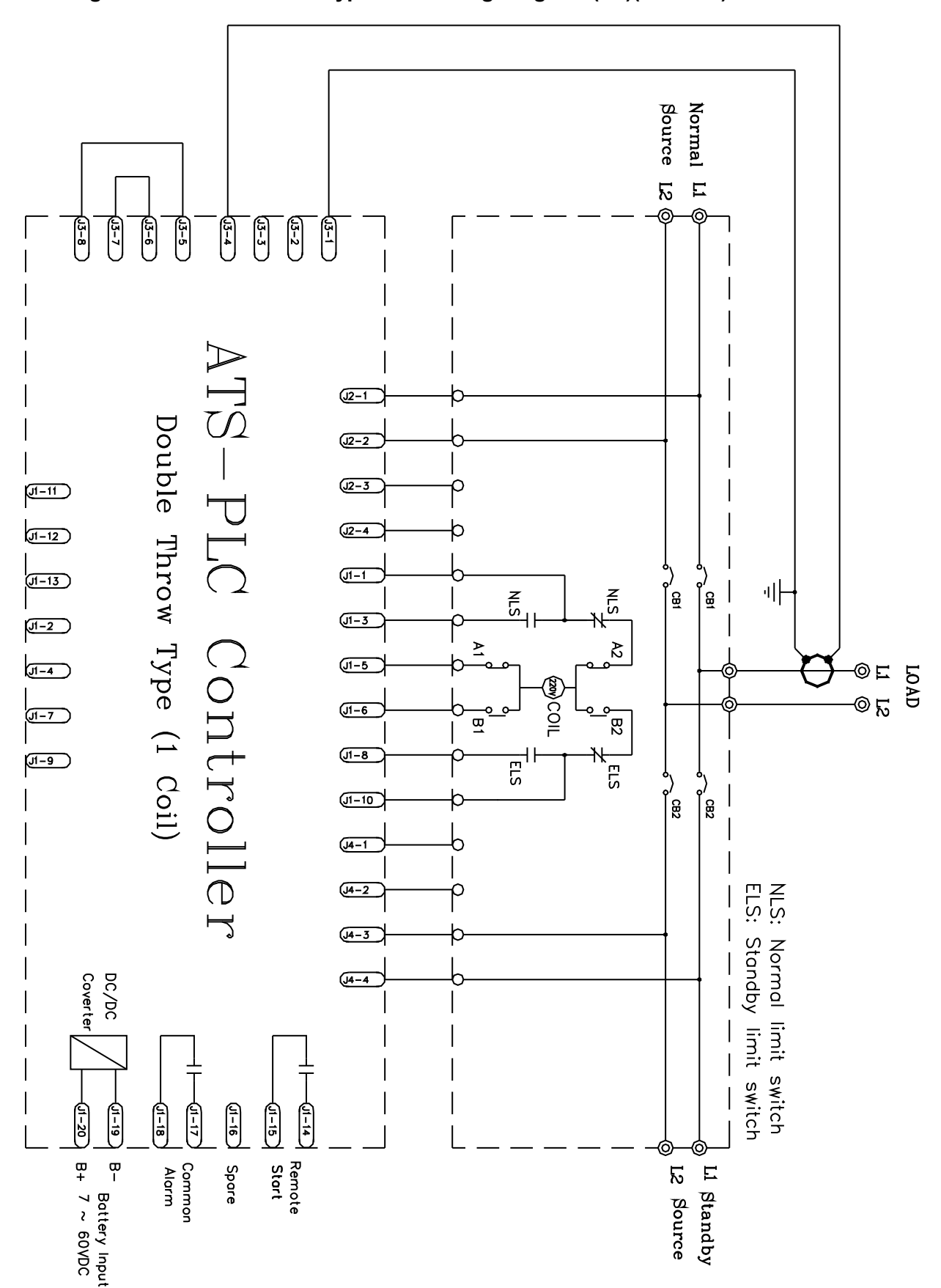

 $\_$  ,  $\_$  ,  $\_$  ,  $\_$  ,  $\_$  ,  $\_$  ,  $\_$  ,  $\_$  ,  $\_$  ,  $\_$  ,  $\_$  ,  $\_$  ,  $\_$  ,  $\_$  ,  $\_$  ,  $\_$  ,  $\_$  ,  $\_$  ,  $\_$  ,  $\_$  ,  $\_$  ,  $\_$  ,  $\_$  ,  $\_$  ,  $\_$  ,  $\_$  ,  $\_$  ,  $\_$  ,  $\_$  ,  $\_$  ,  $\_$  ,  $\_$  ,  $\_$  ,  $\_$  ,  $\_$  ,  $\_$  ,  $\_$  ,

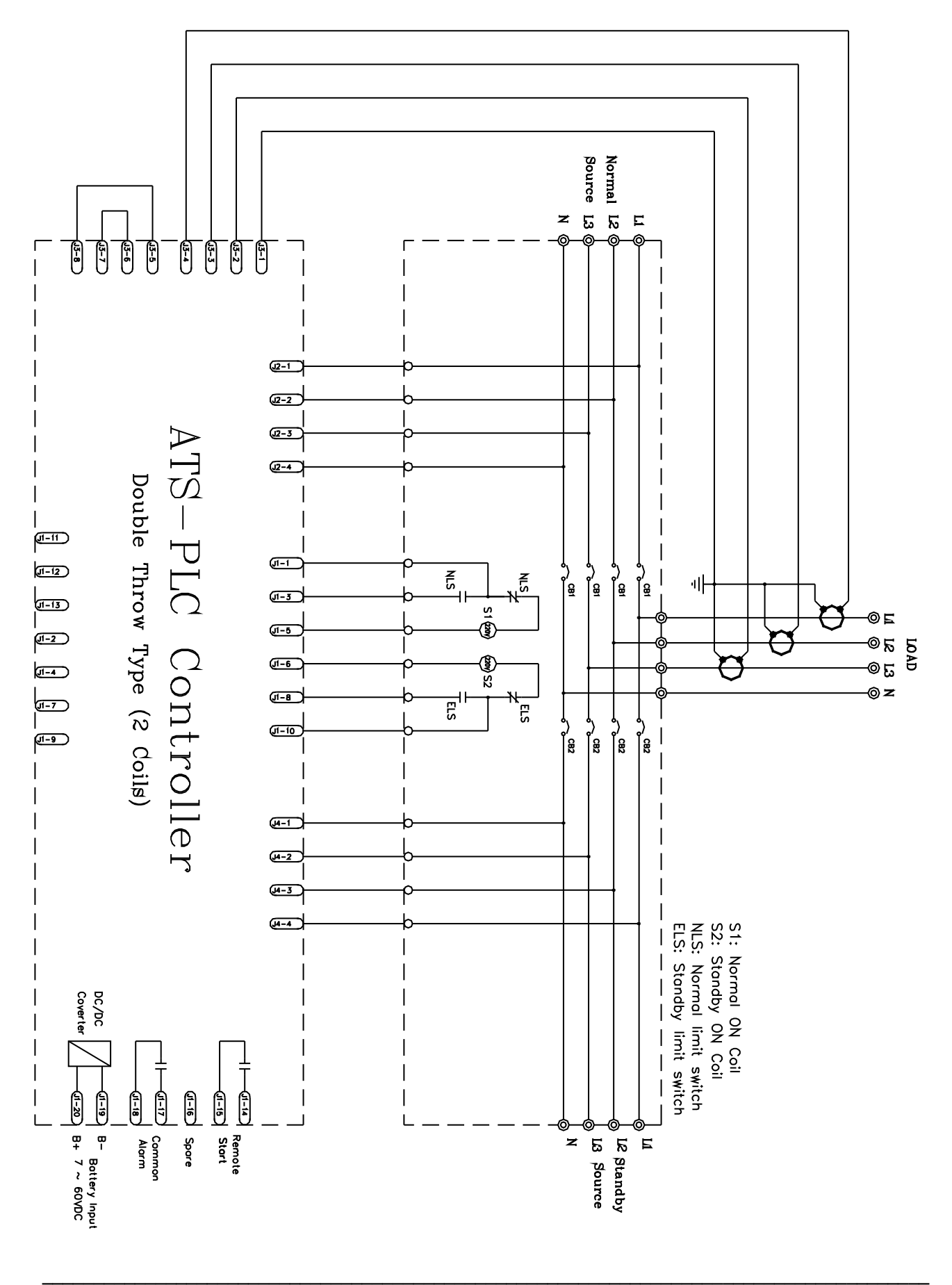

## **5.9 Dual Coil Double Throw Type ATS Wiring Diagram (3P/4P)(220VAC)**

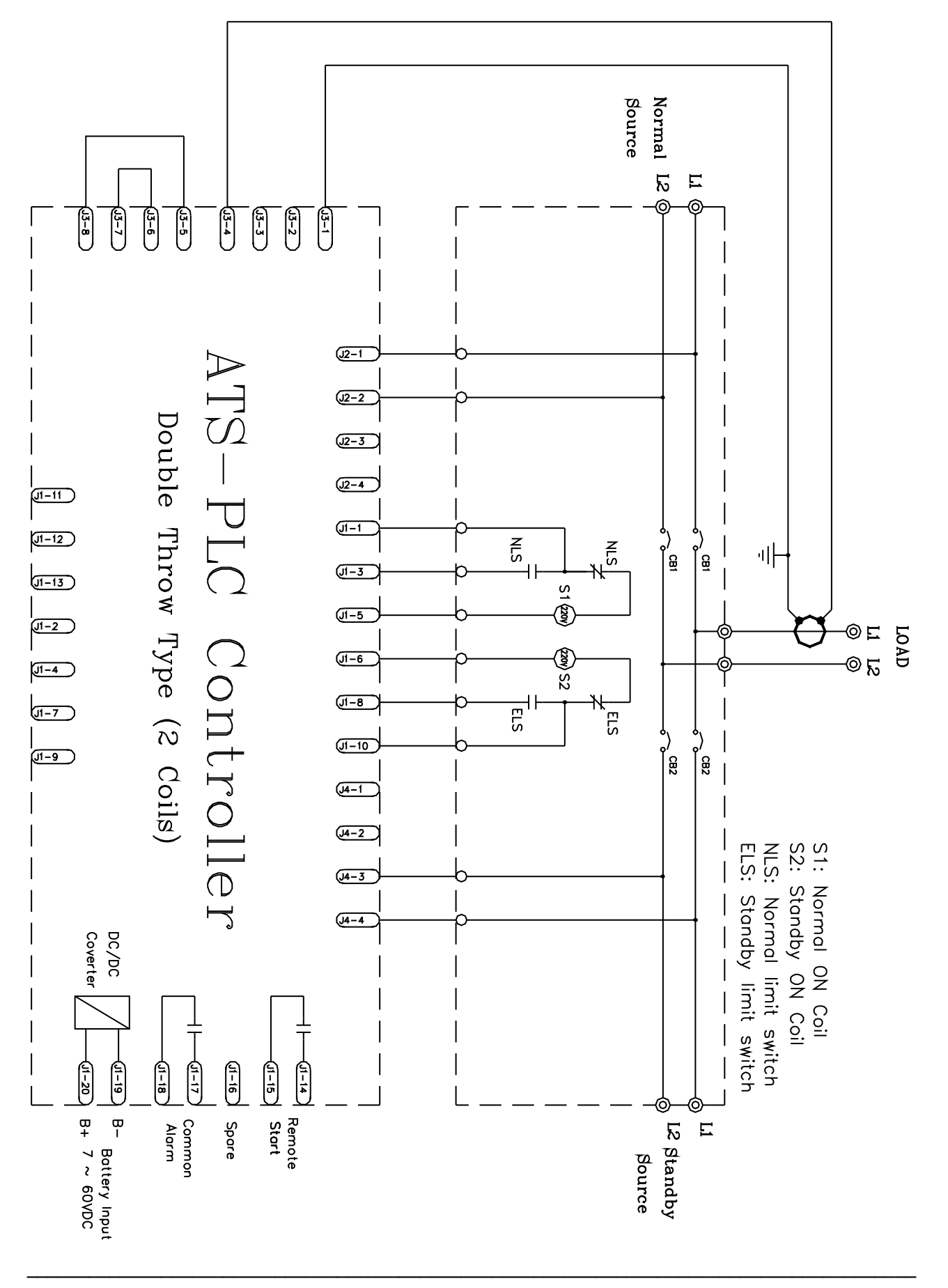

#### **5.10 Dual Coil Double Throw Type ATS Wiring Diagram (2P)(220VAC)**

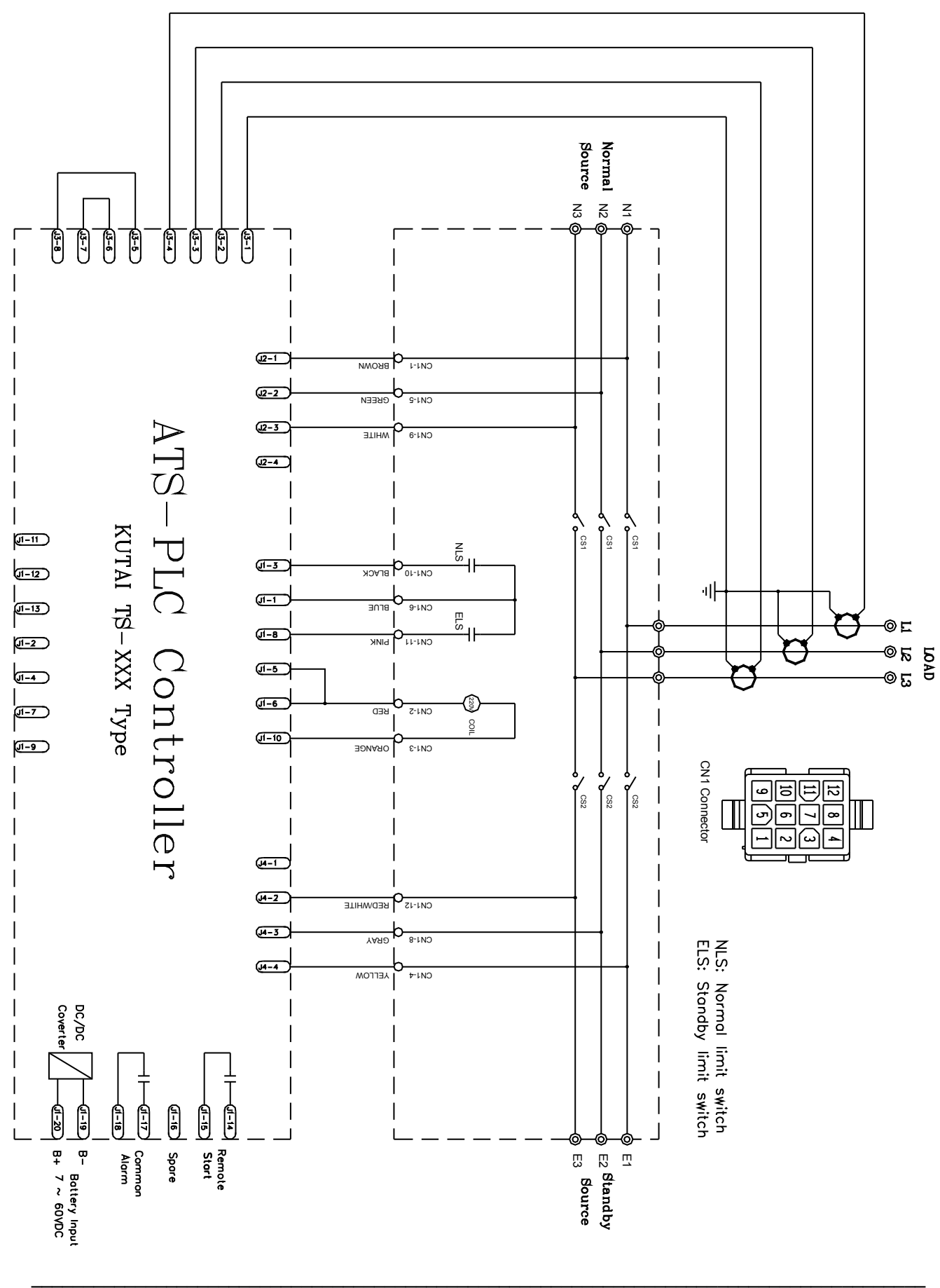

## **5.11 KUTAI TS-XXX Type ATS Wiring Diagram (3P)(220VAC)**

Source N2 Normal  $\leq$ ര Ô  $\frac{1}{2}$  $\begin{bmatrix} 5 \\ -1 \end{bmatrix}$  $\begin{bmatrix} 5 \\ -2 \end{bmatrix}$  $\sqrt{3-6}$  $\sqrt{1-\epsilon}$ ြ<br>ခြ  $\sqrt{1-\epsilon}$  $\begin{bmatrix} 5 \ 1 \end{bmatrix}$  $Q_{2-1}$ CN<sub>1-1</sub> BROWN  $Q - 2$ ATS-PLC Controller CN<sub>1-9</sub> WHITE  $Q = 3$  $\frac{1}{2-4}$ KUTAI TS-XXX Type  $\sqrt{1-11}$ CS1 ြို့  $\frac{1}{2}$  $\overline{u-3}$ CN1-10 BLACK  $\sqrt{1-12}$  $Q1 - 1$  $\sqrt{1-13}$ CN<sub>1-6</sub> BLUE  $\frac{1}{2}$ 패  $\overline{u-8}$ CN<sub>1-11</sub> PINK  $\sqrt{1-2}$  $\circledcirc$   $\square$ **LOAD**  $\overline{u-5}$ <sup>©</sup>চ  $\sqrt{1-4}$  $\overline{u^{1-6}}$ 220V CN<sub>1-2</sub> RED  $\sqrt{1-7}$ COIL CN1 Connector CN1 Connector  $\overline{u^{1-10}}$ **G-9** CN1-3 ORANGE م ð  $\overline{c}$ `¬ ക  $\infty$  $\gamma_{\widehat{\mathrm{g}}}$ ∕<br>⊗  $(4 - 1)$  $(J4-2)$  $\begin{array}{c}\n 1.5 \\
 1.5\n \end{array}$ DC/DC Coverter  $\frac{1}{\sqrt{4-5}}$ CN1-12 REDWHITE  $\overline{\underline{u-4}}$ Standby limit switch Normal limit switch CN1-4 YELLOW  $\sqrt{\frac{1}{2}}$  $\frac{1}{20}$  $\mathbb{E}$  $\frac{1}{1}$  $1 - 10$ 11 – ال  $\frac{1}{2}$ © Remote<br>Start Follery Input<br>B+ 7 ~ 60VDC  $\frac{1}{2}$ Common<br>Alarm Spare E1 Standby E2 Source

 $\_$  ,  $\_$  ,  $\_$  ,  $\_$  ,  $\_$  ,  $\_$  ,  $\_$  ,  $\_$  ,  $\_$  ,  $\_$  ,  $\_$  ,  $\_$  ,  $\_$  ,  $\_$  ,  $\_$  ,  $\_$  ,  $\_$  ,  $\_$  ,  $\_$  ,  $\_$  ,  $\_$  ,  $\_$  ,  $\_$  ,  $\_$  ,  $\_$  ,  $\_$  ,  $\_$  ,  $\_$  ,  $\_$  ,  $\_$  ,  $\_$  ,  $\_$  ,  $\_$  ,  $\_$  ,  $\_$  ,  $\_$  ,  $\_$  ,

## **5.12 KUTAI TS-XXX Type ATS Wiring Diagram (2P)(220VAC)**

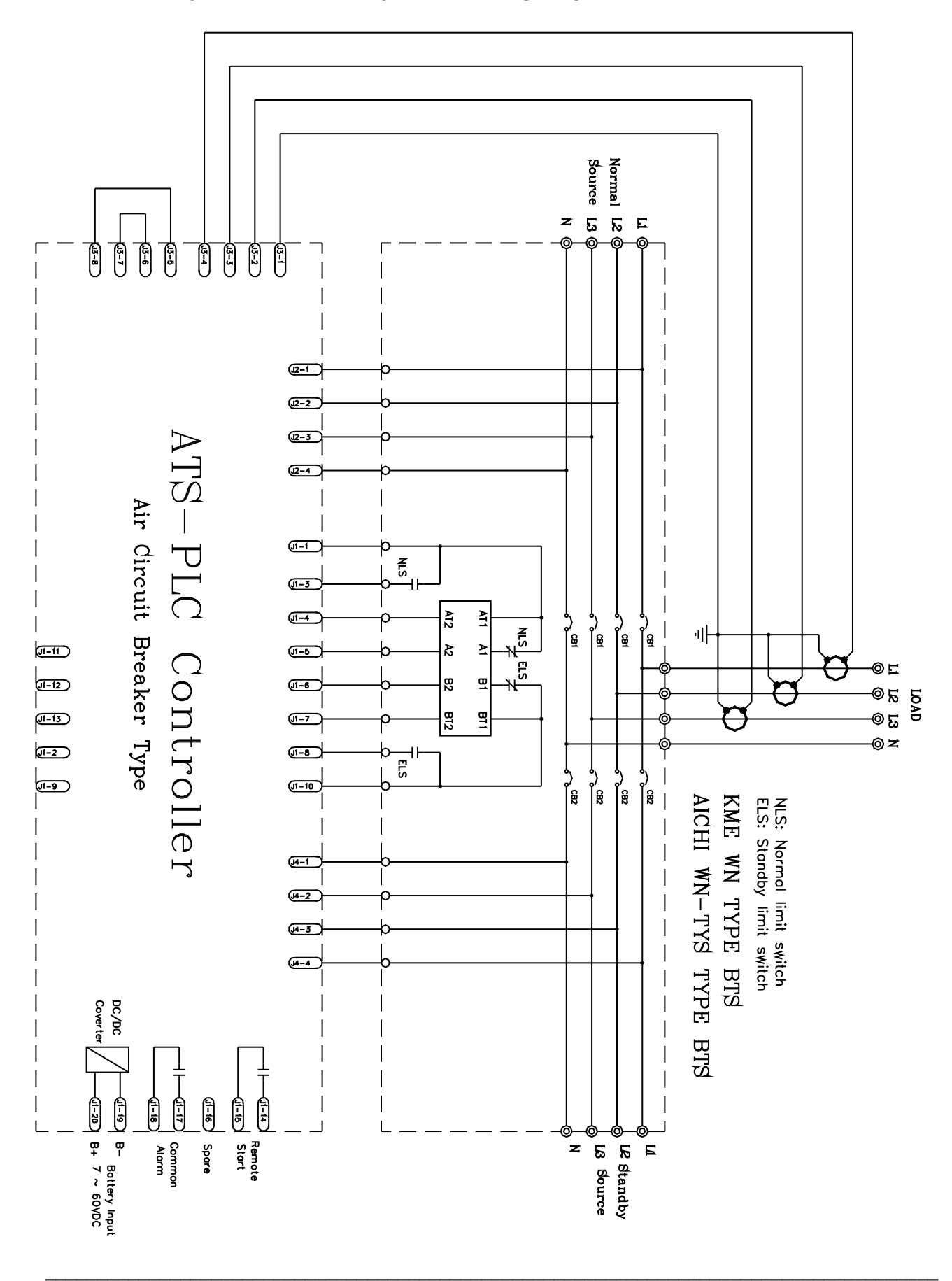

## **5.13 KME WN Type and AICHI WN type ATS Wiring Diagram (3P/4P)(220VAC)**

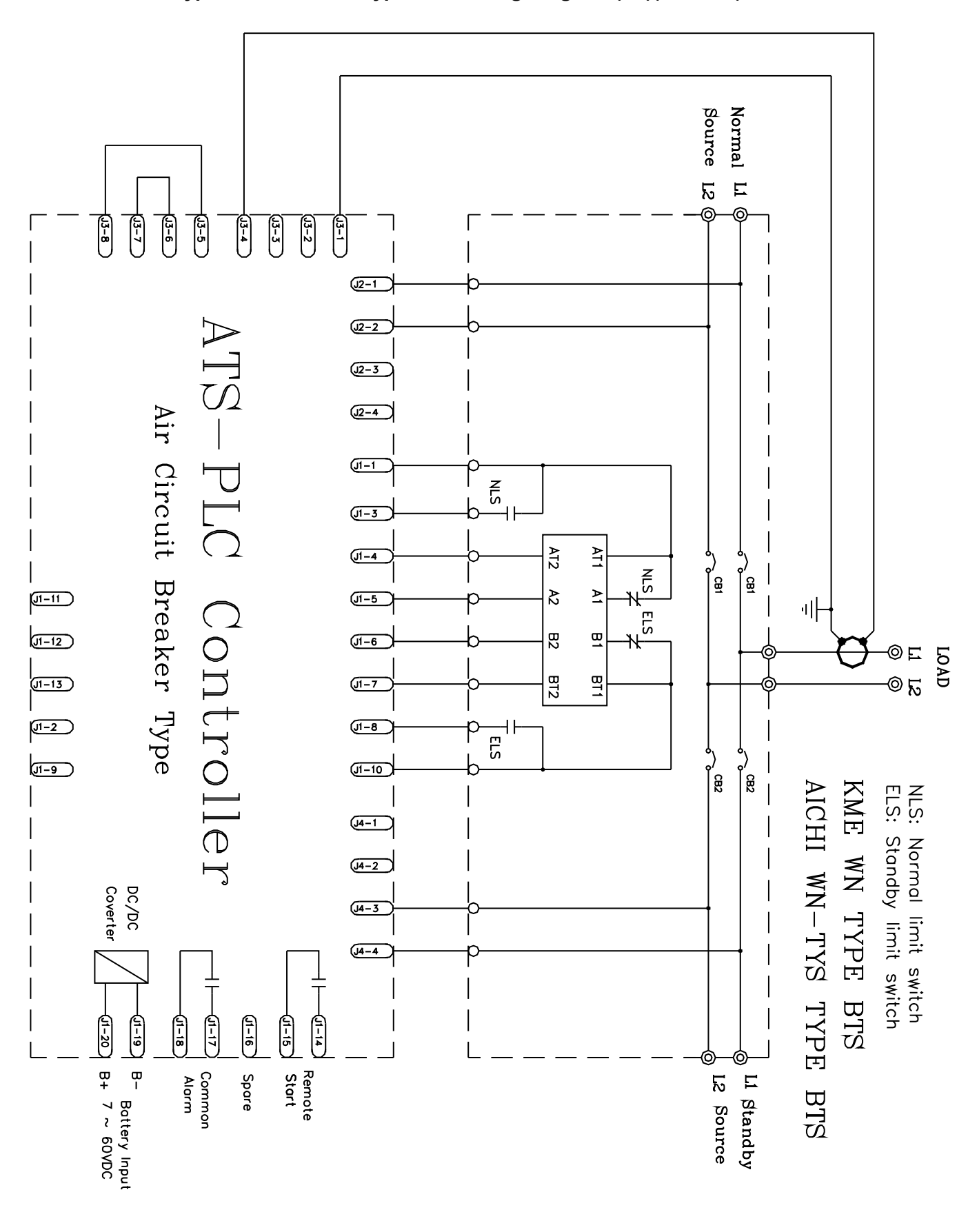

 $\_$  ,  $\_$  ,  $\_$  ,  $\_$  ,  $\_$  ,  $\_$  ,  $\_$  ,  $\_$  ,  $\_$  ,  $\_$  ,  $\_$  ,  $\_$  ,  $\_$  ,  $\_$  ,  $\_$  ,  $\_$  ,  $\_$  ,  $\_$  ,  $\_$  ,  $\_$  ,  $\_$  ,  $\_$  ,  $\_$  ,  $\_$  ,  $\_$  ,  $\_$  ,  $\_$  ,  $\_$  ,  $\_$  ,  $\_$  ,  $\_$  ,  $\_$  ,  $\_$  ,  $\_$  ,  $\_$  ,  $\_$  ,  $\_$  ,

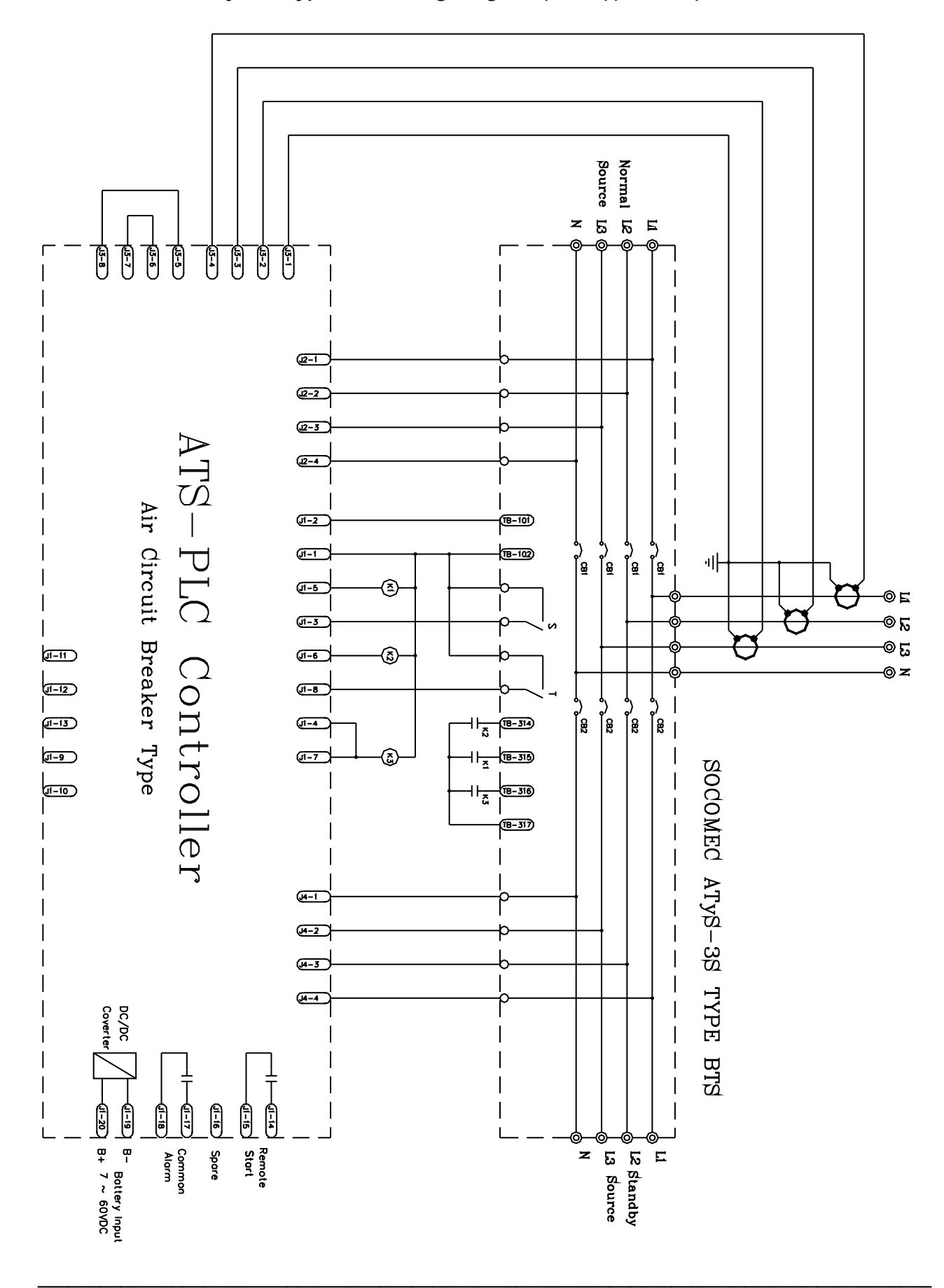

## **5.15 SOCOMEC ATyS-3S type ATS Wiring Diagram (3P/4P)(220VAC)**

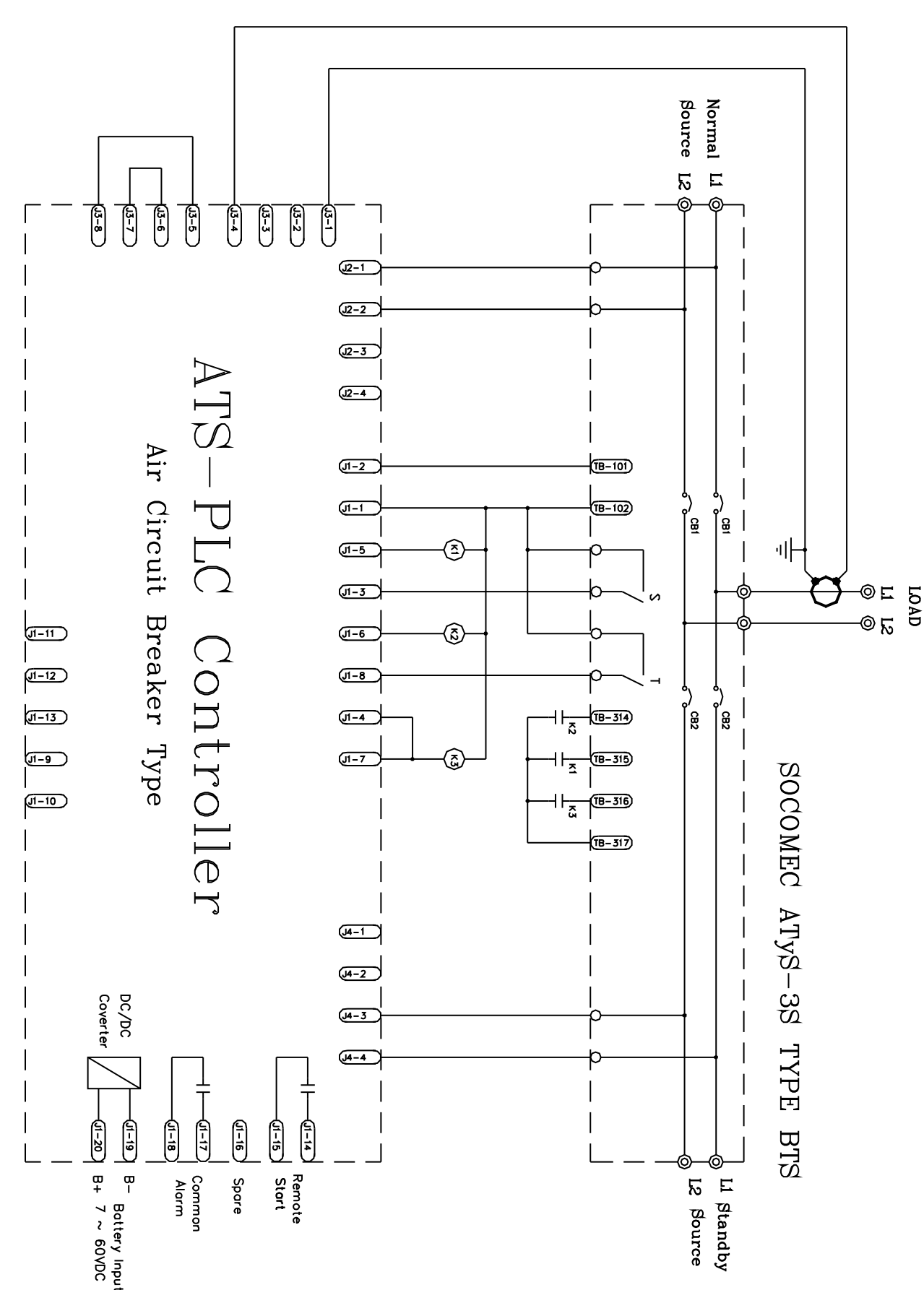

 $\_$  ,  $\_$  ,  $\_$  ,  $\_$  ,  $\_$  ,  $\_$  ,  $\_$  ,  $\_$  ,  $\_$  ,  $\_$  ,  $\_$  ,  $\_$  ,  $\_$  ,  $\_$  ,  $\_$  ,  $\_$  ,  $\_$  ,  $\_$  ,  $\_$  ,  $\_$  ,  $\_$  ,  $\_$  ,  $\_$  ,  $\_$  ,  $\_$  ,  $\_$  ,  $\_$  ,  $\_$  ,  $\_$  ,  $\_$  ,  $\_$  ,  $\_$  ,  $\_$  ,  $\_$  ,  $\_$  ,  $\_$  ,  $\_$  ,

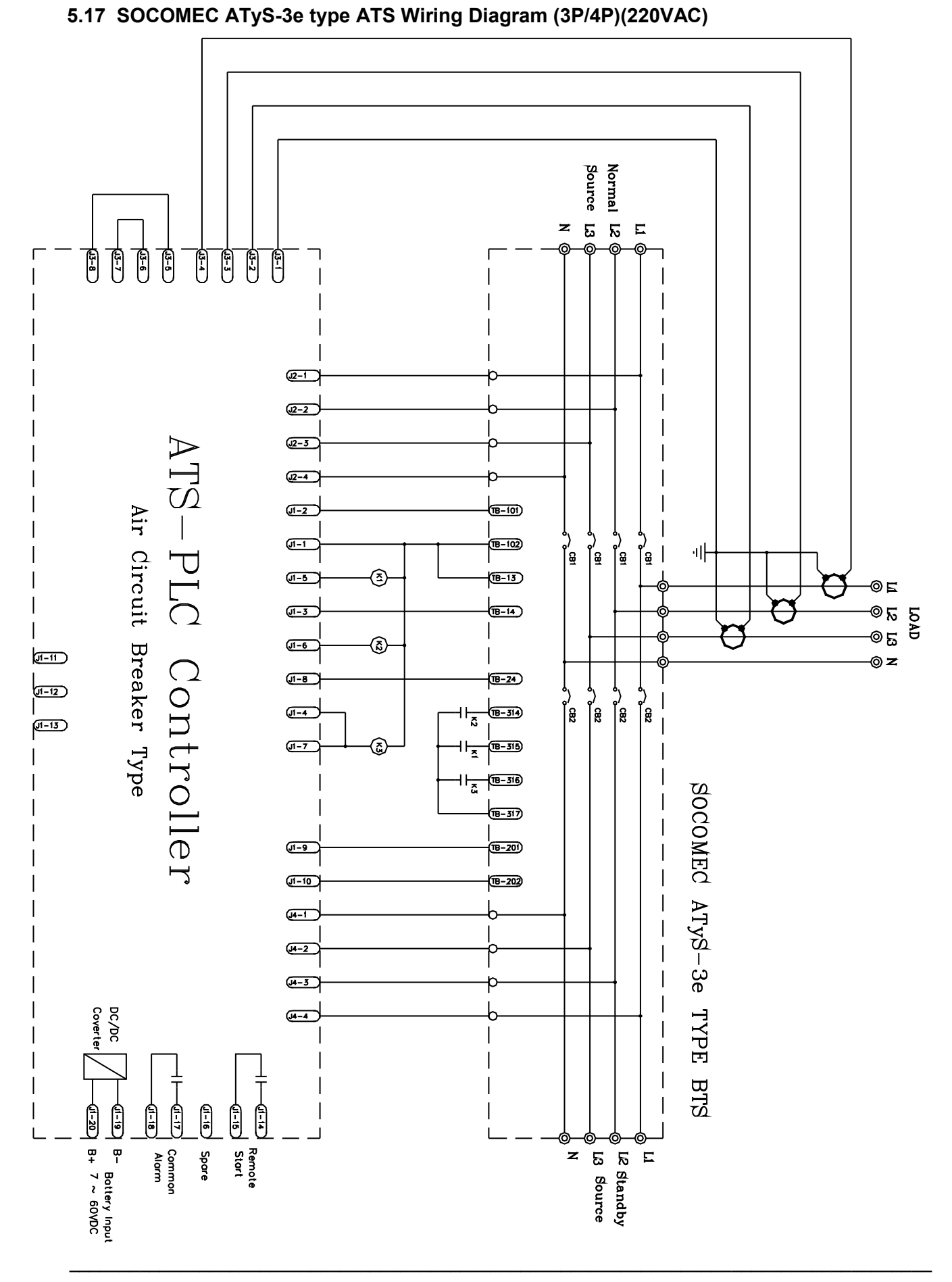

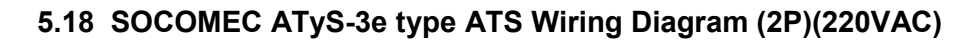

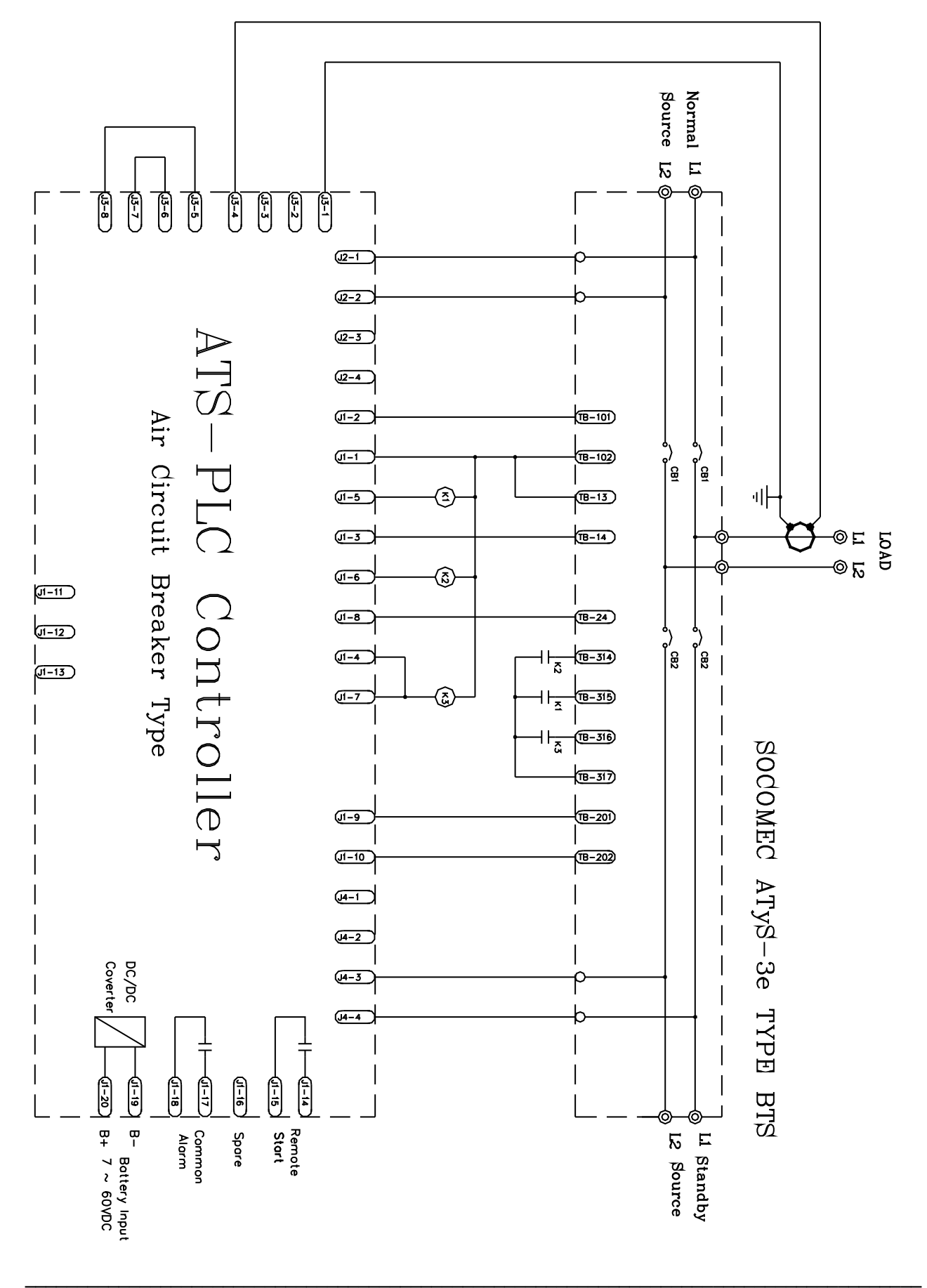

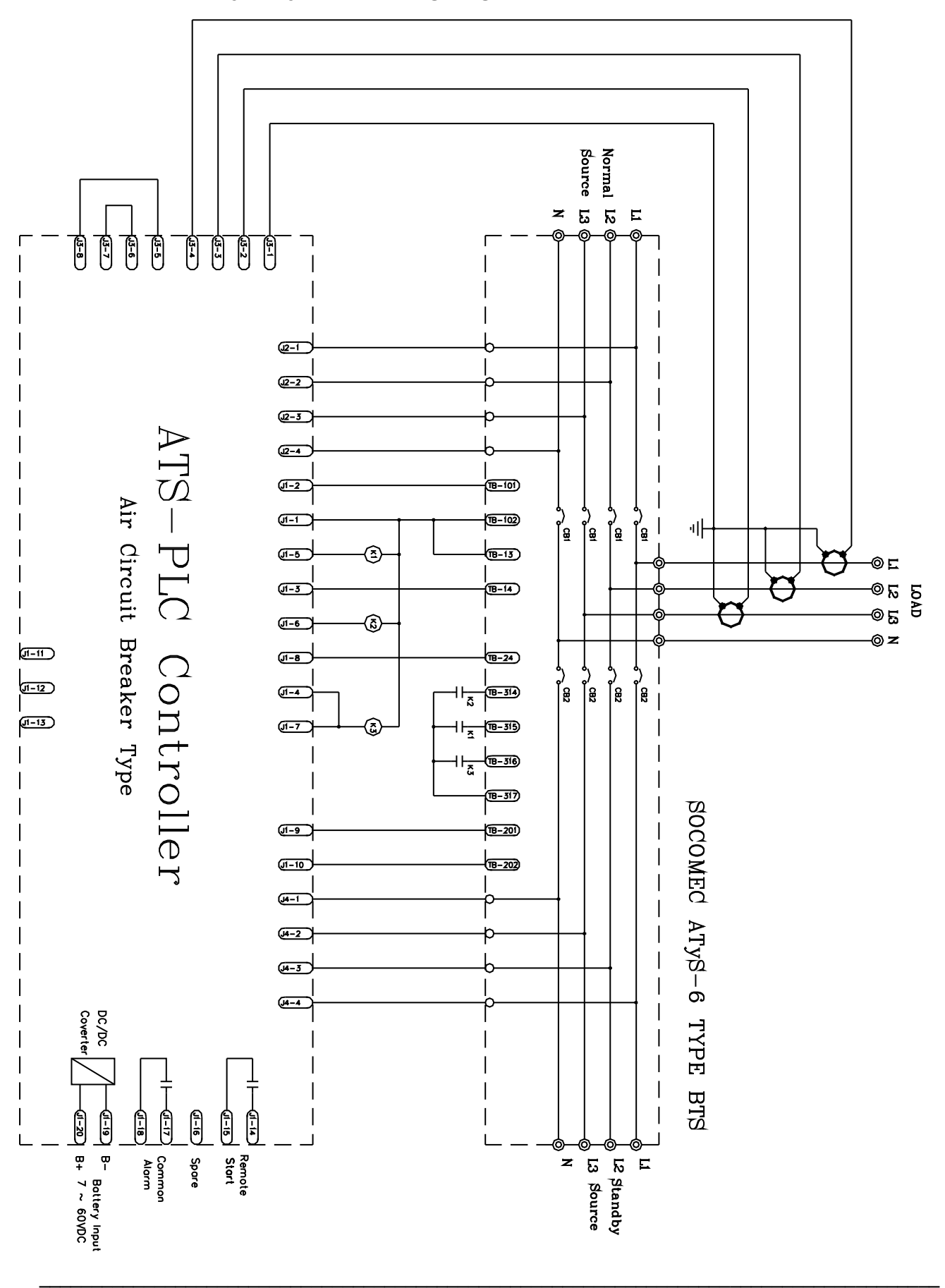

## **5.19 SOCOMEC ATyS-6 type ATS Wiring Diagram (3P/4P)(220VAC)**

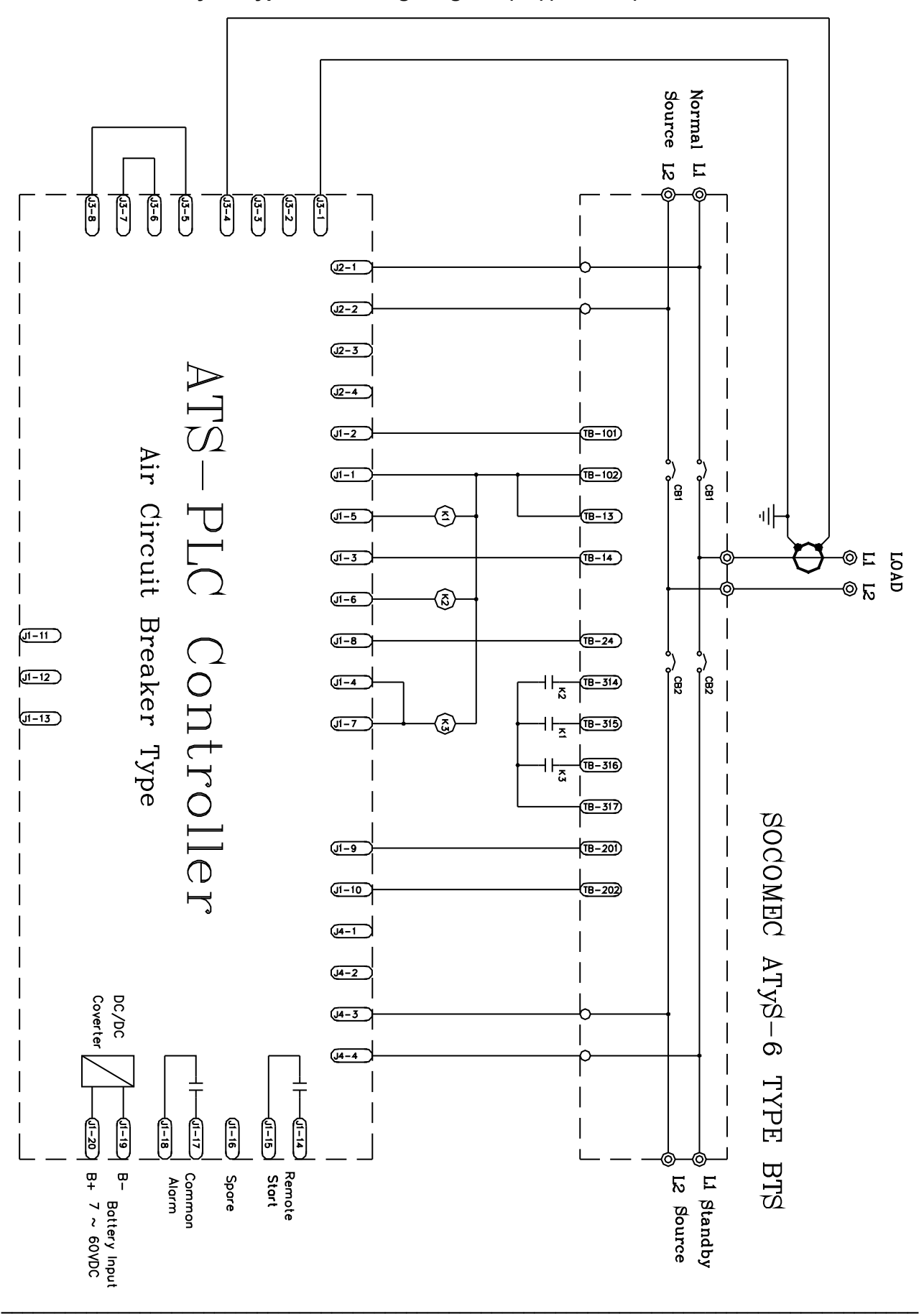

**5.20 SOCOMEC ATyS-6 type ATS Wiring Diagram (2P)(220VAC)** 

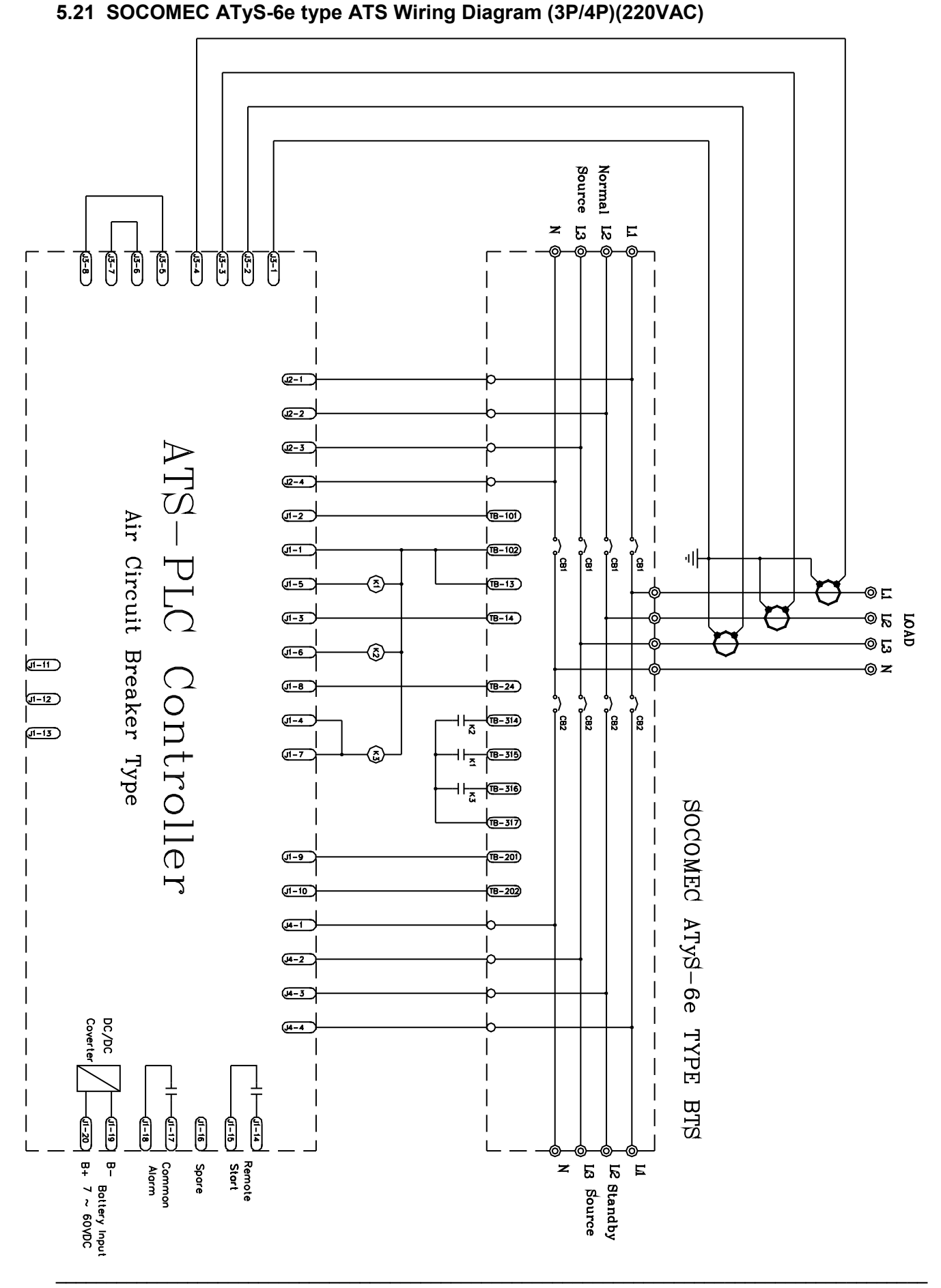

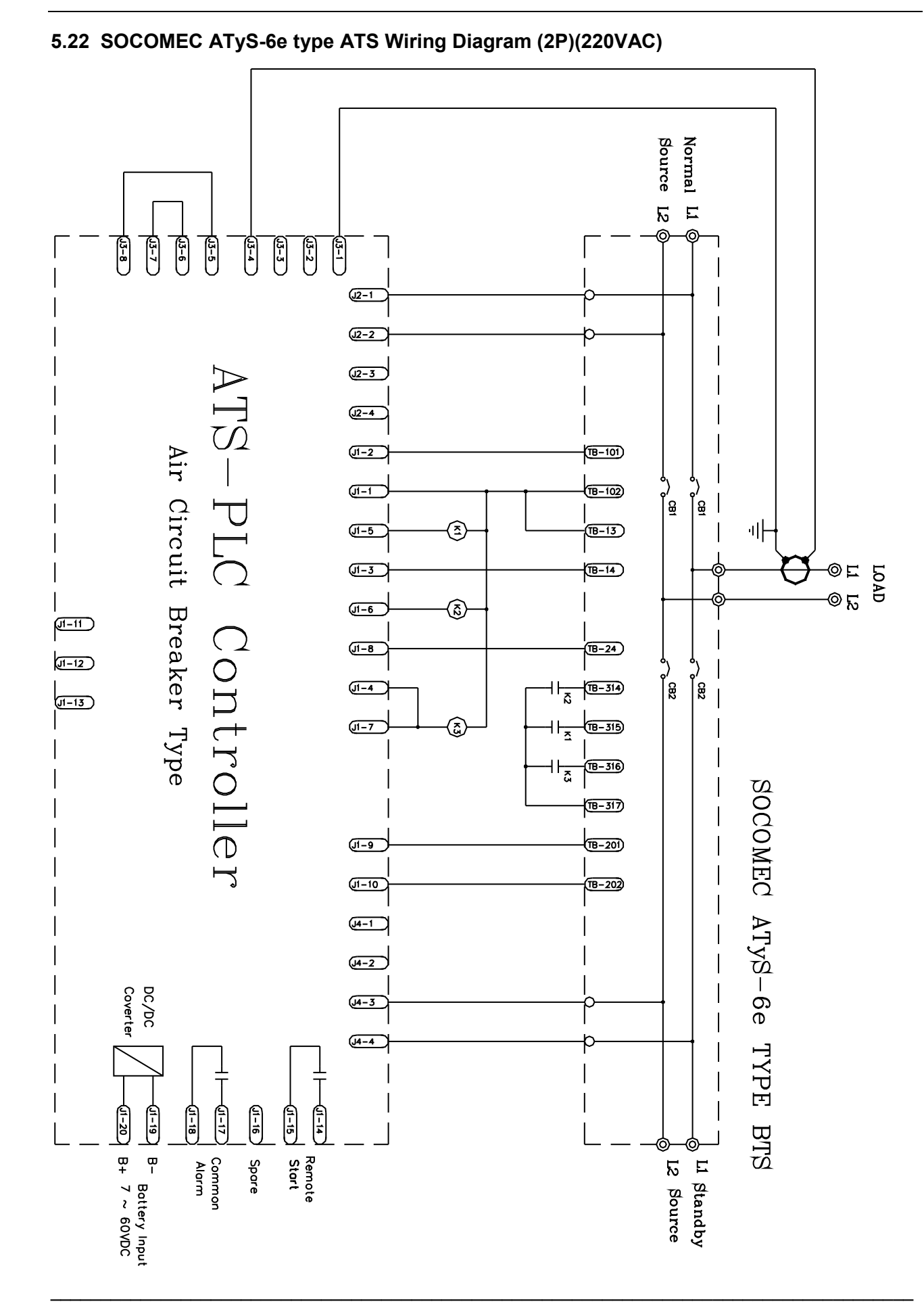

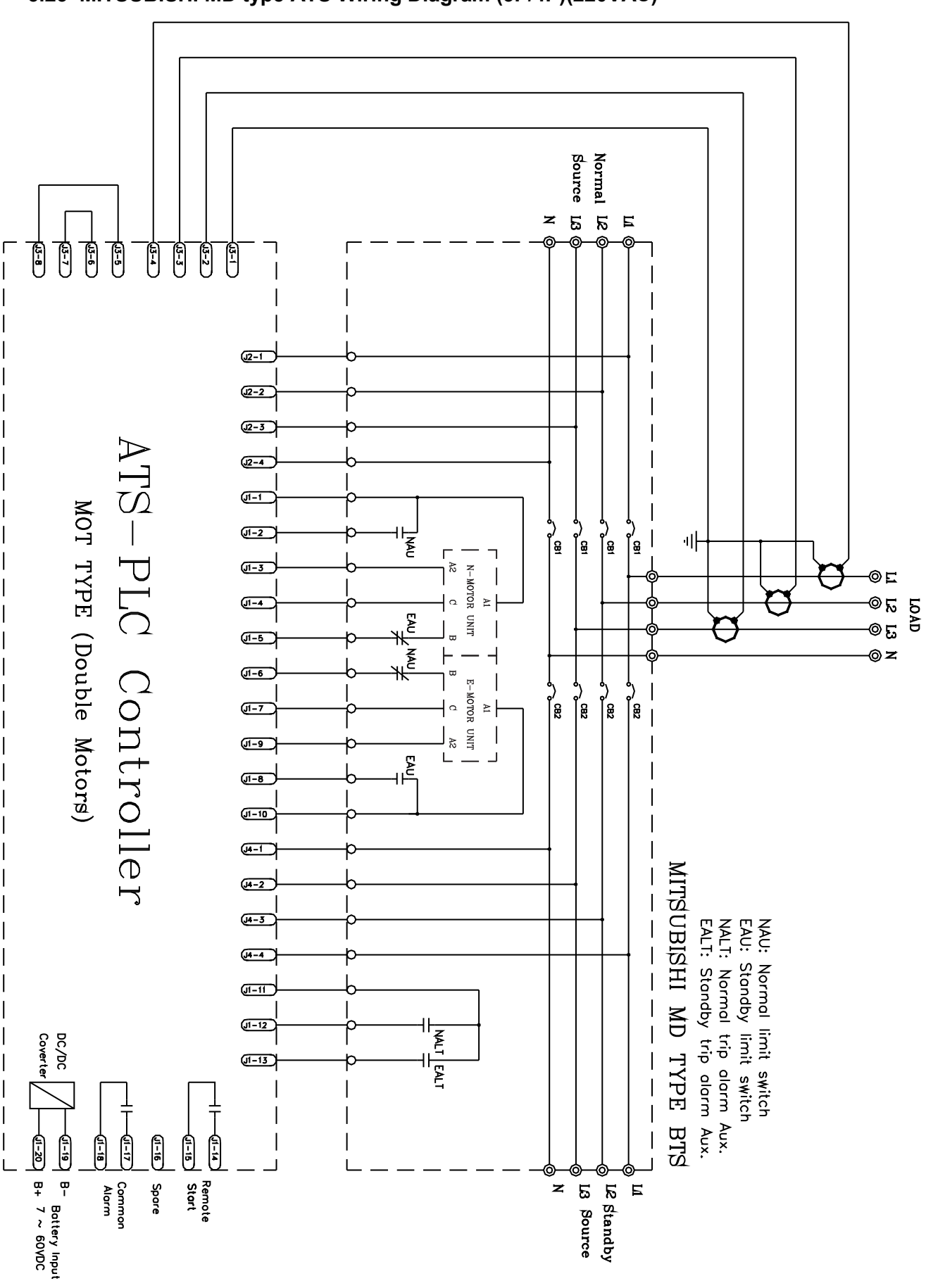

 $\_$  ,  $\_$  ,  $\_$  ,  $\_$  ,  $\_$  ,  $\_$  ,  $\_$  ,  $\_$  ,  $\_$  ,  $\_$  ,  $\_$  ,  $\_$  ,  $\_$  ,  $\_$  ,  $\_$  ,  $\_$  ,  $\_$  ,  $\_$  ,  $\_$  ,  $\_$  ,  $\_$  ,  $\_$  ,  $\_$  ,  $\_$  ,  $\_$  ,  $\_$  ,  $\_$  ,  $\_$  ,  $\_$  ,  $\_$  ,  $\_$  ,  $\_$  ,  $\_$  ,  $\_$  ,  $\_$  ,  $\_$  ,  $\_$  ,

## **5.23 MITSUBISHI MD type ATS Wiring Diagram (3P/4P)(220VAC)**

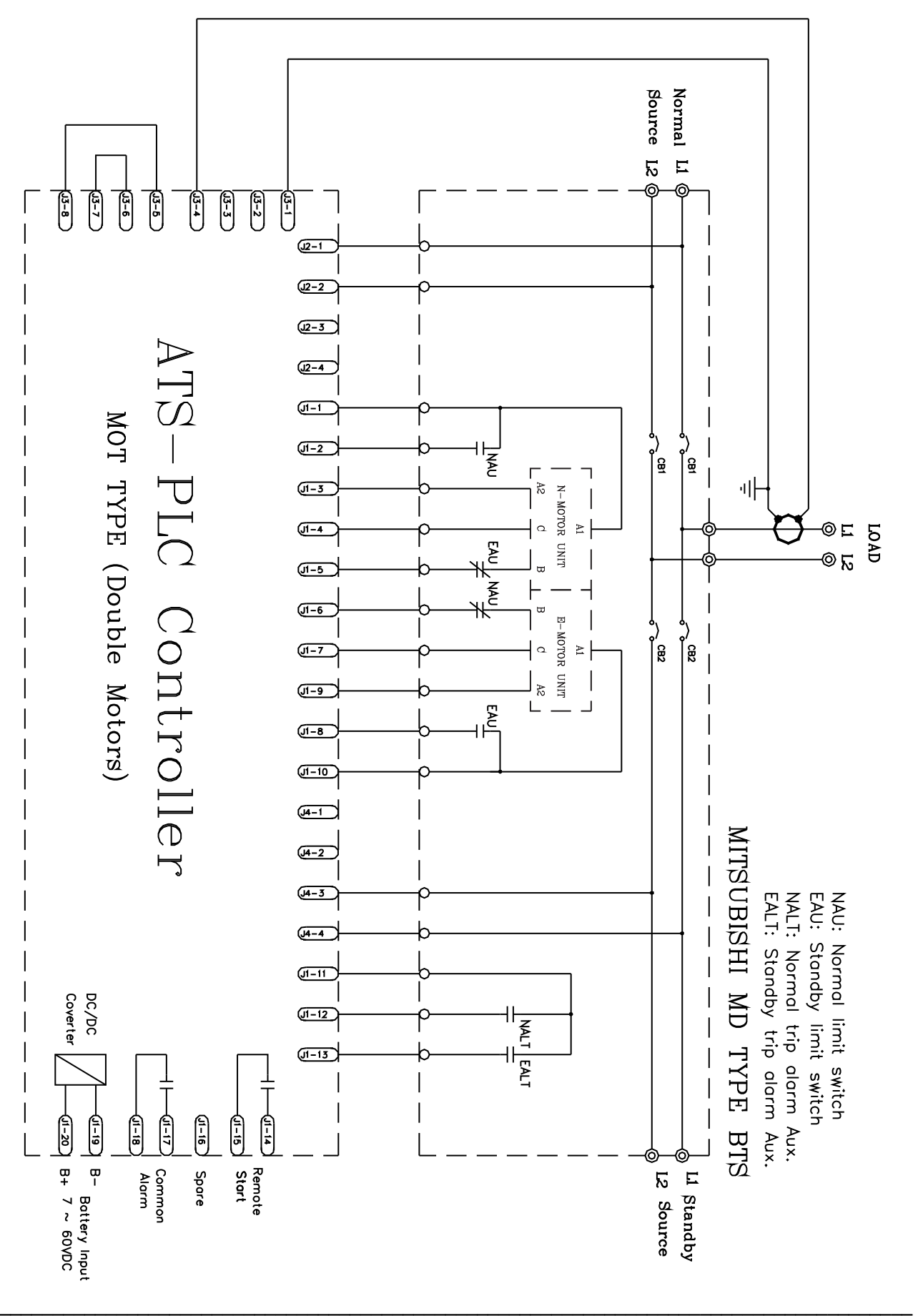

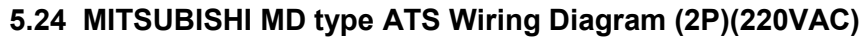

**Normal Bource**  $z = 5$  $E_{\rm B}$ 闯 Ú Ġ 间 Ġ, e<br>U  $\mathbb{E}$  $\sqrt{\frac{6}{2}}$  $Q - 1$  $Q-2$  $\frac{1}{2-5}$  $Q-4$ ATS- $Q_{1-1}$  $\begin{picture}(120,15) \put(0,0){\line(1,0){155}} \put(15,0){\line(1,0){155}} \put(15,0){\line(1,0){155}} \put(15,0){\line(1,0){155}} \put(15,0){\line(1,0){155}} \put(15,0){\line(1,0){155}} \put(15,0){\line(1,0){155}} \put(15,0){\line(1,0){155}} \put(15,0){\line(1,0){155}} \put(15,0){\line(1,0){155}} \put(15,0){\line(1,0){155}}$  $\overline{d-2}$ Air Circuit Breaker Type  $\overline{u-z}$ PLC  $\underline{\overline{u-4}}$ ₹Ô<del>e</del> ှ)<br>|<u>မ</u> ।<br>है। 1๊≌ุ |๊≌ู | 패  $\frac{1}{\kappa}$   $\widehat{\Phi}_{\overline{\kappa}}$  $\overline{u-5}$ ⊚⊑  $\sqrt{\frac{3}{3}}$ é  $\overline{u-6}$ ರ ದ<br>©<br>© ದ ರ Controller  $Q1-7$  $\frac{1}{\epsilon}$ (e) ©z  $\overline{u-a}$  $\frac{1}{\sum_{i=1}^{n} \sum_{j=1}^{n} \sum_{j=$  $\underline{\overline{u-9}}$ |<br>| ខ្លួ | ខ្ល  $\int_{0}^{\infty}$ |្ត្រី  $\overline{u-10}$  $Q = 1$  $\underline{u-2}$  $(4 - 3)$ NALT: Normal trip alarm Aux.<br>EALT: Emergency trip alarm Aux. MCH: Charging Alternator<br>XF : ON Coil<br>MX1: Trip coil  $\underline{\underbrace{A-A}}$ MG MCB TYPE  $\overline{u-11}$  $\overline{1}$  $\overline{(-12)}$ ד<br>|אים באיז<br>|  $\overline{u-13}$ Cover pc/pc  $BTS$ <u>β</u> Ē Ē E |-<br>|a  $\begin{array}{ccc} 3 & B^- & \text{Bottery input} \\ - & B & 7 & \sim 60 \text{WDC} \end{array}$  $\begin{array}{c}\n\text{L} & \text{L} \\
\text{L} & \text{B} & \text{B} \\
\text{L} & \text{B} & \text{B} \\
\text{L} & \text{B} & \text{B} \\
\text{L} & \text{B} & \text{B} \\
\text{L} & \text{B} & \text{B} \\
\text{L} & \text{B} & \text{B} \\
\text{L} & \text{B} & \text{B} \\
\text{L} & \text{B} & \text{B} \\
\text{L} & \text{B} & \text{B} \\
\text{L} & \text{B} & \text{B} \\
\text{L} & \text{B} & \text{B} \\
\text$ Spare Remote<br>Start Common<br>Alarm

 $\_$  ,  $\_$  ,  $\_$  ,  $\_$  ,  $\_$  ,  $\_$  ,  $\_$  ,  $\_$  ,  $\_$  ,  $\_$  ,  $\_$  ,  $\_$  ,  $\_$  ,  $\_$  ,  $\_$  ,  $\_$  ,  $\_$  ,  $\_$  ,  $\_$  ,  $\_$  ,  $\_$  ,  $\_$  ,  $\_$  ,  $\_$  ,  $\_$  ,  $\_$  ,  $\_$  ,  $\_$  ,  $\_$  ,  $\_$  ,  $\_$  ,  $\_$  ,  $\_$  ,  $\_$  ,  $\_$  ,  $\_$  ,  $\_$  ,

## **5.25 MERLIN GERIN MCB type ATS Wiring Diagram (3P/4P)(220VAC)**

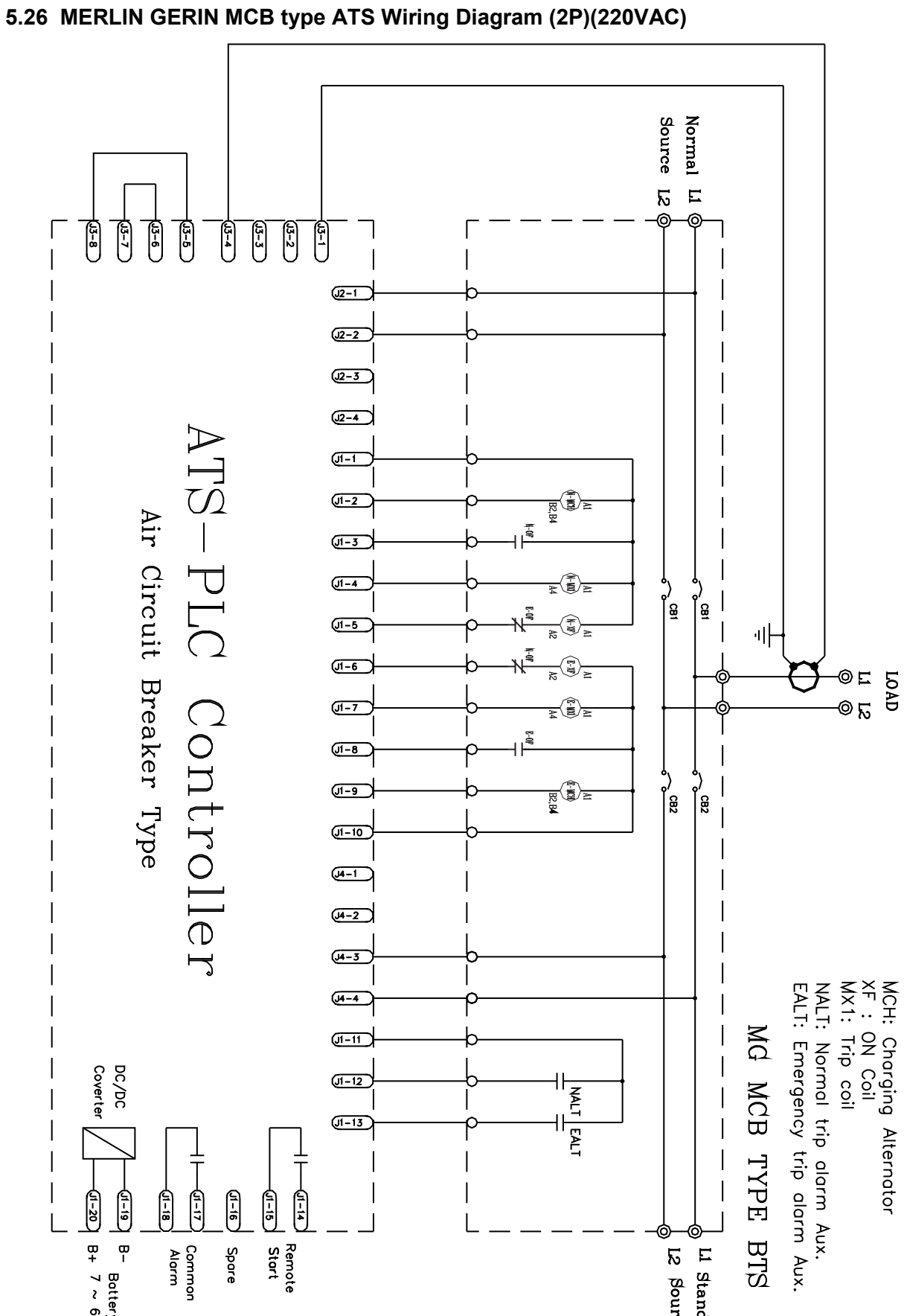

 $\_$  ,  $\_$  ,  $\_$  ,  $\_$  ,  $\_$  ,  $\_$  ,  $\_$  ,  $\_$  ,  $\_$  ,  $\_$  ,  $\_$  ,  $\_$  ,  $\_$  ,  $\_$  ,  $\_$  ,  $\_$  ,  $\_$  ,  $\_$  ,  $\_$  ,  $\_$  ,  $\_$  ,  $\_$  ,  $\_$  ,  $\_$  ,  $\_$  ,  $\_$  ,  $\_$  ,  $\_$  ,  $\_$  ,  $\_$  ,  $\_$  ,  $\_$  ,  $\_$  ,  $\_$  ,  $\_$  ,  $\_$  ,  $\_$  ,

 $\overline{\phantom{a}}$ 

Li Standby L2 Source

 $(1 - 13)$ 

 $\mathbb{E}$ 

딟

Remote<br>Start

 $\begin{bmatrix} 1 \\ -1 \end{bmatrix}$ יוז<br>זייז

Spare

*ATS-PLC*

رو<del>د آ</del>

 $\begin{array}{c}\n\frac{1}{2} & = \text{Botterv input} \\
\frac{1}{2} & \text{B+} & 7 & \sim 60 \text{WDC}\n\end{array}$ 

آج<br>قا

E

Common<br>Alarm

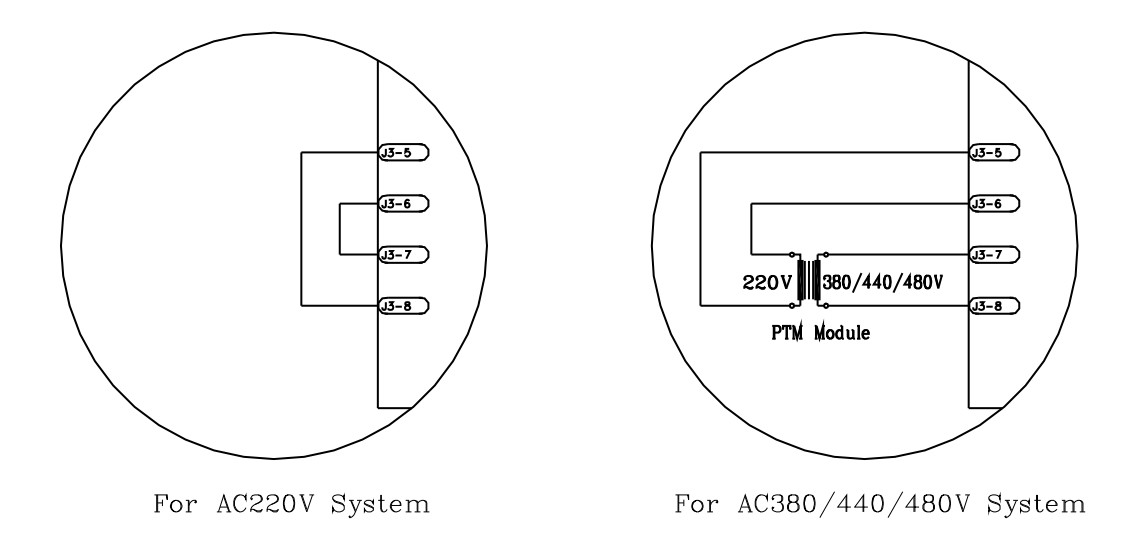

\_\_\_\_\_\_\_\_\_\_\_\_\_\_\_\_\_\_\_\_\_\_\_\_\_\_\_\_\_\_\_\_\_\_\_\_\_\_\_\_\_\_\_\_\_\_\_\_\_\_\_\_\_\_\_\_\_\_\_\_\_\_\_\_\_\_\_\_\_\_\_\_\_\_\_\_\_\_\_\_\_\_\_\_\_\_

# **5.27 System Voltage different From AC220V wiring Diagram**

# **APPENDIX 01: Touch Screen Sensitivity Calibration**

\*The accuracy and sensitivity is precisely adjusted in factory, unless necessary, do not recalibrate.

**Attention!** Never use sharp and pointy objects when calibrating touch screen. Use standard touch panel stylus only to prevent damage to the screen.

**Step 1: Power on controller.** 

**Step 2:** Press and hold "Home" key for 10secs to enter the calibration (As shown in the below illustration).

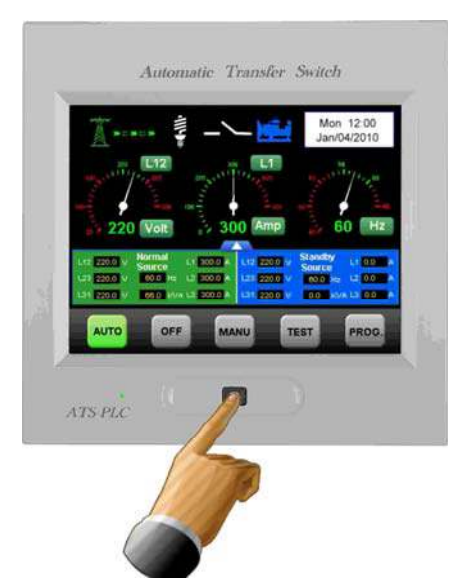

**Step 3:** first coordinate will first appear in the upper left-hand corner, aim for the center of the coordinate and press. Total of 7 coordinates needs to be calibrated

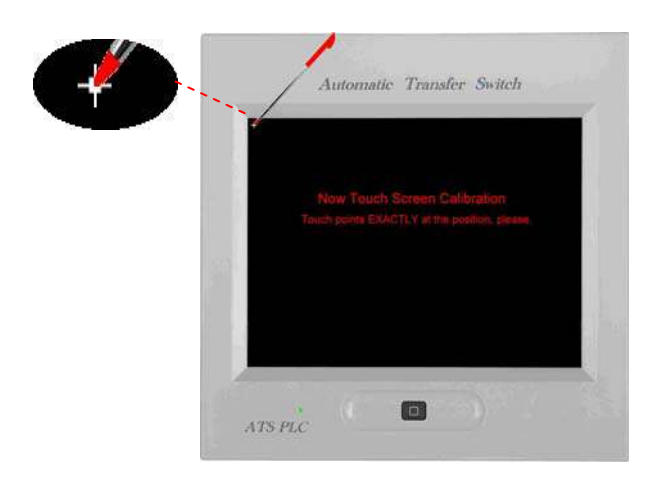

#### **Step 4:** 2nd coordinate.

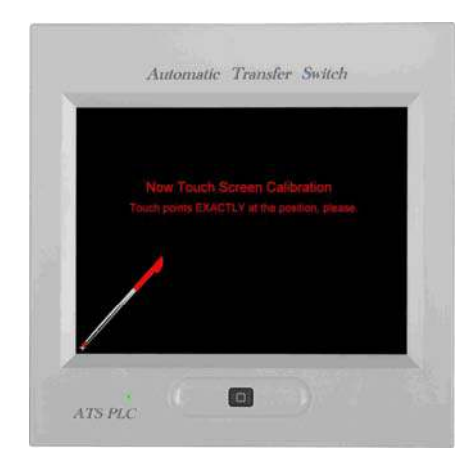

#### **Step 5:** 3rd coordinate.

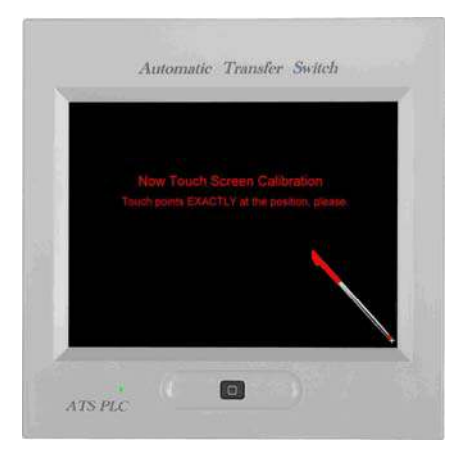

#### **Step 6:** 4th coordinate.

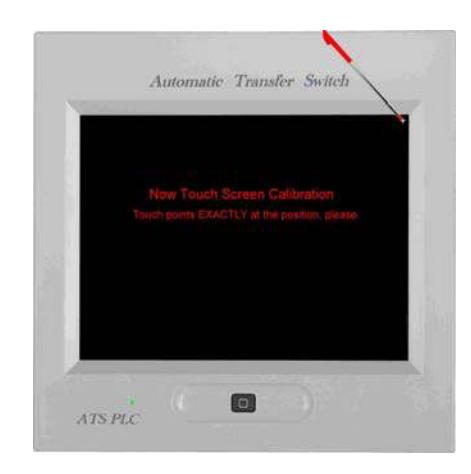

 $\_$  . The contribution of the contribution of the contribution of the contribution of the contribution of the contribution of  $\mathcal{L}_\text{max}$ 

**Step 7:** 5th coordinate.

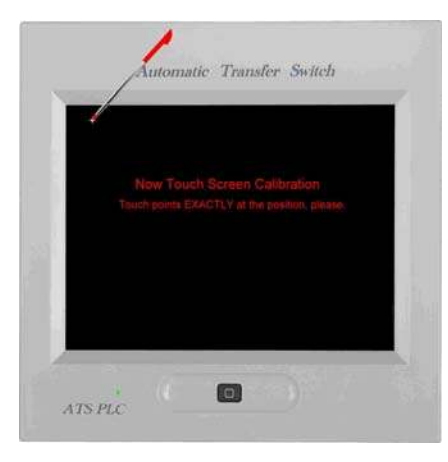

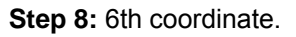

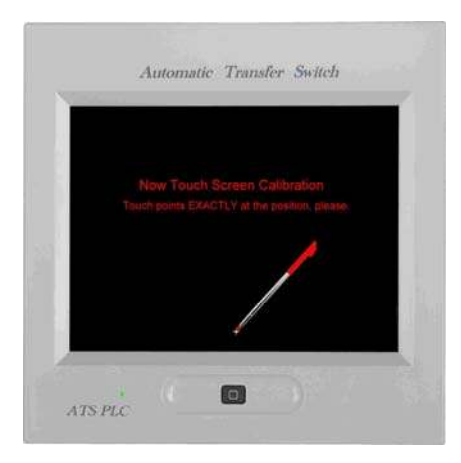

**Step 10:** After all 7 coordinates are successfully calibrated, the screen will display "Saving Calibration Parameters" to end the sensitivity calibration.

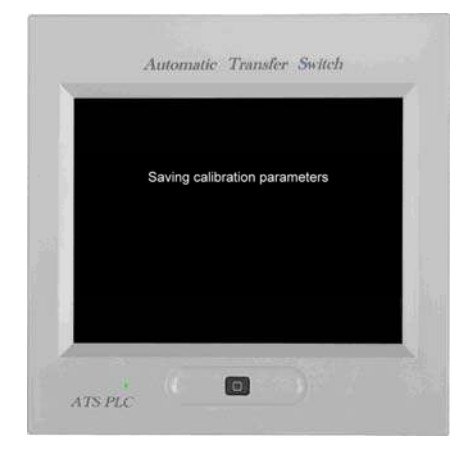

**Attention!** Once sensitivity calibration begins, all coordinate must be calibrated, before system is able to return to normal operation. If accidentally touched the screen or inaccurate adjustment is made during calibration, completed the rest of calibration first before resuming to step 1 and recalibrate.

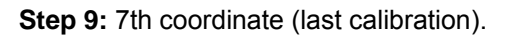

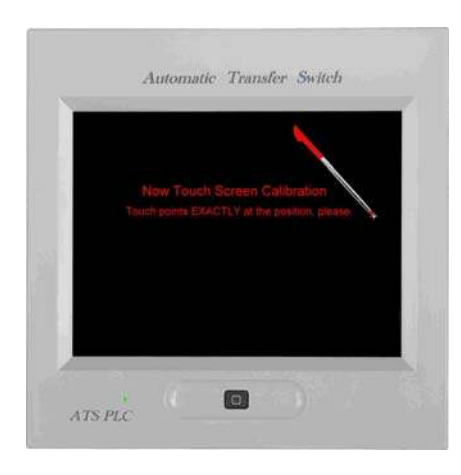

# **APPENDIX 02: Download Start-up Screen**

When powering up the ATS-PLC, the system will display a customizable start-up screen. This chapter will provide you with the step by step instruction on how to setup customizing start-up screen.

**Note 1:** The Start-up Screen picture format is limited to **bmp**, **jpg** and **png** files only with image size **630\*390**. The system will proportionally reduce the image size if image size exceeds the limit.

**Note 2:** To download the image from PC to ATS-PLC, user will need to connect a KCU-01 USB communication module (optional) to the controller.

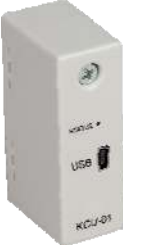

KCU-01 USB Module

**Step 1:** Before connecting the ATS-PLC to the PC, user must first install the "KCU-01 Modules" and "ATS-PLC Image Transfer Software" software to the PC. Drivers are supplied in the supplied software disk or can be downloaded from Kutai Electronics website [www.kutai.com.tw.](http://www.kutai.com.tw/)

**Step 2:** Remove all other communication module(s) leaving only KCU-01 module installed.

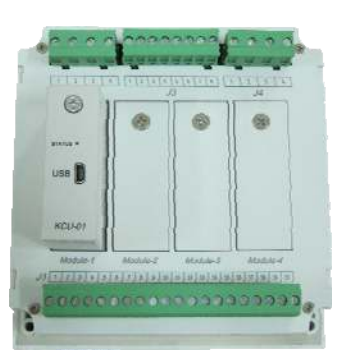

**Step 3: Turn on the DC power.** 

**Step 4:** Connect the USB cable to the KCU-01 and PC.

**Step 5:** Execute the "ATS-PLC Image Transfer Software".

**Step 6:** Click on "Link" and select "Connect" to connect to the KCU-01 module

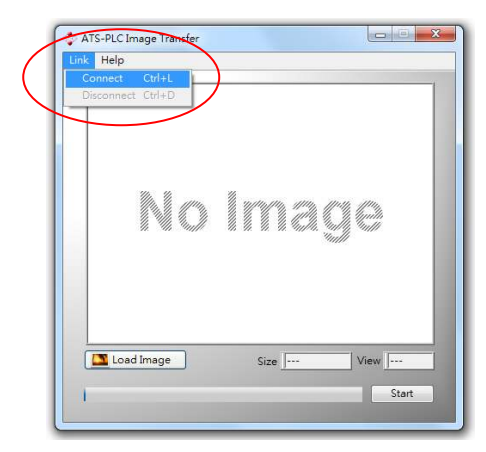

**Step 7:** Select the correct COM Port.

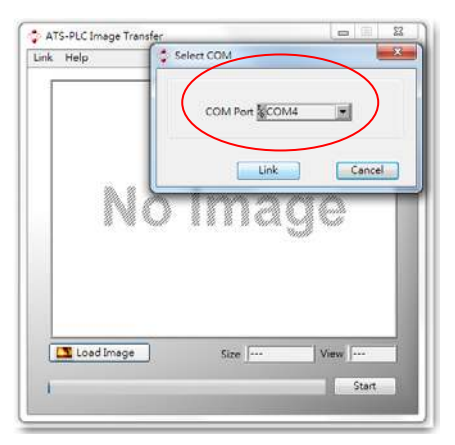

**Step 8:** Click "Load Image" and select the image wishes to upload.

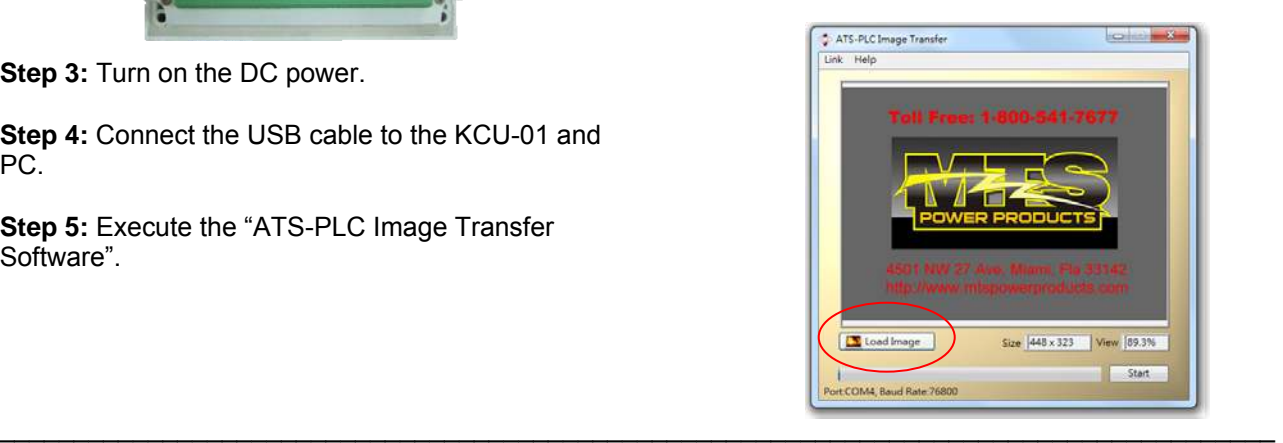

**Step 9:** Enter Communication Setup and click on "ATS-PLC Communication Interface".

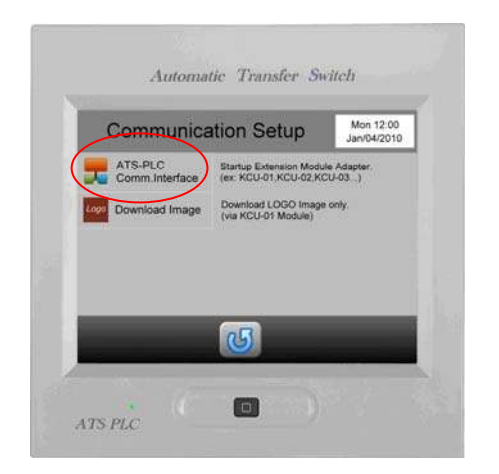

**Step 10:** Disable ATS-PLC communication function.

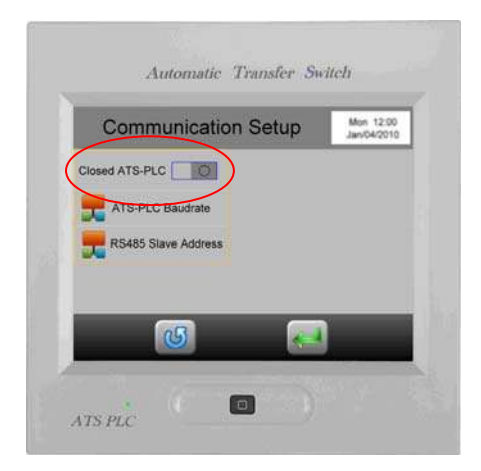

**Step 11: Return to Communication Setup and click** "Download Image".

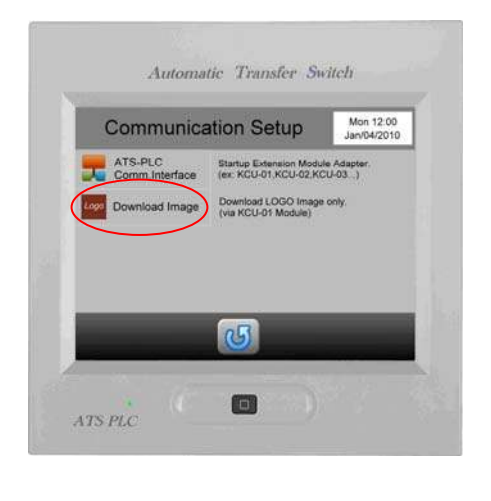

**Step 12:** The controller will display the follow screen.

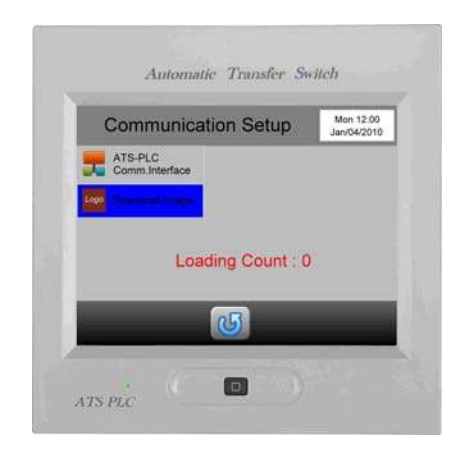

**Step 13:** Click on "Start" on PC screen to begin file download.

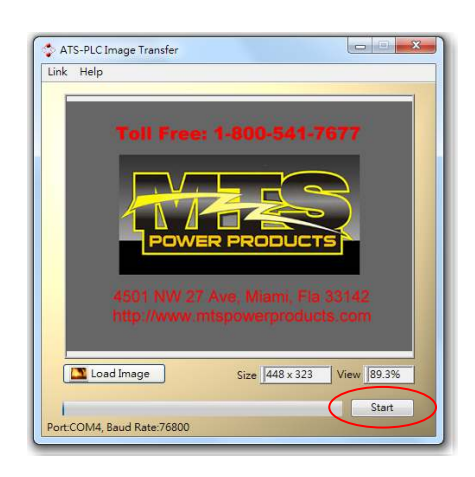

**Step 14:** File downloading.

 $\_$  . The contribution of the contribution of the contribution of the contribution of the contribution of the contribution of  $\mathcal{L}_\text{max}$ 

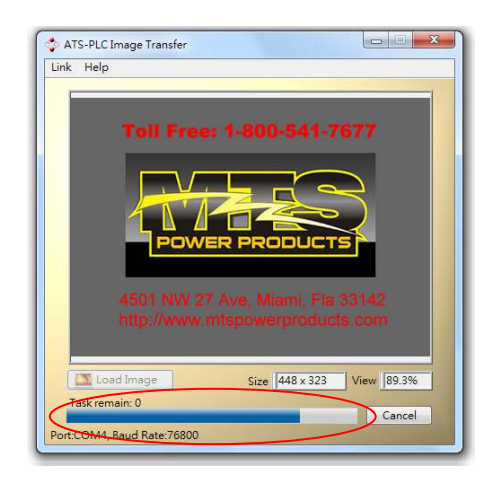

 $\_$  . The contribution of the contribution of the contribution of the contribution of the contribution of the contribution of  $\mathcal{L}_\text{max}$ 

**Step 15: Downloading completed.** 

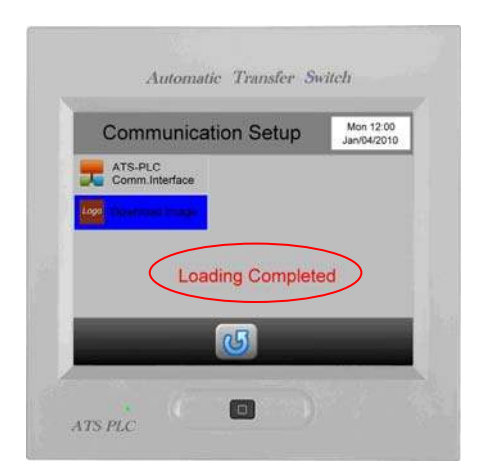

**Attention!** After image is downloaded **(Step 15)**, if user wishes to change to other image, or download image to another controller, remove USB connection from PC and re-plug it again and retrace back to Step 2.

**Step 16:** Click on "OK" to end the downloading sequence.

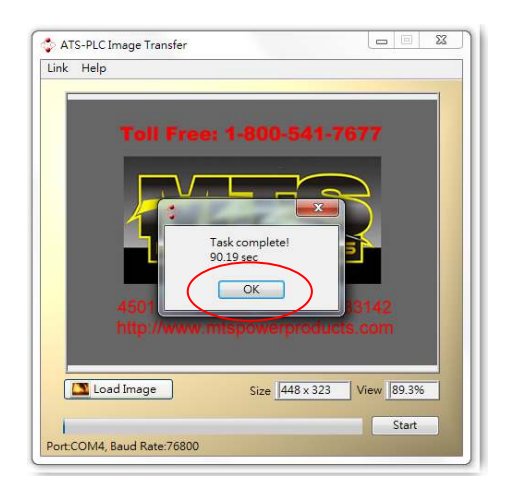

**Step 17:** Click on "Link" and select "Disconnect" and remove the USB connection.

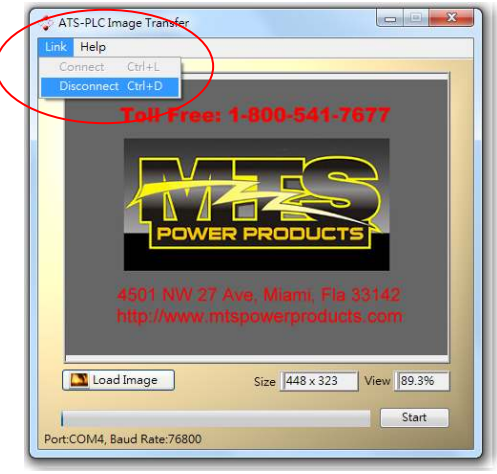

 $\overline{\mathcal{L}}$